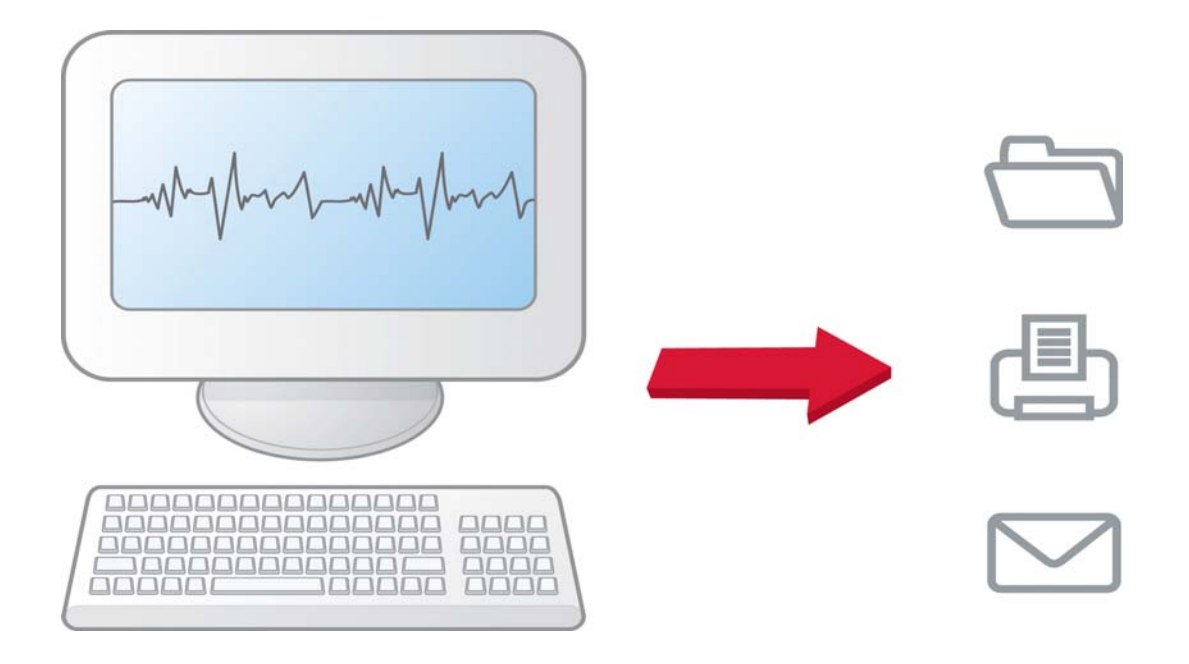

# **HeartStart Data Messenger User Guide**

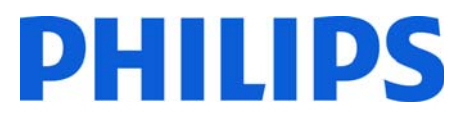

Part number 453564259501

Version 4.2

Philips Healthcare shall not be liable for errors contained herein or for incidental or consequential damages in connection with the furnishing, performance, or use of the material.

#### **Copyright**

Copyright © 2011

Philips Electronics North America Corp.

No part of this publication may be reproduced, transmitted, transcribed, stored in a retrieval system, or translated into any human or computer language in any form by any means without the consent of the copyright holder.

Unauthorized copying of this publication may not only infringe copyright but also reduce the ability of Philips Healthcare to provide accurate and up-to-date information to users and operators alike.

## **Medical Device Directive**

Philips HeartStart Data Messenger complies with the requirements of the Medical Device Directive  $93/42/EEC$  and carries the  $\mathsf{CE}$  mark accordingly.

#### **Trademarks**

HeartStart Data Messenger, HeartStart Telemedicine System, HeartStart Event Review, HeartStart Event Review Pro, CodeRunner, HeartStart Review Express, HeartStart Review Express Connect, HeartStart 4000, HeartStart FR2, HeartStart FR2+, HeartStart FR2 Series, HeartStart FRx, HeartStart HS1, HeartStart Onsite, Home Defibrillators, HeartStart XL, HeartStart XLT, HeartStart MRx Monitor/Defibrillator, and the Philips wordmark are either a trademark or a registered trademark of Koninklijke Philips Electronics N.V.

The HeartStart Data Messenger software uses *Bluetooth*® wireless technology. The *Bluetooth*® wordmark and logos are either a trademark or a registered trademark of Bluetooth SIG, Inc.

Adobe, Adobe Reader, and PDF are either a trademark or a registered trademark of Adobe Systems Incorporated in the United States and/or other countries. Kingston is either a trademark or a registered trademark of Kingston Technologies Company. Microsoft Windows, Windows XP, Windows 7, Microsoft .NET Framework, and Internet Explorer are either a trademark or a registered trademark of Microsoft Corporation in the United States and/or other countries.

Widcomm is either a trademark or a registered trademark of Broadcom Corporation.

#### **Authorized EU Representative**

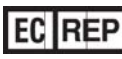

Philips Medizin Systeme Boeblingen GmbH Hewlett-Packard Strasse 2 71034 Boeblingen, Germany (+49) 7031 463-2254

### **Device Manufacturer**

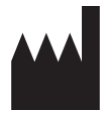

Philips Healthcare 2301 5th Avenue, Suite 200 Seattle, WA, USA 98121

Displayed and faxed waveforms do not meet the requirements of American National Standard ANSI/AAMI EC11:1991/(R)2007 for display of diagnostic electrocardiograms, and may not be suitable for diagnosis.

 $C \epsilon_{0123}$ 6.17.11

# **Table of Contents**

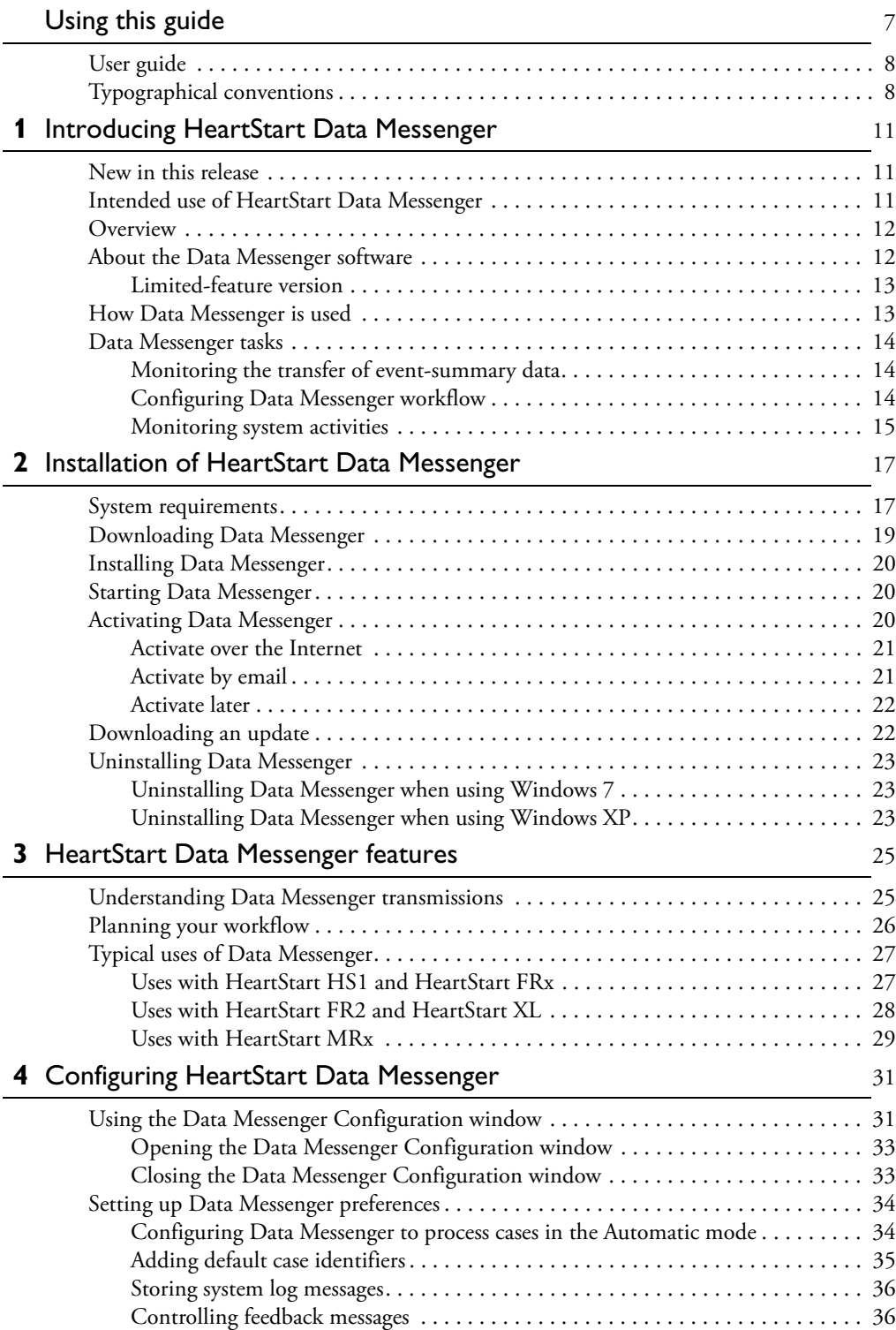

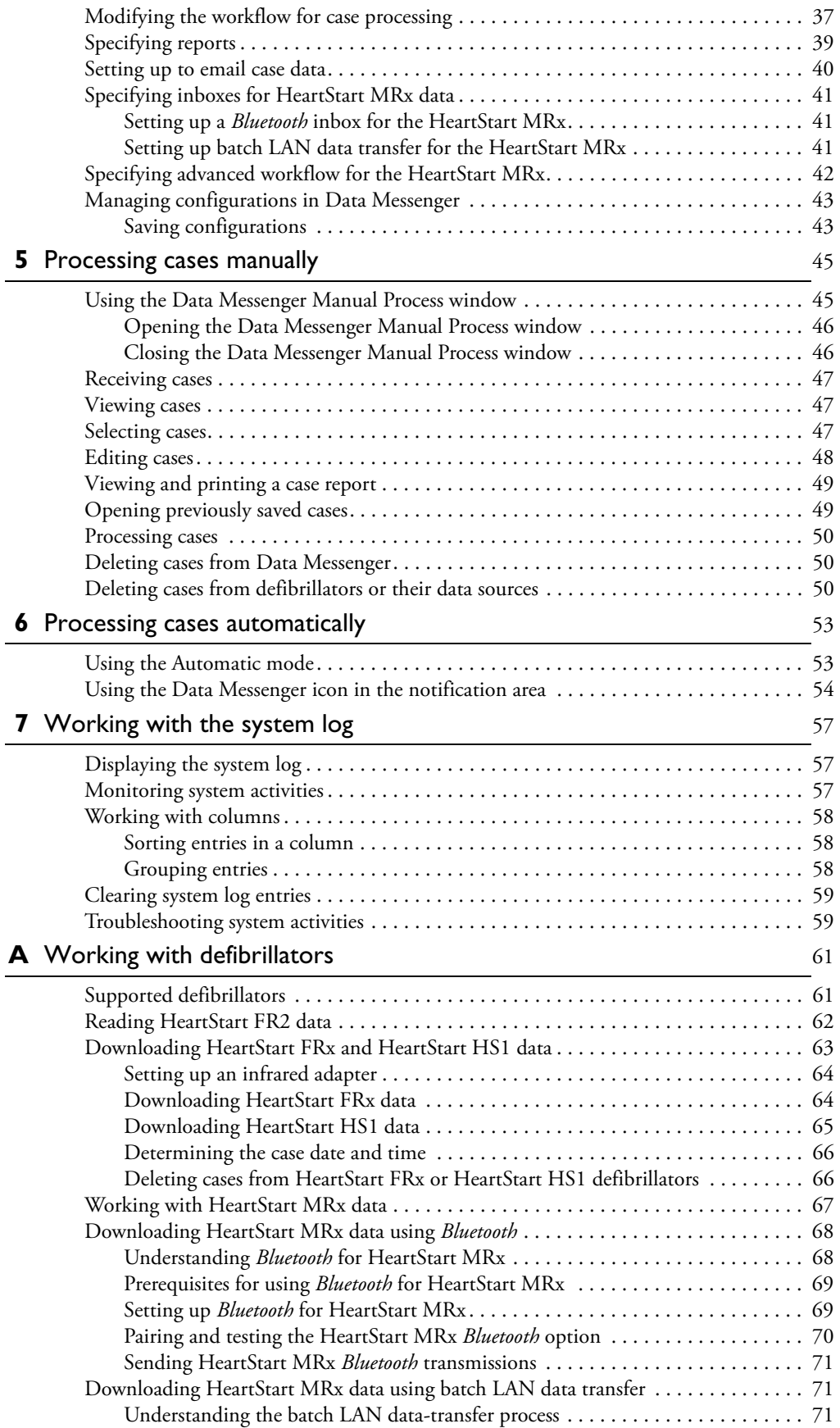

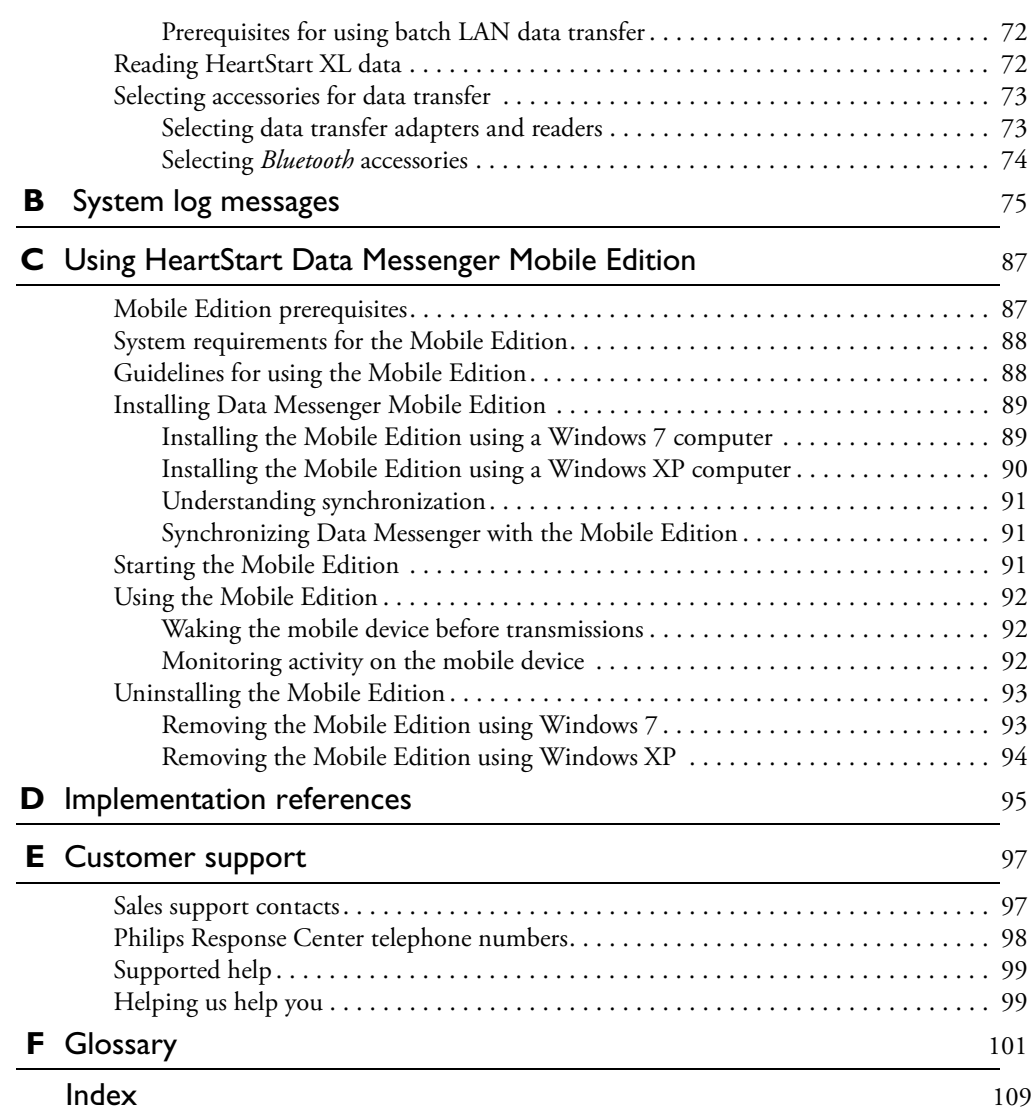

**Contract Contract** 

# INTENTIONALLY BLANK

# **Using this guide**

<span id="page-6-0"></span>Philips HeartStart Data Messenger (Data Messenger) provides the following sources of help.

### **Tooltips**

Throughout the Data Messenger user interface, when you point to a toolbar button, text appears in a pop-up window that identifies the button. When you point to a toolbar button, text describing the toolbar button appears in a pop-up window.

## **Online Help**

The online Help system describes how to use Data Messenger. In the Help window, the table of contents is on the left and the topic information is on the right. The table of contents in Help is very similar to the table of contents in the user guide.

### **To view the Help table of contents**

- **1** To expand the list of topics in the Help table of contents, right-click in the table of contents area. In the menu that appears, click **Open all**.
- **2** To collapse the list of topics in the Help table of contents, right-click in the table of contents area. In the menu that appears, click **Close all.**

### **To print an entire section of Help**

- **1** In the Help Contents area, right-click the top-level topic of the section you want to print. The Print Topics window opens.
- **2** In the Print Topics window, click **Print the selected heading and all subtopics**, and then click **OK**. The Windows Print window opens.
- **3** In the Print Window, on the General tab, click your printing choices, then click the **Print** button. Your print is sent to the printer you selected.

### **To print a specific topic in Help**

- **1** Place the cursor in the topic and right-click. In the menu that appears, click **Print.**  The Print window opens.
- **2** In the Print Window, on the General tab, click your printing choices, then click the **Print** button. Your print is sent to the printer you selected.

### **To follow a link in Help**

 When the cursor changes from an arrow to a small hand in Help, the mouse is over a link to another location. Click the link to jump to the location.The topic that is referenced in the link opens.

#### **To return to your original position in Help after following a link**

 When you are ready to return to your original location in Help after following a link that took you to another topic, press **ALT+LEFT ARROW** on the keyboard to return to your original topic.

#### **To get context-sensitive Help**

 To get help with the current area in the Data Messenger software window, press F1. The Help topic that best matches that area of the software opens.

# <span id="page-7-0"></span>**User guide**

The user guide is a Portable Document Format (PDF) file. You can view it, print sections, or print the whole guide using a PDF reader such as Adobe Acrobat or Adobe Reader.

- **Section 1** provides a quick start to Data Messenger.
- **Sections 2** and **3** provide general and installation information about Data Messenger.
- **Section 4** explains how to configure Data Messenger and how to set up the Automatic mode.
- **Section 5** provides information on how to monitor and forward cases in the Manual Process mode.
- **Section 6** provides information on how to operate Data Messenger in the Automatic mode.
- **Section 7** provides information on the system log activities performed by Data Messenger**.**
- **Appendixes** provide information about working with defibrillators, understanding the system log messages, and setting up the mobile edition of Data Messenger. Also, look in the appendixes for references to related documentation, customer support information, a glossary, and an index.

# <span id="page-7-1"></span>**Typographical conventions**

The Data Messenger documentation uses the following conventions to help identify the type of information.

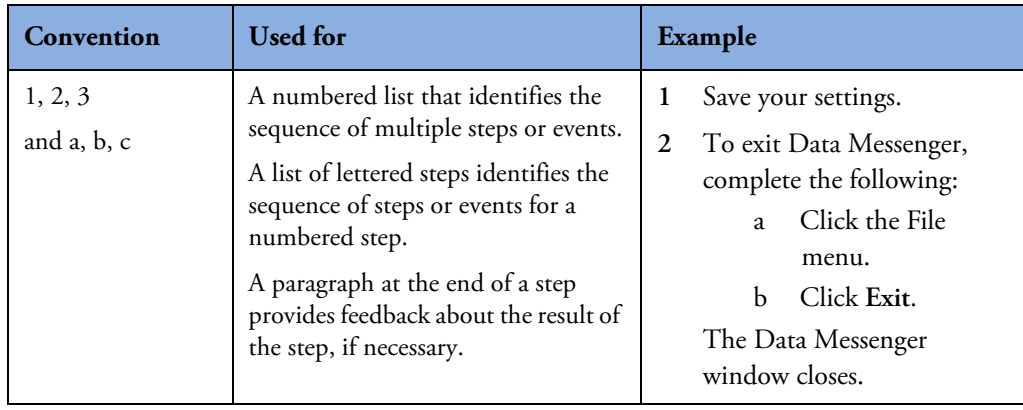

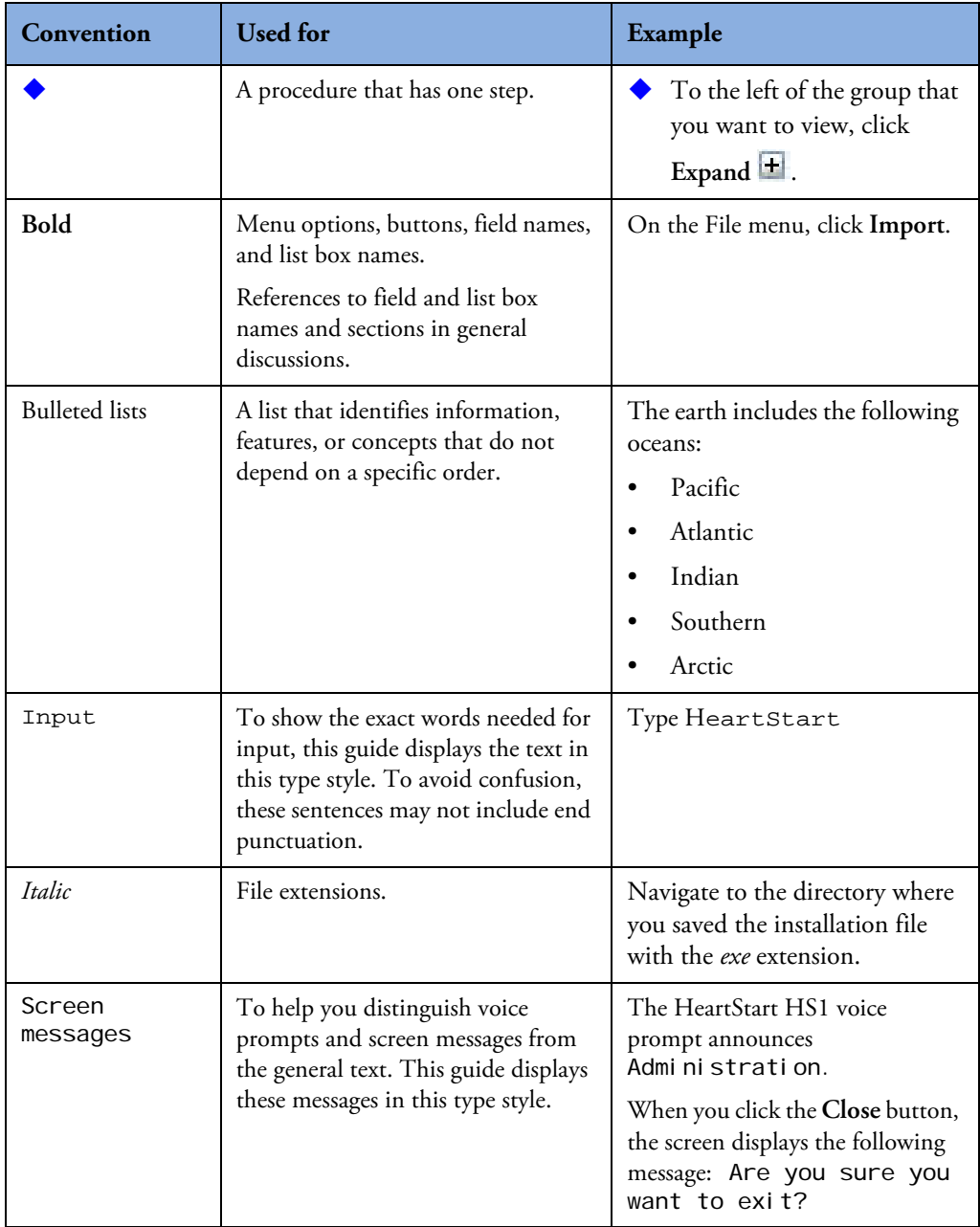

## **CAUTION** A caution alerts you to circumstances that can result in damage to Data Messenger, incorrect information, or loss of information.

**NOTE** A note calls your attention to additional information.

**TIP** A tip has information that can help complete a task.

# INTENTIONALLY BLANK

**1**

# <span id="page-10-0"></span>**1Introducing HeartStart Data Messenger**

Philips HeartStart Data Messenger (Data Messenger) streamlines the process of transferring patient data from Philips defibrillators. You can use Data Messenger to view, print, email, and save patient data. Data Messenger can also forward the data for retrospective quality review and to make care decisions before the patient arrives to the hospital. This section introduces you to some of the most common tasks.

# <span id="page-10-1"></span>**New in this release**

This release of Data Messenger is updated with the following features:

- **•** Support for running Data Messenger automatically, in the background
- **•** Exported .hic files, for third-party software applications, include reference ID data

In addition:

- **•** Data Messenger user-interface tabs have changed to better separate AED tasks from advanced life-support tasks.
- **•** Data Messenger, coupled with the sitewide license, can now be deployed as part of a disk image that contains an already-activated HeartStart Data Messenger (for those organizations that employ disk-imaging software).

# <span id="page-10-2"></span>**Intended use of HeartStart Data Messenger**

HeartStart Data Messenger forwards, monitors, and manages the transfer of patient case data from defibrillators and AEDs to HeartStart Event Review Pro, folders (local and network), printers, or email. Data Messenger also forwards Periodic Clinical Data Transmission (PCDT) and 12-lead ECG data to a hospital Telemedicine System before patient arrival. Data Messenger operates as an on-screen or background application in either the Automatic mode or the Manual Process mode.

# <span id="page-11-0"></span>**Overview**

In Data Messenger, you can download defibrillator patient event-summary data and print reports. You can also forward the patient event-summary data to a shared network folder, an email address, and to Philips HeartStart Event Review Pro (HeartStart Event Review Pro). The patient event-summary data includes information recorded by the supported defibrillators as well as patient information entered by a Data Messenger user. This use model helps you to accurately download patient event-summary data for retrospective reviews.

Emergency Medical Services (EMS) systems can use Data Messenger to transfer HeartStart MRx Monitor/Defibrillator (HeartStart MRx) 12-lead ECGs (12-lead reports) or periodic clinical data to the hospital. This allows hospital clinical staff to prepare before the patient arrives. In this use model, Data Messenger transfers the data to Philips HeartStart Telemedicine System (HeartStart Telemedicine).

Data Messenger supports the following Philips defibrillator models:

- HeartStart FR2 Defibrillator (HeartStart FR2)
- HeartStart FRx Defibrillator (HeartStart FRx)
- HeartStart HS1 Defibrillator, also known as the OnSite Defibrillator and the Home Defibrillator (HeartStart HS1)
- HeartStart MRx
- HeartStart XL defibrillator

For the most part, HeartStart Data Messenger is implemented in one of two ways:

- To operate openly on a computer in the Manual Process mode Users interact with the data in HeartStart Data Messenger to process the files. For more information, see [Processing cases](#page-44-2)  [manually on page 45](#page-44-2).
- To operate in the background in the Automatic mode HeartStart Data Messenger processes files automatically without your intervention. For more information, see [Processing cases automatically](#page-52-2) [on page 53](#page-52-2).

# <span id="page-11-1"></span>**About the Data Messenger software**

You can use the Data Messenger software on a personal computer, laptop, or tablet PC. For supported computer platforms, see [System requirements on page 17.](#page-16-2)

When you download Data Messenger software, you are downloading the complete software, with access to all capabilities.

You can use the Data Messenger Configuration window to configure additional data-identification information, to set up HeartStart Data Messenger in either the Manual Process or the Automatic mode, and to configure your workflow and the destinations that receive the patient data.

In the Manual Process mode, you can use the Data Messenger Manual Process window to receive case data from your defibrillator, and to monitor patient data and HeartStart Data Messenger system activity. You can edit patient-identification information, print a case report, and prepare and forward (process) the data files manually. You can also prepare the defibrillator for the next use.

In the Automatic mode, you see status messages as HeartStart Data Messenger processes patient data without your intervention. HeartStart Data Messenger receives defibrillator data, such as patient event summaries, 12-lead reports, or periodic clinical data. The software then processes the data according to the preconfigured workflow.

You can use all of the Data Messenger capabilities on a trial basis for 60 days before purchasing an activation license. Philips recommends that you purchase a license and activate the software before the 60 days has expired. See [Activating Data Messenger on page 20](#page-19-3).

## <span id="page-12-2"></span><span id="page-12-0"></span>**Limited-feature version**

If your Data Messenger software has been installed for 60 days, and you have not yet purchased an activation license, your software will revert to a limited-feature version.

When using the limited-feature version, you will no longer be able to perform some processes on your data. The Automatic mode is not supported, and you will be unable to transfer cases to another destination.

You will be able to download the data from a defibrillator, and view and print the case report. You can also prepare the defibrillator for the next patient by removing the current patient data from Data Messenger and its data source, either the defibrillator, a data card, the *Bluetooth*<sup>®</sup> inbox, or the FTP folder.

Contact customer support if your software has reverted to the limited-feature version, and you want to activate it. See [Sales support contacts on page 97](#page-96-2)

**NOTE** A Mobile Edition of Data Messenger is available (only in English), for use in special circumstances. It is supported on a limited number of mobile devices. The Mobile Edition software is included in the initial download of Data Messenger software. However, the Data Messenger license must be activated before the Mobile Edition can be set up. For details, see [Mobile Edition prerequisites on page 87.](#page-86-1)

# <span id="page-12-1"></span>**How Data Messenger is used**

HeartStart Data Messenger is a data-download and forwarding tool that helps you get data off the defibrillator and forward it to the place that it ultimately needs to go.

Users in different healthcare situations use HeartStart Data Messenger in a number of different ways, based on their unique workflows and existing infrastructure. For example, you can use HeartStart Data Messenger in the following ways:

- Download (to a computer) and print cases manually or automatically.
- Transfer case data to HeartStart Event Review Pro for retrospective review by your Medical Director.
- Transfer 12-lead reports or periodic clinical data to a receiving hospital through the Internet before the patient arrives.
- Use HeartStart Data Messenger on a tablet PC in the back of an ambulance to automatically transfer patient event-summary data to a shared network drive for use in a third-party application, or to automatically transfer patient data to HeartStart Telemedicine.
- Automatically transfer the patient event summaries from HeartStart MRx at the end of the work shift.

# <span id="page-13-0"></span>**Data Messenger tasks**

This topic introduces activities that you can do in HeartStart Data Messenger to receive and transfer defibrillator data.

The default HeartStart Data Messenger configuration allows you to receive patient event-summary data once you connect to the defibrillator or its data source, such as a data card. You can print a case report, delete the patient data from HeartStart Data Messenger and its data source, or back up the data for future use. You can also monitor the HeartStart Data Messenger activity.

At any time, you can change the default configuration to meet your organization's workflow. For example, after you customize the configuration, you can use HeartStart Data Messenger in the following ways:

- Download patient event-summary data, 12-lead reports, and periodic clinical data from supported defibrillators
- View and print the case report about the patient event-summary data
- Edit and forward (process) patient event-summary data manually
- Save patient event-summary data to an external file (export)
- Edit patient-identification information, and then forward and print reports
- Forward 12-lead reports and periodic clinical data automatically
- Monitor Data Messenger activity
- Change the configuration for your organization's workflow

## <span id="page-13-1"></span>**Monitoring the transfer of event-summary data**

Use the Cases tab on the Data Messenger Manual Process window to complete the following tasks on a case-by-case basis:

- View the processing of cases
- Open (import) a previously saved case
- Forward selected cases manually to the preconfigured destinations
- Edit patient identification information for the selected case
- View the case report
- Print the preconfigured report
- Delete selected cases from Data Messenger and its data sources (either the defibrillator, a data card, the *Bluetooth* Inbox, or the FTP folder)
- Group and sort the data

# <span id="page-13-2"></span>**Configuring Data Messenger workflow**

You can use the Data Messenger Configuration window to configure Data Messenger to meet your organization's workflow. Configuration involves completing the tabs on the window.

For more information, see [Configuring HeartStart Data Messenger on page 31](#page-30-2).

# <span id="page-14-0"></span>**Monitoring system activities**

You can use the **System Log** tab on the Data Messenger Manual Process window to monitor system activity and troubleshoot issues. The system log includes a description of each action that Data Messenger completes.

# INTENTIONALLY BLANK

# <span id="page-16-0"></span>**2Installation of HeartStart Data Messenger**

This section contains system requirements, installation, updating, and activation procedures for Data Messenger. Also included is information about uninstalling Data Messenger.

# <span id="page-16-2"></span><span id="page-16-1"></span>**System requirements**

This topic describes the minimum requirements to run Data Messenger. You should choose hardware that is certified as Microsoft-compatible.

The software and hardware listed in the following table are provided by the customer, unless noted. The table includes a few components that are not required, but that may be useful.

This table has the following sections:

- Software requirements
- Hardware requirements
- **Accessories**

#### **System requirements**

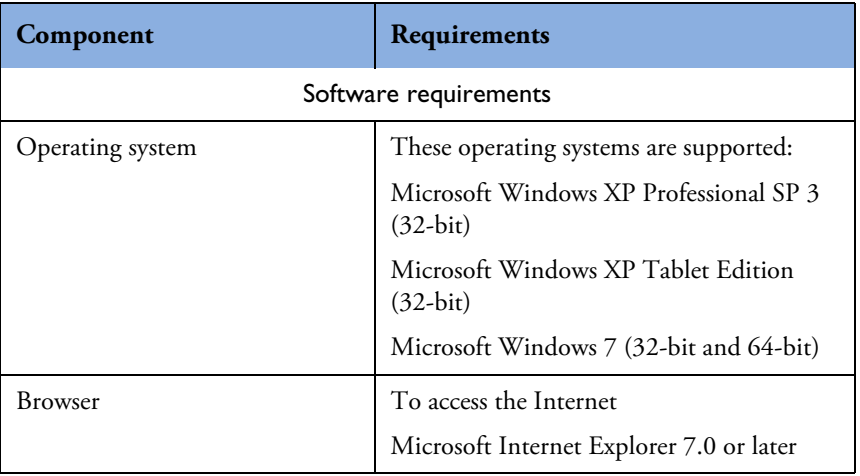

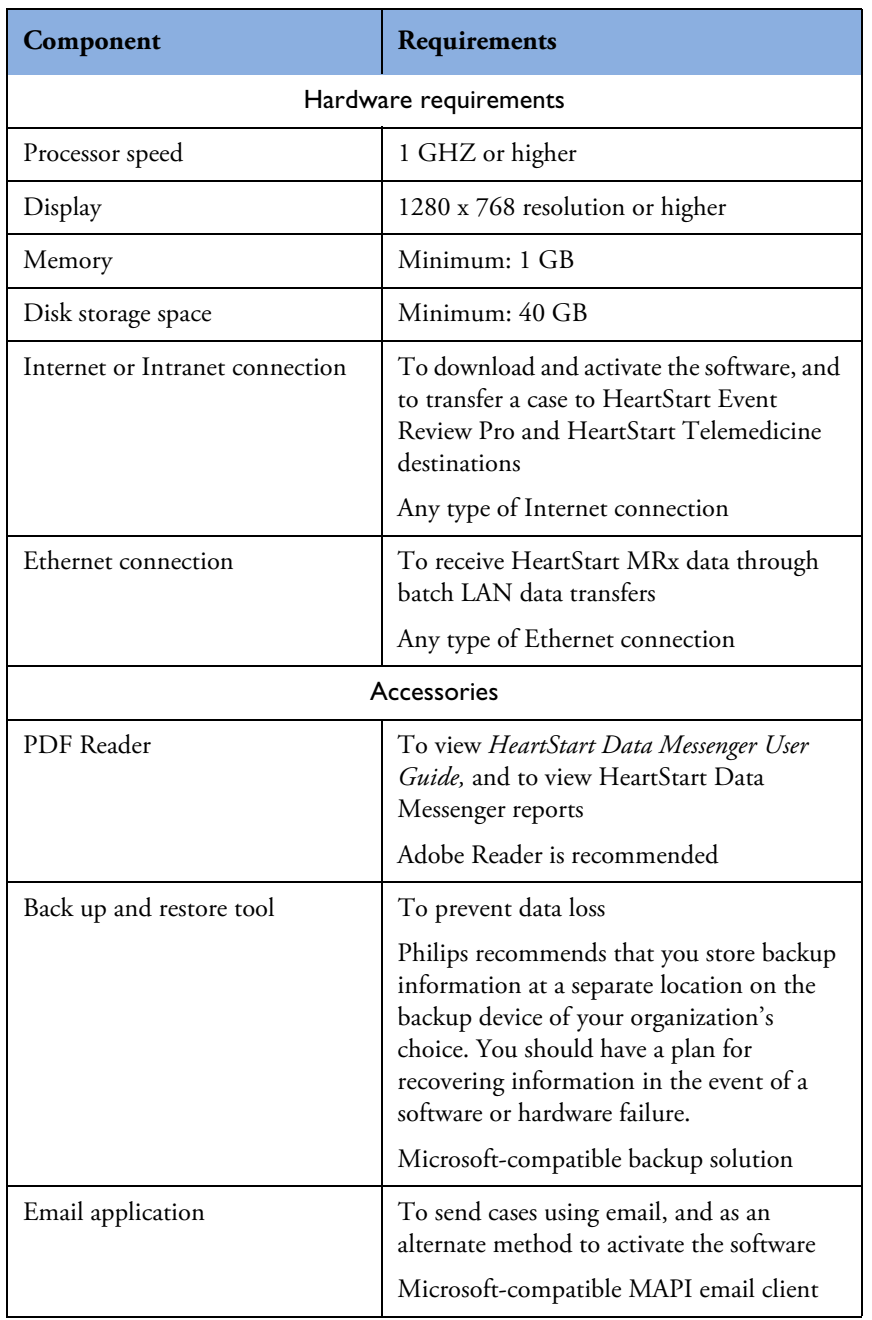

## **System requirements**

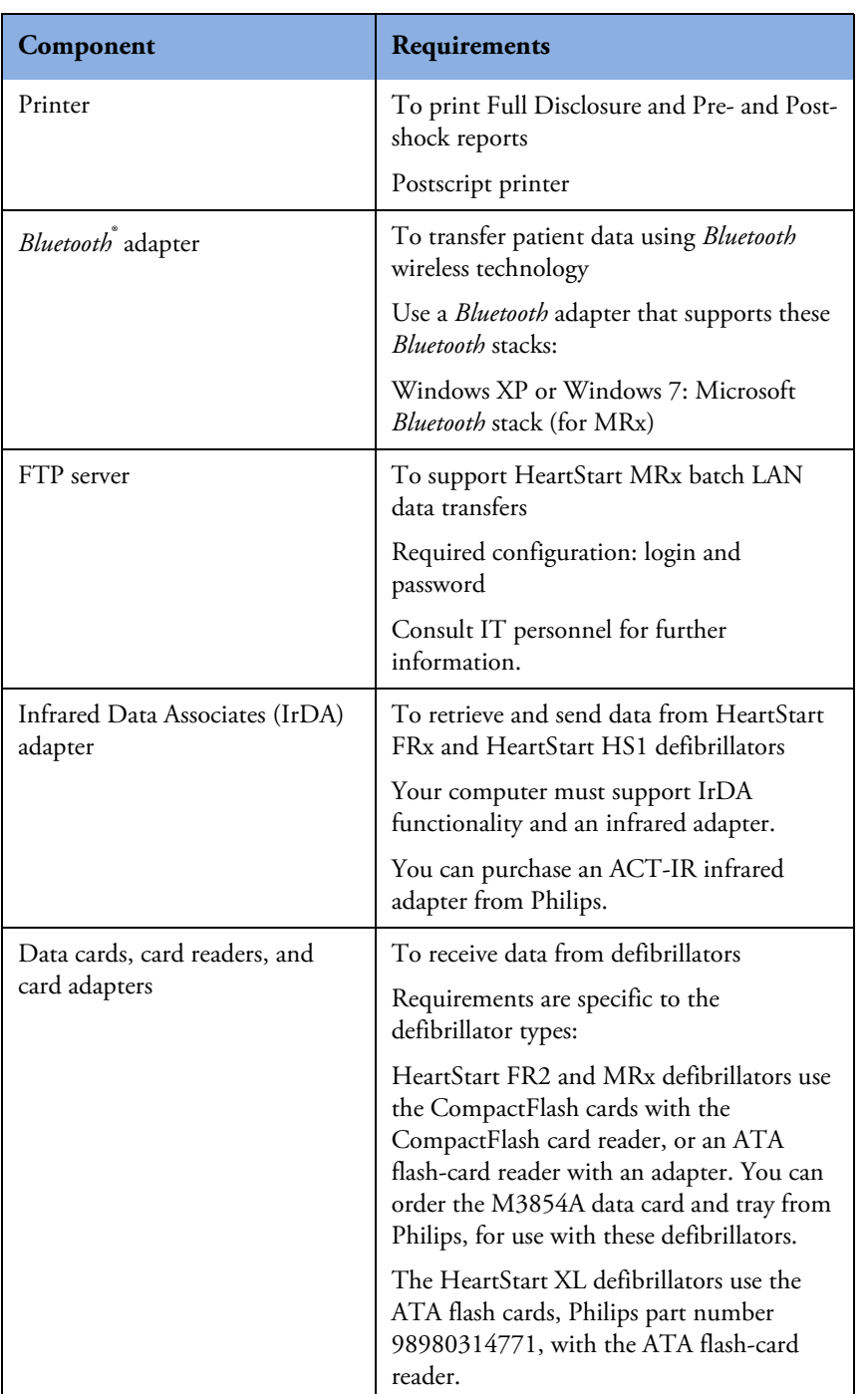

#### **System requirements**

**NOTE** For system requirements for Data Messenger Mobile Edition, see System requirements for the Mobile [Edition on page 88.](#page-87-2)

# <span id="page-18-0"></span>**Downloading Data Messenger**

To download the current version of Data Messenger, use the instructions that you received from Philips or your sales representative to download the software from the Internet.

#### **To download Data Messenger**

- **1** Use your Internet browser to navigate to the following URL, which is also provided on your Proof of Purchase Certificate: http://www.philips.com/DataMessengerDownload
- **2** Save the software on your preferred media.

# <span id="page-19-0"></span>**Installing Data Messenger**

You can install the software from the file that is saved on your computer, or from a file that is saved on your preferred media.

**NOTE** To install Data Messenger, you must have Windows Administrator privileges on the Data Messenger computer.

#### **To install Data Messenger**

- **1** Navigate to the directory where you saved the downloaded installation file.
- **2** Double-click the setup file.

A message might display. The message states that the Data Messenger installation will make changes to the computer.

- **3** Click **Yes** to continue with the installation.
- **4** Follow the on-screen instructions.

# <span id="page-19-1"></span>**Starting Data Messenger**

Data Messenger does not place an icon on the desktop. To start Data Messenger, use the shortcut on the Start menu or All Programs menu.

#### **To start Data Messenger**

- **1** Click the Windows **Start** button.
- **2** Click **All Programs**.
- **3** Click **Philips HeartStart Data Messenger 4.2**.
- **4** Click **Data Messenger Manual Process**.
- **5** Follow the on-screen instructions for the Philips HeartStart Activation Wizard.

Data Messenger keeps track of the number of days before the trial period expires.If you do not activate the software after the 60-day trial period, Data Messenger reverts to the limited-feature version.

# <span id="page-19-3"></span><span id="page-19-2"></span>**Activating Data Messenger**

After you install the software, activate Data Messenger. Activation is designed to verify that software products are licensed correctly.

Activation within 60 days is required to continue using the complete version of Data Messenger. See your proof of purchase booklet for activation information, or consult your Philips Account Manager for information on purchasing the activation license. If the license is not activated within 60 days, Data Messenger reverts to a limited-feature version. See [Limited-feature version on page 13](#page-12-2)

When you activate the software, you need the product serial number on the Proof of Purchase Certificate that you received. Save the product serial number in a safe place that you can access in case you need to re-install the software.

You can use the Internet or email to activate the software after you install Data Messenger. Until you complete the activation, you will see the Philips HeartStart Activation Wizard window when the software starts.

**NOTE** To successfully activate Data Messenger in Windows 7, the person who activates the software should use the Administrator account.

## <span id="page-20-0"></span>**Activate over the Internet**

Internet activation is faster than activating by email, and is the preferred activation method.

The activation wizard sends encrypted information to Philips to validate the product serial number.

## **To activate the software by the Internet**

**1** Start the software.

The software displays HeartStart Activation Wizard.

- **2** In **Serial number,** type the product serial number. A product serial number looks like: Z0410X999999879
- **3** Click **I want to activate the software over the Interne**t.
- **4** Click **Activate**.

The wizard validates your entry. When the activation is successful, the wizard displays a congratulations message.

**5** Click **OK**.

The wizard starts Data Messenger.

## <span id="page-20-1"></span>**Activate by email**

Email activation is slower than activation by Internet, and is not the preferred activation method. It might take several business days to complete the activation.

Email activation involves exchanging emails with Philips Customer Support.

You can click the **Help** button in the Activation Wizard to print the steps on how to activate the software by email.

### **To activate the software by email**

- **1** Start the software. The software displays HeartStart Activation Wizard.
- **2** In **Serial number,** type the product serial number. A product serial number looks like: Z0410X999999879
- **3** Click **I want to activate the software by email**.
- **4** Click **Next.**

**5** Click **Request Activation Code.**

The wizard sends your email request to Customer Support and starts the software.

### **When you receive an email from Customer Support, complete the following**

**1** Start the software.

The software displays the HeartStart Activation Wizard with the product serial number that you entered.

- **2** Click **I want to activate the software by email**.
- **3** Click **Next** to access the Activate by Email page.
- **4** In **Enter your activation code here**, type the activation code.
- **5** Click **Activate**. The wizard validates your entry and displays a congratulations message.
- **6** Click **OK**.

The wizard starts the software.

## <span id="page-21-0"></span>**Activate later**

If you do not want to activate your copy of the software when you start it, click the **Skip** button.

Until you activate the software, you will see the HeartStart Activation Wizard window each time that you start the software.

During the 60-day trial period, you can use the software and save your work.

# <span id="page-21-1"></span>**Downloading an update**

At any time, you can use the **Check for Updates** option on the Help menu to look for and download an updated version of the software.

Before you install the software update, make sure that you have Windows Administrator privileges on the computer.

#### **To download the update**

- **1** Open the Data Messenger software that you want to update.
- **2** On the Help menu, click **Check For Updates.** The software connects to the Internet.
- **3** A wizard window appears.

The wizard searches for updates and displays a list of updates.

- **4** Click **Data Messenger.**
- **5** Click **Download**.

Note the name and location of the download that you want to save.

- **6** When the file finishes downloading, click **Finish**.
- **7** Close the Data Messenger window.
- **8** Navigate to the directory where you saved the downloaded installation file with the .*exe* extension.
- **9** Double-click the installation file.

**10** Follow the on-screen instructions.

# <span id="page-22-0"></span>**Uninstalling Data Messenger**

You can remove the Data Messenger from the computer to reuse the license on another computer at any time. For example, you might want to do this if you no longer need to use Data Messenger, or if you want to install the software on another computer.

Because the configuration files are written separately from the program files, they are not deleted when the application is uninstalled, so the Data Messenger configuration remains intact on the current computer. The configuration remains so that you can reinstall DM or upgrade at a later time.

**NOTE** In order to deactivate the software license and reuse it on another computer, you must connect the computer to the Internet. If you do not deactivate the license, you cannot use the software after the 60 day trial period. Contact customer support if you do not have access to the Internet.

If you use Mobile Edition, you can also remove Data Messenger Mobile Edition from the mobile device without removing the software on the current computer. See [Uninstalling the Mobile Edition](#page-92-2) [on page 93](#page-92-2)

The following topics discuss how to remove the software from the Data Messenger computer.

## <span id="page-22-1"></span>**Uninstalling Data Messenger when using Windows 7**

Complete the following procedure from the computer that runs Data Messenger.

#### **To remove the software from the Data Messenger computer running Windows 7**

- **1** From the Data Messenger computer Start menu, click **Control Panel**.
- **2** Click **Program and Features**.
- **3** Double-click **Philips HeartStart Data Messenger 4.2.** A message asks you to confirm that you want to uninstall the software.
- **4** Click **Yes**.

A message displays stating that uninstalling the software will make changes to the computer.

**5** Click **Yes**.

The removal process begins to release your product serial number for installation on another computer.

# <span id="page-22-2"></span>**Uninstalling Data Messenger when using Windows XP**

Complete the following procedure from the computer that runs Data Messenger.

## **To remove the software from the Data Messenger computer running Windows XP**

- **1** From the Data Messenger computer Start menu, click **Control Panel**.
- **2** On the Control Panel window, double-click **Add or Remove Programs**.
- **3** On the Add/Remove Programs window, click **Philips HeartStart Data Messenger 4.2**.

## **4** Click **Remove**.

The removal process releases your product serial number for installation on another computer.

# **3HeartStart Data Messenger features**

<span id="page-24-0"></span>HeartStart Data Messenger builds on the functionality of its predecessors HeartStart Review Express and HeartStart Review Express Connect.

Data Messenger supports Microsoft Windows XP running on x86 (32-bit), and Microsoft Windows 7 running on x86 (32-bit) and x64 (64-bit) computers.

Patient data includes patient cases from HeartStart AEDs and monitor/defibrillators, as well as periodic clinical data, 12-lead reports, vital signs, and trigger events from Philips advanced deribrillator/ monitors.

# <span id="page-24-1"></span>**Understanding Data Messenger transmissions**

Data Messenger processes two types of data:

- Case data from a cardiac emergency that was collected by a monitor defibrillator or an automated external defibrillator (AED)
- Periodic clinical data that was recorded while a patient was transported to a medical facility

Data moves to Data Messenger using different methods for each defibrillator product. Those methods include infrared connections, card readers, *Bluetooth* connections, and batch LAN data transfer FTP.

- The HeartStart FRx and HeartStart HS1 defibrillators transfer patient information to your computer over an infrared connection.
- The HeartStart 4000, FR2, XL, and XLT defibrillators store patient information on data cards. You need a card reader to read this information.

For information about a specific defibrillator, see [Working with defibrillators on page 61](#page-60-1).

HeartStart MRx Monitor/Defibrillator (HeartStart MRx) can transfer patient information several ways. You can use a data card to transfer the information to Data Messenger. HeartStart MRx, version 9.0 or later, can use a *Bluetooth* connection to transfer the information.

HeartStart MRx, version F.0 or later, can also use an Ethernet cable to transfer patient data directly to Data Messenger. For more information, see the following topics:

- [Downloading HeartStart MRx data using Bluetooth on page 68](#page-67-2)
- [Downloading HeartStart MRx data using batch LAN data transfer on page 71](#page-70-3)

The following table summarizes how Data Messenger receives patient data from the supported HeartStart defibrillators and forwards the data to the supported destinations.

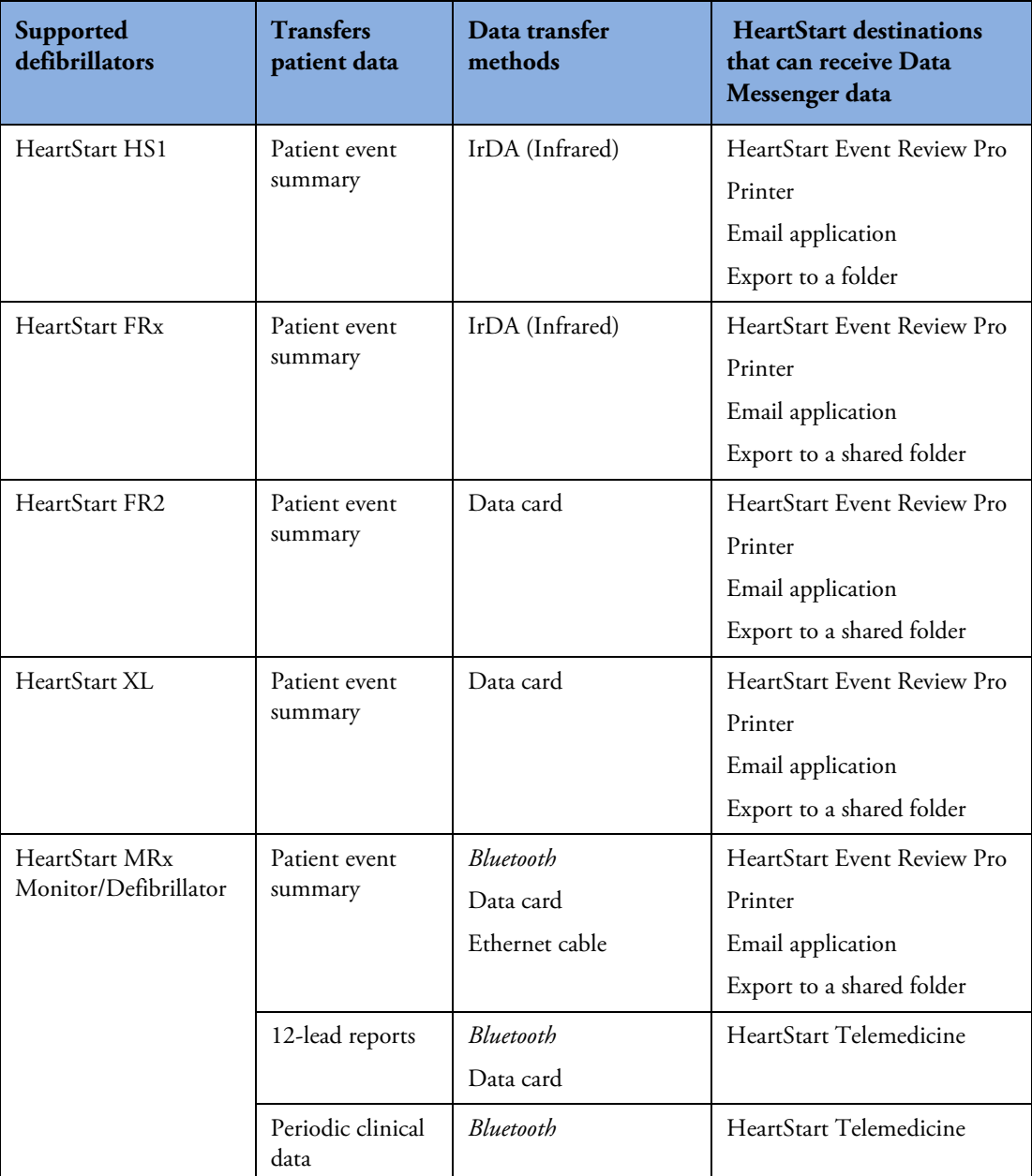

# <span id="page-25-0"></span>**Planning your workflow**

Philips recommends that you plan your data flow and requirements with your IT department and data managers. During this time, determine how you want to use Data Messenger in your workflow.

Use the *Data Management Solutions Implementation Guide* to help set up Data Messenger, the network connections, and the environment.

For example:

• Do you want to simply print a case report?

- Do you want to transfer patient data from the Philips defibrillator to a computer with Data Messenger installed?
- Do you want to transfer the cases manually or automatically?
- Do you want to transfer patient data to HeartStart Event Review Pro?
- Do you want to use a mobile device to monitor the transfer of patient data to a destination?

# <span id="page-26-0"></span>**Typical uses of Data Messenger**

Data Messenger acts as a point of communication to transfer the patient data from a defibrillator to a destination. Data Messenger can receive patient data through an infrared connection, a data card, or a *Bluetooth* wireless connection.

Data Messenger can forward defibrillator data in two types of files:

- Original defibrillator data in a file with the .*hic* extension
- Original defibrillator data with patient and demographic data in a file with the .*mic* extension

Data Messenger can forward patient data to the following destinations:

- Folder for exported files
- Email address
- **Printer**
- HeartStart Event Review Pro
- HeartStart Telemedicine
- Third-party application

When you forward a file to an email address, you can attach files with the .*hic*, .*mic,* and .*pdf* file extensions. You can also password-protect files with the .*mic* and .*pdf* extensions.

**NOTE** When Data Messenger receives the event-summary data on the Cases list, and processes it according to the configured workflow, the event-summary data becomes a case.

A "case" is all the information relating to a specific patient emergency. This includes information recorded by the supported defibrillators as well as information entered by a user.

This section introduces sample workflows to help you understand how to use Data Messenger.

For information about setting up Data Messenger in combination with other products, see *Data Management Solutions Implementaton Guide.*

## <span id="page-26-1"></span>**Uses with HeartStart HS1 and HeartStart FRx**

HeartStart HS1 and HeartStart FRx defibrillators forward cases through an infrared (1) transmission to Data Messenger.

Data Messenger can forward data to many destinations, including the following:

- Send the data to a printer
- Save the data to a folder
- Email the data as a file with the .*hic, .mic,* or .*pdf* extension
- Forward the data to Event Review Pro

The following illustration shows an example configuration.

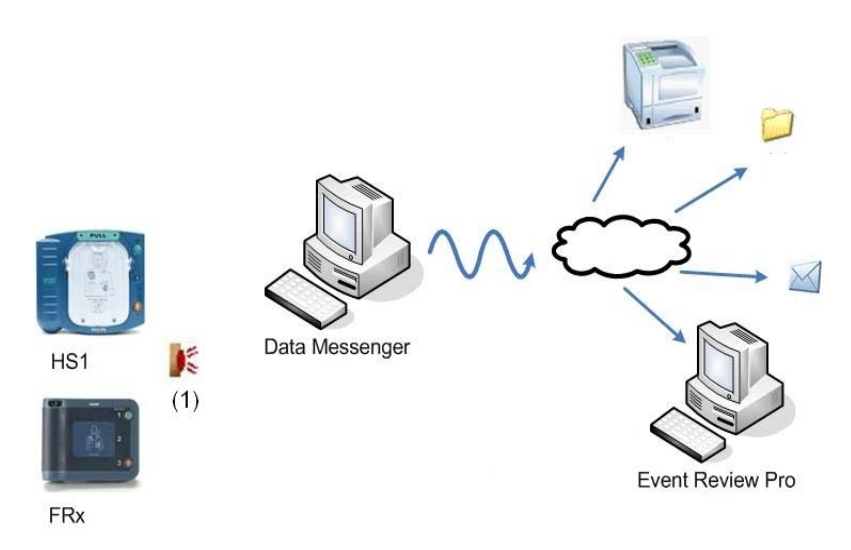

For instructions on performing the HeartStart HS1 data transfer, see [Downloading HeartStart HS1](#page-64-1)  [data on page 65](#page-64-1).

For instructions on performing the HeartStart FR2 data transfer, see [Reading HeartStart FR2 data on](#page-61-1)  [page 62](#page-61-1).

## <span id="page-27-0"></span>**Uses with HeartStart FR2 and HeartStart XL**

HeartStart FR2 and HeartStart XL defibrillators use data cards to transfer data to Data Messenger, as shown in the following figure.

The HeartStart FR2 defibrillators, and the HeartStart XL defibrillators forward cases through data cards (1 and 2) using the appropriate card adapter (3) to Data Messenger.

Data Messenger can forward that data to many destinations, including the following:

- Send the data to a printer
- Save the data to a folder
- Email the data as a file with the .*hic, mic,* or .*pdf* extension
- Forward the data to Event Review Pro

The following illustration shows an example configuration.

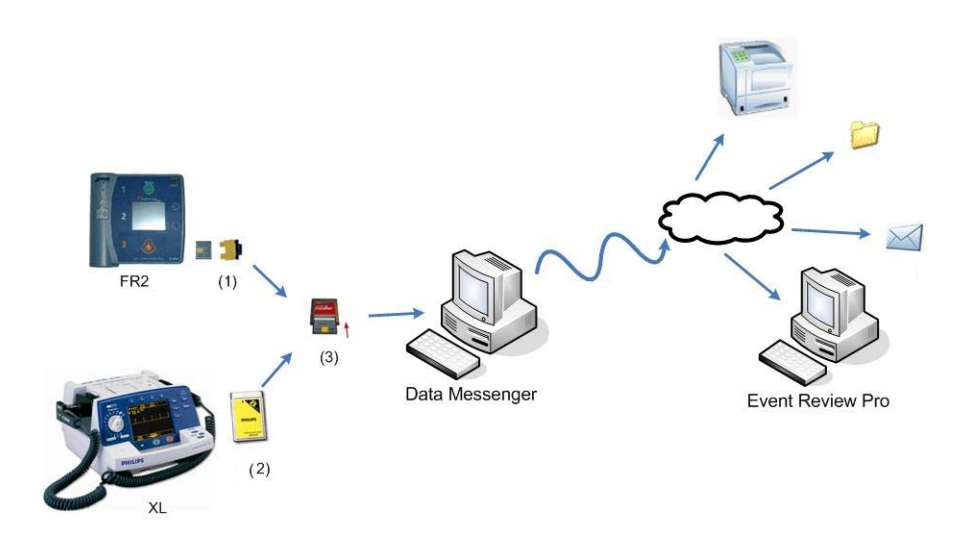

For instructions on performing the HeartStart FR2 data transfer, see [Reading HeartStart FR2 data on](#page-61-1)  [page 62](#page-61-1).

For instructions on performing the HeartStart XL data transfer, see [Reading HeartStart XL data on](#page-71-2)  [page 72](#page-71-2).

# <span id="page-28-0"></span>**Uses with HeartStart MRx**

HeartStart MRx defibrillators can forward two types of data to Data Messenger: event-summary data and periodic clinical data.

HeartStart MRx can use the following methods to forward event-summary data:

• Forward event-summary data between HeartStart MRx and Data Messenger using a data card (1), a *Bluetooth* FTP connection (2), or an Ethernet cable (3).

Data Messenger can forward that data to many destinations, including the following:

- Send the data to a printer
- Save the data to a folder
- Email the data as a file with the .*hic, mic,* or .*pdf* extension
- Forward the data to Event Review Pro

The following illustrations shows examples of possible configurations.

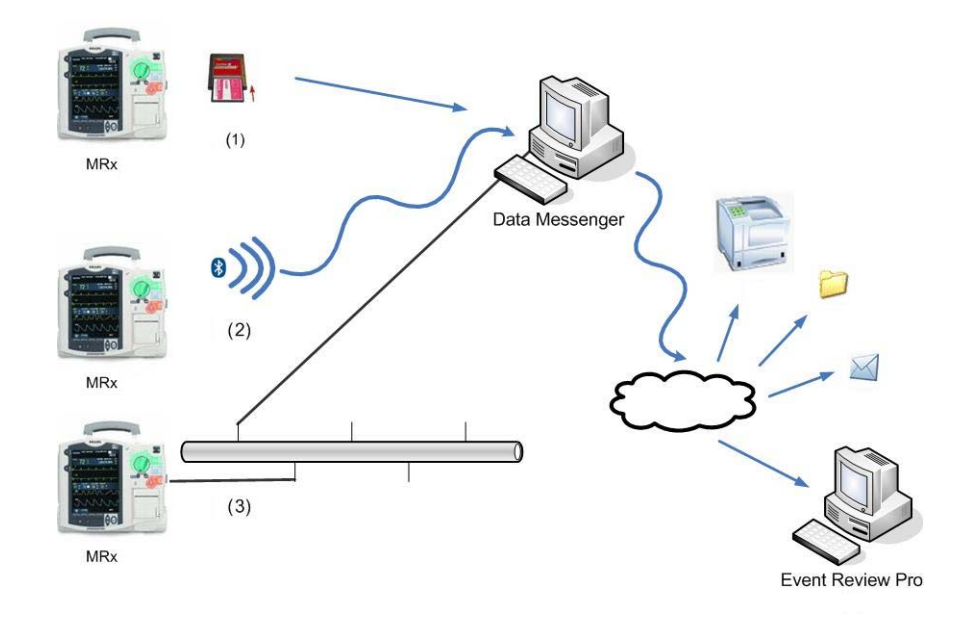

HeartStart MRx defibrillators can use the following methods to forward periodic clinical data to HeartStart Telemedicine.

• Forward 12-lead reports and periodic clinical data using *Bluetooth* FTP to Data Messenger, which forwards the data to HeartStart Telemedicine.

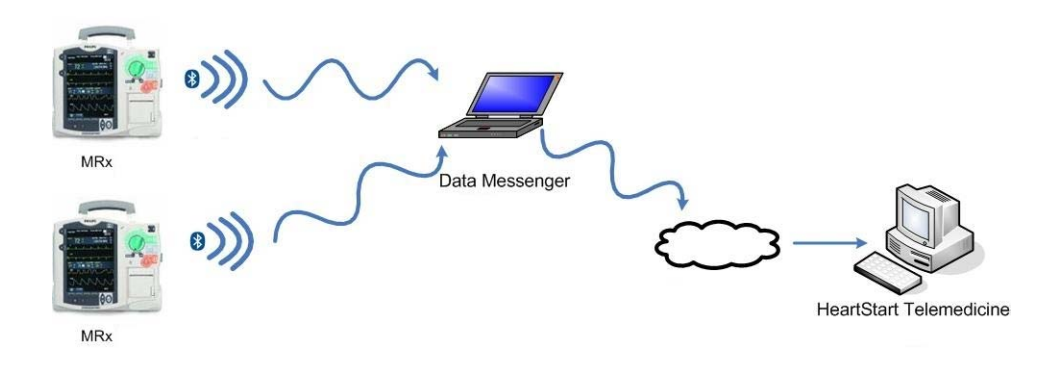

For instructions on performing the HeartStart MRx data transfer, see [Working with HeartStart MRx](#page-66-1)  [data on page 67](#page-66-1).

# <span id="page-30-2"></span><span id="page-30-0"></span>**4Configuring HeartStart Data Messenger**

You can customize the HeartStart Data Messenger workflow for your organization. The workflow specifies how Data Messenger receives, manages, prints, and saves cases (called "processing" cases).

When you start Data Messenger and click Data Messenger Configuration, the Data Messenger Configuration window appears. Use this window to set up the Data Messenger workflow. Philips recommends that you review the default configuration settings on the Data Messenger Configuration window before you customize the settings.

On the Data Messenger Configuration window, you can specify how Data Messenger transfers patient data from the supported defibrillators to destinations such as a printer, a folder, an email address, HeartStart Event Review Pro, or HeartStart Telemedicine. You can also set up Data Messenger to operate automatically without your intervention.

This section describes how to manage your workflow, and edit and transfer cases. It also includes information for advanced life-support users who forward 12-lead reports, vitals, and trigger events. The configuration settings determine how Data Messenger operates in both the Automatic and Manual Process modes.

# <span id="page-30-1"></span>**Using the Data Messenger Configuration window**

You can use the Data Messenger Configuration window to change the Data Messenger settings at any time to meet your organization's workflow.

**CAUTION** When performing configurations involving connection to a destination using a URL, be sure to verify the URL before working with actual cases. Incorrect connection information may result in delay of data transfer.

The following illustration describes the Data Messenger Configuration window.

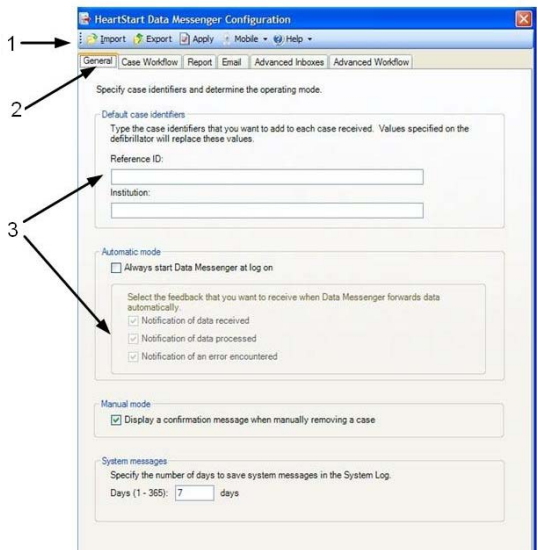

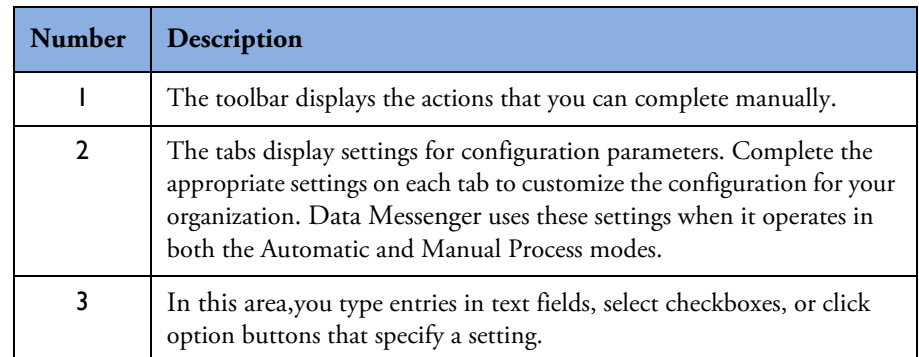

The Data Messenger Configuration window includes the following tabs that you can use to customize the Data Messenger configuration:

- Use the General tab to specify your settings for the following actions:
	- Specify the case identifiers to add to patient event-summary data.
	- Set the Automatic mode to start when you log on.
	- When data is forwarded in the Automatic mode, set the notifications that are sent.
	- When in the Manual Process mode, send a confirmation message when a case is manually removed.
	- Set the number of days that Data Messenger stores system log messages.
- Use the Case Workflow tab to specify each action that you want Data Messenger to perform.
	- If you choose to print reports on the Case Workflow tab, use the Report tab to specify the Full Disclosure or the Pre- and Post-shock report.
	- If you choose to email patient event-summary data on the **C**ase Workflow tab, use the Email tab to specify how to forward emails with patient event-summary data attachments.

• Use the Advanced Inboxes tab to specify the Data Messenger inbox where HeartStart MRx downloads data.

Use the Advanced Workflow tab to specify each action that you want Data Messenger to perform for each 12-lead report or periodic clinical data received from HeartStart MRx.

## <span id="page-32-0"></span>**Opening the Data Messenger Configuration window**

Use the Data Messenger Configuration window to change the default configuration settings.

In the default workflow, Data Messenger operates in the Manual Process mode.

**CAUTION** When you open the Data Messenger Configuration window with Data Messenger in the Automatic mode, the software interrupts the processing of incoming data until you close the Configuration window. If Data Messenger is processing a case when you open the Configuration window, it might not complete the workflow.

#### **To open the Data Messenger Configuration window**

- **1** On the Windows Start menu, click **All Programs**.
- **2** Click **Philips HeartStart Data Messenger 4.2**.
- **3** Click **Data Messenger Configuration.**

Data Messenger displays the **General** tab on the Data Messenger Configuration window. Data Messenger interrupts the processing of all patient data: cases, 12-lead reports, and periodic clinical data.

4 When you finish using the window, click the **Close X** button.

Data Messenger closes the window and resumes processing cases.

# <span id="page-32-1"></span>**Closing the Data Messenger Configuration window**

Click the **Close** button on the Data Messenger Configuration window to end the configuration session.

Depending on the operating mode that you set up, Data Messenger either exits the software or continues to process patient data automatically.

- When Data Messenger operates in the Manual Process mode, the software closes the window and exits Data Messenger.
- When Data Messenger is set to operate in the Automatic mode, the software closes the window and continues to process patient data automatically. The Data Messenger  $\Rightarrow$  icon appears in the notification area.

## **To close the Data Messenger Configuration window**

◆ On the Data Messenger Configuration window, click the Close **△** button.

# <span id="page-33-0"></span>**Setting up Data Messenger preferences**

Before you begin using Data Messenger, use the General tab to specify your settings for the following actions:

- Specify the case identifiers to add to patient event-summary data.
- Set the Automatic mode to start when you log on.
- When data is forwarded in the Automatic mode, set what notifications are sent.
- When in the Manual Process mode, send a confirmation message when a case is manually removed.
- Set the number of days that Data Messenger stores system log messages.

## <span id="page-33-1"></span>**Configuring Data Messenger to process cases in the Automatic mode**

On the General tab, you can set up Data Messenger to use or disable the Automatic mode.

In the Automatic mode, Data Messenger processes the patient event-summary, the 12-lead report, or periodic clinical data automatically without your intervention.

The following table summarizes how Data Messenger processes defibrillator data when configured to operate in the Automatic mode.

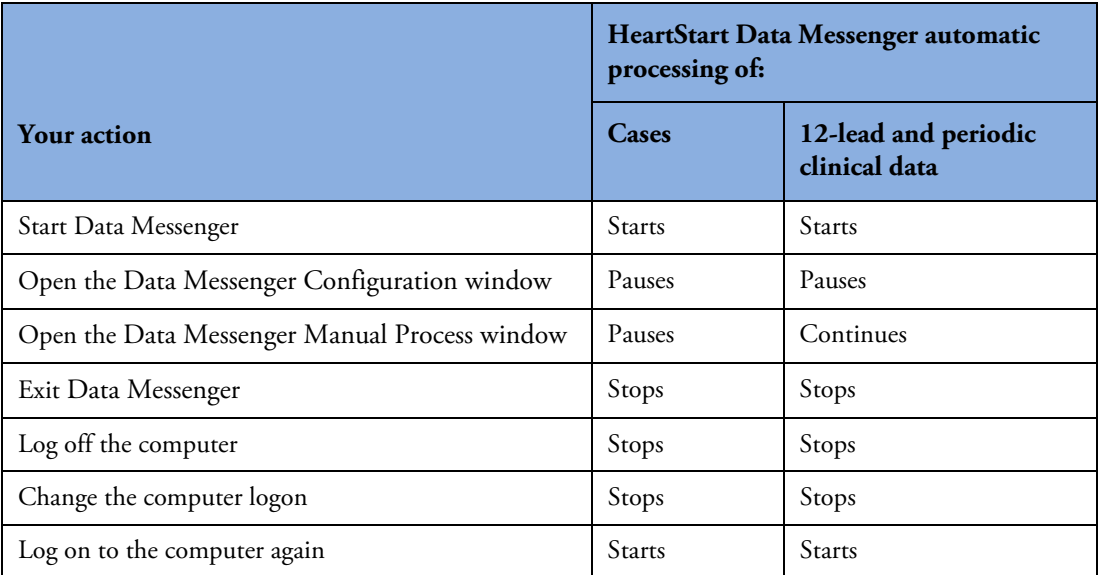

In the default workflow, Data Messenger operates in the Manual Process mode. You must configure it to run in the Automatic mode.

## **To configure Data Messenger to process patient data automatically**

- **1** In the Data Messenger Configuration window, click the **General** tab.
- **2** Under Automatic Mode, click the **Always Start Data Messenger at Logon** checkbox. Note: On the General tab, under Select the Feedback that You Want to Recieve When Data Messenger Forwards Data Automatically, the three checkboxes become available. If you want to change these settings, see [Controlling feedback messages on page 36](#page-35-1).
- **3** On the toolbar, click **Apply**.
- **4** In the Data Messenger Configuration window, click the **Close** button. Data Messenger displays a confirmation message.
- **5** Click **OK** to continue.

In the notification area, in the lower right corner of your monitor, the Data Messenger appears. This icon appears only when you are in the Automatic mode. For information about the menu available from the Data Messenger icon, see [Using the Data](#page-53-1)  [Messenger icon in the notification area on page 54.](#page-53-1)

### **To test the Automatic mode setup**

- **1** From the Windows Start menu, click **Log Off**. Some versions of Windows ask you to verify this action.
- **2** Click **Log Off.**
- **3** Log on to the computer.

In the notification area, in the lower right corner of your monitor, verify that the Data

Messenger  $\Rightarrow$  icon appears.

## **To turn off the Automatic mode**

- **1** On the Data Messenger Configuration window, click the **General** tab.
- **2** Under Automatic Mode, clear the **Always Start Data Messenger At Logon** checkbox.
- **3** On the toolbar, click **Apply**.
- **4** Click the **Close** button on the Data Messenger Configuration window. Data Messenger displays a confirmation message.
- **5** Click **OK** to continue.

Data Messenger reverts to operating in the Manual Process mode, and the Data Messenger icon no longer appears in the notification area

## <span id="page-34-0"></span>**Adding default case identifiers**

If you want to associate cases with a specific organization, response team, or apparatus, do this on the General tab.

When your defibrillator does not already provide reference ID and institution information (as in the case of the AEDs), use the fields under Default Case Identifiers on the General tab to add them. Data Messenger does not override the reference ID and institution information if it was present in the defibrillator, patient summary, or imported case.

## **To add default case identifiers**

- **1** On the Data Messenger Configuration window, click the **General** tab.
- **2** Under Default Case Identifiers, in **Reference ID**, type information that identifies the source of the patient case, for example, Engine 3 or Smithtown High School Gym. The maximum length is 100 characters.

The reference ID appears on the Cases table in HeartStart Event Review Pro and on the Patients table in HeartStart Telemedicine. It will appear on every patient case.

**3** Under Default Case Identifiers, in **Institution**, type the name of the organization where the case originated, for example, Johnstown Fire Department or Smithtown School District. The maximum length is 100 characters.

The institution name appears on the Cases table in HeartStart Event Review Pro and on the Patients table in HeartStart Telemedicine. It will appear on every patient case.

**4** On the toolbar, click **Apply.**

# <span id="page-35-0"></span>**Storing system log messages**

Use the General tab to set up how long Data Messenger stores system log messages.

In the default workflow, Data Messenger saves the system log messages for 7 days.

## **To modify how long Data Messenger stores system log messages**

- **1** On the Data Messenger Configuration window, click the **General** tab.
- **2** Under System Messages, in **Days**, type the number of days that Data Messenger saves the system messages on the System Log tab of the Data Messenger Manual Process window. The default setting is 7 days. The maximum setting is 365 days.

Philips recommends that you adjust the number of days that Data Messenger stores system log messages based on the volume of patient data that your organization receives. For example, after a week of normal operations, look at the size of the System Log folder to estimate the storage capacity required for your environment.

After the set number of days, Data Messenger clears or deletes older system log messages.

**3** On the toolbar, click Apply.

## <span id="page-35-1"></span>**Controlling feedback messages**

On the General tab, controls for feedback messages in the Automatic mode and in the Manual Process mode appear.

#### **Feedback in Automatic mode**

When Data Messenger operates in the Automatic mode, the software can display feedback messages in the notification area, in the lower right corner of your monitor.

On the General tab, under Select the Feedback that You Want to Receive When Data Messenger Forwards Data Automatically, three checkboxes are available.

• Notification of Data Received checkbox

When this checkbox is selected, notification messages appear when Data Messenger downloads data.

• Notification of Data Processed checkbox When this checkbox is selected, notification messages appear when Data Messenger transfers data.
• Notification of an Error Encountered checkbox When this checkbox is selected, notification messages appear when Data Messenger encounters an error.

### **To control the feedback you receive when in the Automatic mode**

- **1** In the Data Messenger Configuration window, click the **General** tab.
- **2** Under Automatic Mode, at **Always Start Data Messenger at Logon,** ensure that the checkbox is selected.

Note: The three checkboxes become available under Select the Feedback that You Want to Recieve When Data Messenger Forwards Data Automatically.

In the default workflow, they are all checked. You receive a feedback message on your monitor each time Data Messenger receives data, processes data, and encounters an error.

You can configure your workflow to modify the feedback settings. You can select any combination of the messages, or no messages.

- **3** On the General tab, under Automatic Mode, click the following checkboxes for the types of feedback that you want to receive:
	- **• Notification of Data Received** checkbox
	- **• Notification of Data Processed** checkbox
	- **• Notification of an Error Encountered** checkbox

To turn off the feedback, clear the checkboxes.

#### **To save the settings**

On the toolbar, click **Apply**.

### **Feedback in Manual Process mode**

When Data Messenger operates in the Manual Process mode, it can display a confirmation message when you remove a case from the Data Messenger Manual Process window. Data Messenger asks you to verify the deletion before it completes the action.

In the default workflow, Display a Confirmation Message When Manually Removing a Case is not selected, and you will not receive confirmation messages.

### **To receive confirmation messages when deleting cases in in Manual Process mode**

 On the General tab, under Manual Mode, at **Display a Confirmation Message When Manually Removing a Case**, click the checkbox. You will receive a confirmation message that asks you to verify removing cases before Data Messenger completes the action.

To stop receiving confirmation messages, clear the checkbox.

### **To save the settings**

On the toolbar, click **Apply**.

For more information, see [Processing cases manually on page 45](#page-44-0).

# <span id="page-36-0"></span>**Modifying the workflow for case processing**

Use the Case Workflow tab to choose the actions that Data Messenger completes while processing (preparing and forwarding) the case. The data can include cases and event summaries.

Data Messenger can transfer patient event summaries to these destinations:

- A folder
- Event Review Pro
- A third-party application

You can also specify folders to store backups of processed data. Data Messenger does not delete files from the backup folders. You must delete or archive these files from the backup folder yourself. You can delete or archive the files the same way you do from a folder in My Computer.

In the default workflow, Data Messenger selects Print Case Report and Erase Source Data.

### **To set up the actions that Data Messenger performs**

- **1** On the Data Messenger Configuration window, click the **Case Workflow** tab. You can select the following actions:
	- **Export case data** to save the data as a file
	- **Print case report** on the default printer
	- **Email case data** to the preconfigured email address as an attachment
	- **Forward case data** to Philips HeartStart Event Review Pro
	- **Erase source data** from the defibrillator or its data source, either a data card or the *Bluetooth* folder
	- **Back up processed case files** on the Data Messenger computer
- **2** Select each workflow action that you want Data Messenger to complete for all the patient data files that it receives.

To select an action, click the checkbox.

To deselect an action, clear the checkbox.

When a checkbox is selected for an action, Data Messenger enables the related fields on the Case Workflow tab and other related tabs.

- If you choose to print reports on the **Case Workflow** tab, complete the fields on the Report tab to set up the Full Disclosure or the Pre- and Post-shock report.
- If you choose to email patient event-summary data on the Case Workflow tab, complete the fields on the **Email** tab to send emails with patient event-summary data attachments.

#### **To export cases to a folder**

- **1** In the Data Messenger Configuration window, click the **Case Workflow** tab.
- **2** In **Export Case Data to a Folder**, click the checkbox.
- **3** In Folder Path, use one of the following methods to specify the folder that saves the export files:
	- In Folder Path, type the path for the folder.
	- Click **Browse** to navigate to the folder. In the Browse for Folder window, click the location and click **OK**.
- **4** In Export Format, select one of the following formats for the exported file:
	- **•** *.mic***, for use in Philips software products** A .*mic* file contains defibrillator data supplemented with patient and demographic data. It is intended to be reviewed within Data Messenger or software products such as HeartStart Event Review Pro after a medical emergency.

**•** *.hic***, for use in third-party applications –** A *.hic* file contains original defibrillator data, and reference ID within a single file. It is intended to be used by third-party applications.

#### **To forward cases to HeartStart Event Review Pro**

- **1** In **Forward Case Data to HeartStart Event Review Pro**, click the checkbox.
- **2** In **URL**, type the URL address for HeartStart Event Review Pro.
- **3** Click **Verify** to test that the URL is correct and accessible.
- **4** In **Number of Retries**, click the number of times that Data Messenger will attempt to forward the cases in the event of a failed transfer. The default is three attempts.
- **5** In **Interval**, click the number of minutes between each retry. The default is 60-minute intervals.

#### **To set up a backup folder for cases**

- **1** In the **Back Up Processed Case Files** area, click the checkbox.
- **2** To specify the folder location, use one of the following methods:
	- In **Folder Path**, type the path for the folder location. The default folder is: c:\Document and Settings\Administrator\My Documents
	- Click **Browse** to navigate to the folder location. In the **Browse for Folder** window, click the location and click **OK**.

### **To save the settings**

On the toolbar, click **Apply.**

# **Specifying reports**

If you chose to print reports on the Case Workflow tab, then use the Report tab to specify the type of report that Data Messenger automatically sends to the printer or an email address.

Data Messenger can print and email the Full Disclosure or the Pre- and Post-shock report for a patient case.

The Full Disclosure report includes the entire incident, including all the events recorded on the ECG.

The Pre- and Post-shock report documents just the key ECG waveform segments and their associated events. The report displays the presenting rhythm, closing rhythm, and the ECG before and after each shock delivered. You can set the length of the presenting rhythm and the time bracketing the shock events on the Data Messenger Configuration window.

**NOTE** Your printer must be a Postscript-compatible printer on the same network as the computer that runs Data Messenger. The printer must also be configured on your computer as the default printer.

In the default workflow, Data Messenger generates the Full Disclosure report.

#### **To specify the report to print or email**

- **1** In the Data Messenger Configuration window, click the **Case Workflow** tab.
- **2** In the **Print Case Report** area, click the checkbox.
- **3** Click the **Report** tab.
- **4** In the Case area, click one of the following report types:
	- **Full Disclosure Report**
- **Pre- and Post-Shock Report**
- **5** If you selected **Pre- and Post-Shock Report**, type the number of seconds to display for the following segments in the report:
	- **Presenting Seconds** To display a selected number of seconds of the presenting rhythm on the waveforms at the beginning of ECG waveform
	- **Closing Seconds** To display a selected number of seconds of the closing rhythm on the waveforms at the end of ECG waveform
	- **Pre-Shock Seconds** To display a selected number of seconds before each shock was administered
	- **Post-Shock Seconds** To display a selected number of seconds after each shock was administered
- **6** On the toolbar, click **Apply.**

# **Setting up to email case data**

On the Case Workflow tab, if you choose to email cases, then use the Email tab to specify how you will send cases to a specified email address. Data Messenger uses the email format and destinations set up on the Email tab when it emails cases. Data Messenger enables the fields on the Email tab when you click Email Case Data on the Case Workflow tab.

You can also add information to the body of the email and assign a password to the attached case. Make sure to communicate the password to your intended recipient.

#### **To set up the email case data feature**

- **1** In the Data Messenger Configuration window, click the **Case Workflow** tab.
- **2** Click the **Email Case Data** checkbox.
- **3** Click the **Email** tab.
- **4** Locate the Email template area.
- **5** In To, type the email address, and then click the plus  $\pm$  button to add the address to Data Messenger.
- **6** (Optional) In Cc, type the email address, and then click the plus  $\Box$  button to add the address to Data Messenger.
- **7** To remove an email address, click the address and then click the minus  $\Box$  button.
- **8** In **Subject**, type a description of the email.
- **9** (Optional) In **Body**, you can add information about the nature of the email and attachment.
- **10** In the **Attachment Format** area, you can select any, all, or none of the following file formats to email as an attachment. If you want to send a notification without an attachment, leave the checkboxes unselected.
	- **•** *.mic***, for use in Philips software products**
	- **•** *.hic***, for use in third-party applications**
- **•** *.pdf***, to view and print the document**
- **11** (Optional) Complete the Password-protection area to password-protect .*mic* and .*pdf* file attachments.
	- a Click the **Password Protect .mic and .pdf file Attachments** checkbox.
	- b In **Password to Use**, type a password. Passwords for attachments with the .*mic* file extension can contain any printable character in the ASCII character set, except a space character. Passwords for attachments with the .*pdf* file extension can contain any printable character in the ASCII character set. To review the ASCII character set, see the following URL:<http://www.asciitable.com/>
	- c Communicate the password to your intended recipient.
- **12** On the toolbar, click **Apply**.

## **Specifying inboxes for HeartStart MRx data**

**NOTE** The HeartStart MRx configuration functions that follow are only for advanced users.

An inbox is a location where Data Messenger retrieves HeartStart MRx data when the defibrillator uses the *Bluetooth* and batch LAN data dransfer FTP methods.

Use the Advanced Inboxes tab to specify the location for the HeartStart MRx patient data that is sent through *Bluetooth* and batch LAN data transfer. Data Messenger monitors the inbox locations for event summaries, 12-lead reports, and periodic clinical data.

In the default workflow, Data Messenger does not have an inbox location configured.

### **Setting up a** *Bluetooth* **inbox for the HeartStart MRx**

In order to transfer data from the defibrillator to the Data Messenger computer, you must first install the *Bluetooth* hardware and software. The *Bluetooth* stack that comes with the hardware includes drivers that define an inbox location where files are transferred.

**NOTE** The *Bluetooth* stack needs to support the *Bluetooth* FTP server profile so that HeartStart MRx can send files to the server. For information about supported *Bluetooth* stacks, see [System requirements on](#page-16-0)  [page 17](#page-16-0).

#### **To set up the** *Bluetooth* **inbox**

- **1** In the Data Messenger Configuration window, click the **Advanced Inboxes** tab.
- **2** In the *Bluetooth* area, use one of the following methods to specify the location of the *Bluetooth* Exchange Folder:
	- In **Folder path**, type the path of the *Bluetooth* Exchange Folder.
	- Click **Browse** to navigate to the *Bluetooth* Exchange Folder. In the Browse for Folder window, click the location and click **OK**.
- **3** On the toolbar, click **Apply.**

### **Setting up batch LAN data transfer for the HeartStart MRx**

HeartStart MRx can transfer event summaries across a LAN to a computer that runs Data Messenger.

### **Batch LAN data transfer prerequisites**

In order to transfer event summaries to Data Messenger, the computer must have the FTP Server software installed. Your IT department can install the Windows FTP Server profile, which can be found in the Windows Installation CD. Alternatively, you can use a third-party FTP server.

In addition to an FTP server, HeartStart MRx needs other network components. When HeartStart MRx connects to the network, it initiates an IP address request from the network. HeartStart MRx needs this IP address to send files to the computer that runs Data Messenger. During the batch LAN data transfer process, HeartStart MRx queries the local subnet for the computer.

The following instructions presume that the FTP server is already installed.

### **Specifying an inbox folder location for batch LAN data transfer**

### **To set up an inbox for batch LAN data transfer**

- **1** In the Batch LAN Data Transfer FTP area, use one of the following methods to specify the location of the FTP inbox folder:
	- In **Local Folder Path**, type the path for the FTP inbox folder.
	- Click **Browse** to navigate to the FTP inbox folder. On the Browse for Folder window, select the location and click **OK**.

Data Messenger enables the fields that specify the FTP address.

- **2** Complete the following fields:
	- In **FTP Address**, type the IP address or name of the FTP server.
	- In **Port,** type the number of the port. The default port number is 21.
	- In **User Name**, type the user name for the person who has Read/Write access to the FTP server.
	- In **Password**, type the password associated with the user name.
	- In **Base directory**, type the directory where HeartStart MRx transfers the files on the FTP server. The default entry is a forward slash (/).
- **3** Click **Verify** to test that the FTP connection is correct and accessible.
- **4** On the toolbar, click **Apply.**

### **Specifying advanced workflow for the HeartStart MRx**

Use the Advanced Workflow tab to choose the actions that Data Messenger completes when the software forwards 12-lead reports and periodic clinical data for HeartStart MRx advanced life-support (ALS) applications.

You can specify the following actions:

- Forward 12-lead reports and periodic clinical data from HeartStart MRx to HeartStart Telemedicine
- Erase source data
- Back up transmissions that failed to process

In the default workflow, Data Messenger selects the **Erase Source Data** option.

#### **To forward 12-lead reports or periodic clinical data to HeartStart Telemedicine**

- **1** In the Data Messenger Configuration window, click the **Advanced Workflow** tab.
- **2** In the **Forward to Philips HeartStart Telemedicine System** area, click the checkbox.
- **3** In **URL**, type the URL address for HeartStart Telemedicine.
- **4** Click **Verify** to test that the URL information is correct and accessible.
- **5** In the **Number of Retries** area, type the number of times that Data Messenger will attempt to transfer the 12-lead report or periodic clinical data in the event of a failed transmission. The default is three attempts.
- **6** In **Interval**, type the number of minutes between each attempt. The default is 60-minute intervals.
- **NOTE** HeartStart Telemedicine does not require a HTTP user name and password because of the data it receives from Data Messenger. HeartStart Telemedicine accepts anonymous transmissions.

### **To erase source data from Data Messenger and its data source**

- **1** Locate the **Erase Source Data** checkbox.
- **2** Verify that the checkbox is selected.

#### **To set up a backup folder for files that did not process**

- **1** In the **Back Up Failed Transmissions** area, click the checkbox.
- **2** To specify the folder location, use one of the following methods:
	- In **Folder Path**, type the path for the folder location.
	- Click **Browse** to navigate to the folder location. In the **Browse for Folder** window, select the location and click **OK**.

#### **To save the settings**

On the toolbar, click **Apply.**

### **Managing configurations in Data Messenger**

Data Messenger provides toolbar buttons to manage configurations. You can save, export, and import configurations. This can be useful if you want to easily configure multiple instances of Data Messenger the same way throughout your organization.

Once you apply a configuration, you can export that configuration for use as a backup copy or on other Data Messenger installations.

**CAUTION** Before to using Data Messenger to manage actual cases, test the Data Messenger configuration. An incorrect configuration may result in delay of data transfer. For resources, see [Implementation](#page-94-0)  [references on page 95.](#page-94-0)

### **Saving configurations**

The Data Messenger toolbar appears at the top of the Data Messenger Configuration window, above the tabs.

# INTENTIONALLY BLANK

# <span id="page-44-0"></span>**5Processing cases manually**

Use the Manual Process option on the Data Messenger menu at any time to interactively download patient summary data from a defibrillator and save it as a case, for processing.

When you connect a defibrillator to Data Messenger or its data card, the software receives and lists patient event-summary data in the Cases list on the Data Messenger Manual Process window. Once Data Messenger receives the patient summary data, the data is known as a "case."

You can use the Data Messenger Manual Process window to edit, print, save, and forward cases. The first time you start Data Messenger, the software uses the default configuration settings.

This section describes the tasks that you can complete in the Manual Process mode.

## <span id="page-44-1"></span>**Using the Data Messenger Manual Process window**

The Data Messenger Manual Process window includes the Cases tab, the System Log tab, and a toolbar.

Use the System Log tab to view the system activities.

Use the Cases tab to edit case identification information and process the selected case according to the workflow that you configured. A "case" is all the information relating to a specific patient cardiac emergency. This includes information recorded by the supported defibrillators as well as information entered by a user.

Use the toolbar buttons to manage one or more cases, manually process the case, and display the online Help system.

The following illustration describes the Data Messenger Manual Process window.

**NOTE** In the following topics, "processing cases" refers to editing, saving, and generating reports, and forwarding cases.

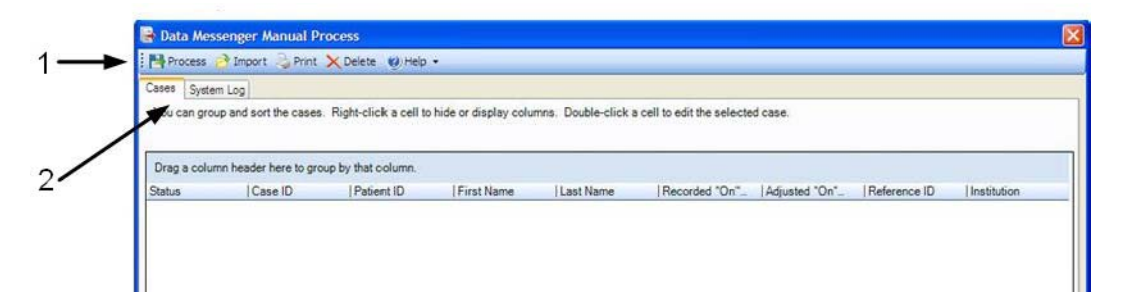

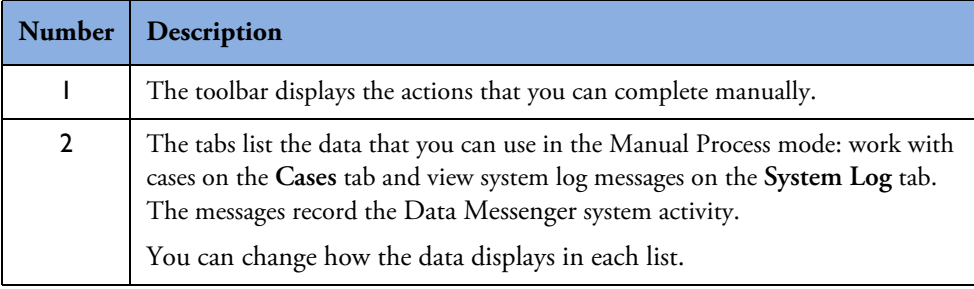

**NOTE Data Messenger interrupts the automatic processing of cases until you close the Data Messenger Manual Process window.**

### **Opening the Data Messenger Manual Process window**

You can open the Data Messenger Manual Process window from the Start menu or the notification area on the Windows task bar (typically at the bottom of the screen).

**TIP** You can use the Manual Process mode at any time, even when Data Messenger is set up to operate in the Automatic mode.

### **To open the Data Messenger Manual Process window from the Start menu**

- **1** On the Windows Start menu, click **All Programs**.
- **2** Click **Philips HeartStart Data Messenger 4.2**.
- **3** Click **Data Messenger Manual Process.**

Data Messenger displays the Data Messenger Manual Process window.

### **To open the Data Messenger Manual Process window when in the Automatic mode**

- 1 In the notification area on the Windows task bar, right-click the Data Messenger  $\overrightarrow{a}$  icon.
- **2** Click **Manual Process**.
- **NOTE** While your system is in the Automatic mode, you can switch temporarily to Manual Process mode by opening the Manual Process window. When you close the Manual Process window, the system resumes operating in the Automatic mode.

### **Closing the Data Messenger Manual Process window**

If the Cases tab lists event-summary data when you click the Close  $\mathsf{\times}$  button, Data Messenger asks you how to handle the unprocessed cases.

• Click **Yes** to process all the cases and close the window. In the Manual Process mode, Data Messenger closes the Data Messenger Manual Process window and exits the software.

It is possible to have the Automatic mode running and still use the Manual Process window. If you do this, and you close the Manual Process window, the program resumes operating in the Automatic mode.

- Click **No** to keep the cases on the **Cases** tab and close the window. You can process the cases manually at a later time.
- Click **Cancel** to return to the **Cases** tab.

### **Receiving cases**

Depending on the defibrillator, you can receive data through an infrared transmission, *Bluetooth* transmission, Ethernet cable, or from a data card.

To receive data, you typically put the defibrillator in the administration or data management mode, unless you are transferring data manually on a data card. The methods vary by defibrillator. For more information, see [Working with defibrillators on page 61](#page-60-0) and your defibrillator documentation.

Once you establish a connection between the defibrillator and Data Messenger, the software displays all the cases on the defibrillator or its data source on the Cases tab.

### **Viewing cases**

Use the Cases tab to view the list of cases that Data Messenger received from the supported defibrillators or the case files that you imported (opened) in Data Messenger.

Depending on your workflow, you can also use the Cases tab to print the preconfigured case report and email, forward, and export (save) cases. You can also delete selected cases from Data Messenger or its data source (either the defibrillator, a data card, or the *Bluetooth* folder).

**CAUTION** When you delete data, you cannot restore or recover the data from the computer or defibrillator. To prevent data loss, ensure that your configuration is set to back up files. For information about backing up processed case files, see [Modifying the workflow for case processing on page 37.](#page-36-0)

> On the Cases tab, you can customize the way information displays in the list of data. You can also change how columns display, and sort and group the list. For more information, see [Working with](#page-57-0)  [columns on page 58](#page-57-0), [Sorting entries in a column on page 58,](#page-57-1) and [Grouping entries on page 58](#page-57-2).

# <span id="page-46-1"></span><span id="page-46-0"></span>**Selecting cases**

To work on cases, click a case row on the Cases tab. You can select more than one case at a time to complete the following tasks

- View and print the default report for selected cases
- Process the selected cases according to the configured workflow

• Delete the selected cases from Data Messenger and its data source (either the defibrillator, a data card, or the *Bluetooth* folder)

#### **To select one case**

On the **Cases** tab, click the case that you want to select.

### **To select more than one consecutive case**

- **1** On the **Cases** tab, click the first case that you want to select.
- **2** Press and hold **SHIFT**, and click the last case that you want to select.

#### **To select one or more cases that are not next to each other**

- **1** On the **Cases** tab, click the first case that you want to select.
- **2** Press **CTRL** and click each additional case that you want to select.

# **Editing cases**

On the **Cases** tab, you can edit the following information for each selected case:

- **Case ID** identifies the patient event-summary file. The maximum length is 25 characters.
- Patient ID identifies the patient. The maximum length is 100 characters.
- First Name identifies the patient's first name. The first name appears in the case and prints in report headers. The maximum length is 50 characters.
- **Last Name** identifies the patient's last name. The last name appears in the case and prints in report headers. The maximum length is 50 characters.
- **Adjusted "On" Time** adjusts the data date and time based on the clock of the Data Messenger computer. If you know that the defibrillator clock was not synchronized, you can adjust the time in the case here. This does not change the defibrillator.
- **Case Date and Time** displays the date and time that Data Messenger receives the case.
- **Reference ID** helps identify the case using a naming convention that is meaningful to you, for example, Engine 3 or Smithtown High School Gym. The maximum length is 100 characters.
- **Institution** helps identify the organization or system where the case originated, for example, Johnstown Fire Department or Smithtown School District. The maximum length is 100 characters.

Event Review Pro 4.1 or later supports the reference ID and institution information.

If Data Messenger receives a case from HeartStart MRx that already includes the patient ID, the first and last name of the patient, reference ID, and institution information, this information appears on the Cases tab.

If the defibrillator does not already provide this information, Data Messenger uses the configured information from the General tab on the Data Messenger Configuration window to complete the reference ID and institution information on the Cases tab. For more information, see [Adding default](#page-34-0)  [case identifiers on page 35.](#page-34-0)

However, you can overwrite this information with information of your own in the Data Messenger Manual Process window.

### **To edit case information**

- **1** On the **Cases** tab, identify the data that you want to edit.
- **2** Double-click the field to type or edit the information in the drop-down field.

## **Viewing and printing a case report**

Use the Print button on the toolbar to view and print the Full Disclosure report.

This report includes the entire incident, including the events recorded.

The continuous ECG is intended only for basic rhythm identification. It is not intended for diagnostic and ST-segment interpretation.

### **To print the report**

- **1** In the Data Messenger Manual Process window, click the case that you want to print.
- 2 On the toolbar, click the **Print** button. Data Messenger displays a preview of the report.
- **3** To print the report, use one of the following Report Preview toolbar buttons:
	- Click **Print** to print the report on the printer of your choice.
	- Click **Quick Print** to print the report on your default printer.

# **Opening previously saved cases**

On the Data Messenger Manual Process window, use the Import  $\mathbb{C}^3$  button on the toolbar to open a previously saved case that has the .*mic* or .*hic* extension.

After you import a case, you can edit the patient information and process the patient data according to the configured workflow. If you import a case with the .*mic* extension from HeartStart Event Review Pro, Data Messenger imports only the defibrillator data into Data Messenger. It does not import the patient information that a HeartStart Event Review Pro user added to the case. If you then import this case back into HeartStart Event Review Pro, the software treats the file as a new case.

If you import a case with the .*mic* extension from the previous version of Data Messenger, all your data is imported into the current version.

#### **To import a case**

- 1 In the Data Messenger Manual Process window, click the Import **19 toolbar button**. Data Messenger displays the Data Messenger Manual Import window. The default location is the My Documents folder or the last folder you used to import a case file.
- **2** In **Files of type**, select the type of file that you want to import (either .*mic* or .*hic*).
- **3** Click the file you want to import. The file name appears in the **File Name** field.
- **4** Click **Open**.

Data Messenger imports the case and lists it on the **Cases** tab.

**5** If the .*mic* file is password-protected, Data Messenger displays a message requesting the password. Type the password and click **OK**. Data Messenger closes the window and lists the case on the **Cases** tab.

### **Processing cases**

The steps that happen when you process a case are determined by the way you configured your workflow. Depending on the selections you made when you configured your workflow, your case can be exported, printed, forwarded, or emailed. For information about setting up your workflow, see [Modifying the workflow for case processing on page 37](#page-36-0).

Use the Process **button on the toolbar to process the cases that you selected on the Cases tab.** Process prepares and forwards the case by completing the configured workflow actions.**To process cases**

- **1** In the Data Messenger Manual Process window, click the case that you want to process manually from the list of cases on the **Cases** tab. For more information, see [Selecting cases on page 47.](#page-46-0)
- 2 On the toolbar, click the **Process button**.

Data Messenger processes the selected cases, changes the status on the **Cases** tab, and removes the row from the **Cases** tab. Data Messenger also lists the actions on the **System Log** tab.

### **Deleting cases from Data Messenger**

Use the Delete **X** button on the toolbar if you have defibrillator data that was already downloaded, or data that you do not want to process. Data Messenger removes the case from the list on the Cases tab and lists the actions on the System Log tab.

**CAUTION** When you delete data, you cannot restore or recover the data from the computer or defibrillator.

### **To delete cases from Data Messenger**

- **1** In the Data Messenger Manual Process window, click the cases that you want to delete from the list of cases on the **Cases** tab.
- **2** Click **Delete**.

If you operate Data Messenger in the Automatic mode, the software interrupts the automatic processing of cases until you close the Data Messenger Manual Process window. For more information, see [Processing cases automatically on page 53](#page-52-0).

### **Deleting cases from defibrillators or their data sources**

Data Messenger processes all event-summary data for the associated defibrillator before the software deletes the data on the defibrillator or its data source.

Data Messenger can delete the data from the following sources:

- HeartStart HS1 and HeartStart FRx defibrillators
- Data cards that are connected to the Data Messenger computer
- *Bluetooth* inbox on the Data Messenger computer

• Source data in the FTP folder

### **To delete data from the data source**

 Procedures for deleting data from your defibrillator or other data sources vary by defibrillator model. Data sources can include the defibrillator, its data cards, a *Bluetooth* inbox, or a FTP folder.

For more information:

- [Working with defibrillators on page 61.](#page-60-0)
- [Deleting cases from HeartStart FRx or HeartStart HS1 defibrillators on page 66.](#page-65-0)

# INTENTIONALLY BLANK

# <span id="page-52-0"></span>**6Processing cases automatically**

When you first install Data Messenger, the software is set up to run in the Manual Process mode and use the default workflow settings. However, you can configure Data Messenger to operate in the Automatic mode, downloading and managing patient data without your intervention. The workflow you specify in advance specifies how Data Messenger processes cases receives, edits, prints, forwards, and saves cases.

This section introduces the Automatic mode and describes how Data Messenger manages cases without your intervention.

# **Using the Automatic mode**

Before you can process cases automatically, your system needs to be configured to run in the Automatic mode, and you also need to select your case workflow. If you select other than the default workflow, you will need to configure your customized workflow.

For information about configuring Data Messenger to run in the Automatic mode, see [Configuring](#page-33-0)  [Data Messenger to process cases in the Automatic mode on page 34.](#page-33-0)

If you choose to use the default workflow settings, Data Messenger automatically performs the following workflow:

- Notifies you when it receives and processes patient data, and when it encounters an error
- Generates and prints the Full Disclosure case report
- Erases case data from the defibrillator or its data source (either a data card or the *Bluetooth* folder)
- Displays confirmation messages when you remove a case from Data Messenger
- Stores a log file, for a default period of seven days
- Stores backup data in a default location indefinitely, until you delete it

You can customize your workflow settings at any time. For more information on configuring a custom workflow, see [Configuring HeartStart Data Messenger on page 31](#page-30-0).

For information about default settings for feedback messages, see [Controlling feedback messages on](#page-35-0)  [page 36](#page-35-0).

#### **To start running the Automatic mode**

Log on to the computer.

If Data Messenger has been configured to run in the Automatic mode, Data Messenger automatically starts at logon and runs in the background, managing cases according to the selected workflow.

The Data Messenger  $\blacktriangleright$  icon appears in the notification area, in the lower right corner of your monitor. This icon appears only when you are in the Automatic mode.

**NOTE** If you log off while in the Automatic mode, you exit Data Messenger.

### **To exit Data Messenger when running in the Automatic mode**

In the notification area, right-click the Data Messenger  $\ddot{\bullet}$  icon to open the menu, and click **Exit**.

# **Using the Data Messenger icon in the notification area**

When you are in the Automatic mode, the Data Messenger  $\overrightarrow{a}$  icon appears in the notification area of the Windows taskbar, at the bottom right of your monitor. This icon appears only when Data Messenger is in the Automatic mode.

While you are in the Automatic mode, you can use the Data Messenger icon menu to perfom actions in Data Messenger.

Right-click the Data Messenger  $\overrightarrow{a}$  icon to open a menu with the selections Manual Process (1), Configuration (2), and Exit (3).

#### **Data Messenger icon menu**

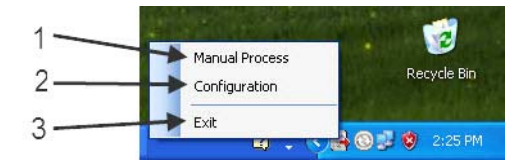

Data Messenger processes cases automatically until you exit Data Messenger, log off of the computer, change the logon for the computer, open the Manual Process mode, or turn off the computer.

When Data Messenger is configured to display feedback messages, these also appear in the notification area. See [Controlling feedback messages on page 36.](#page-35-0)

**NOTE** While your system is in the Automatic mode, you can switch temporarily to Manual Process mode by opening the Manual Process window. For more information, see [Using the Data Messenger Manual](#page-44-1)  [Process window on page 45.](#page-44-1) When you close the Manual Process window, the system resumes operating in the Automatic mode.

#### **To open the Data Messenger Manual Process window while operating in the Automatic mode**

 On the Windows Start menu, click **Data Messenger Manual Process**. The Data Messenger Manual Process window opens.

An alternative is to right-click the Data Messenger **in All and click Manual Process.** 

**To open the Data Messenger Configuration window while operating in the Automatic mode**

 On the Windows Start menu, click **Data Messenger Configuration**. The Data Messenger Configuration window opens.

An alternative is to right-click the Data Messenger **is a contained in the Configuration.** 

**CAUTION** When you open the Data Messenger Configuration window with Data Messenger in the Automatic mode, the software interrupts the processing of incoming data until you close the Configuration window. If Data Messenger is processing a case when you open the Configuration window, it might not complete the workflow.

### **To close the Data Messenger Configuration window while operating in the Automatic mode**

In the Data Messenger Configuration window, click the Close  $\mathsf{\Xi}$  button.

Data Messenger closes the window and resumes processing the patient data automatically. The Data Messenger  $\leftrightarrow$  icon appears in the notification area.

# INTENTIONALLY BLANK

# **7Working with the system log**

You can view the system log to see a list of all the Data Messenger activity. Use the system log to monitor system activity and to troubleshoot the processing of patient data.

When working with the system log, you can customize the way information displays in the list of entries. You can change how columns display, and sort and group the list of entries.

This section provides an overview of how to use the system log in Data Messenger.

**NOTE** Data Messenger automatically clears system log messages based on the number of days set up on the General tab on the Data Messenger Configuration window. For more information, see [Storing system](#page-35-1)  [log messages on page 36.](#page-35-1)

### **Displaying the system log**

The system log is available on the Data Messenger Manual Process window.

### **To display the system log**

- **1** On the Start menu, click **Philips HeartStart Data Messenger 4.2**, and then click **Data Messenger Manual Process.** The Data Messenger Manual Process window appears.
- **2** Click the **System Log** tab.

### **Monitoring system activities**

The system log lists Data Messenger activity. You can use the system log information to monitor the system activity.

For each action, Data Messenger logs the following information:

- The type of message, for example, Information or Error
- The action that occurred, for example, when the software stopped a feature
- A description of the action
- The date and time when the action occurred

If the text for the description of the action does not fully display in the column, hover the mouse over the description text. Data Messenger displays the text in a pop-up window. You can also change the width of the column.

To help you monitor specific information, you can change how the information appears on the system log. For example, you can move columns with important information to the beginning of the table, and then group the information columns based on that column.

When you change the default layout of the system log, Data Messenger displays the new layout the next time you use the system log.

# <span id="page-57-0"></span>**Working with columns**

You can customize the columns that appear on the table.

#### **To change a column width**

 Use the mouse to click and hold the column border, and then drag the border to the size you prefer.

### **To restore a column to its default width**

Use the mouse to click the left border of a column, and then double-click the mouse.

### **To hide or display the columns on the table**

- **1** Right-click a column header to display a shortcut menu.
- **2** Click **Columns** to display a list of column headers.
- **3** Click a checkbox for each column that you want to hide or display on the table. Column headers with a checkmark appear on the table.

#### **To change the order in which columns appear**

 Use the mouse to click and hold the column header, and then drag the column to the left or right to a new location.

### <span id="page-57-1"></span>**Sorting entries in a column**

You can sort the rows of information in a column. Data Messenger displays a triangular symbol (arrow) in the column header to indicate the sort order.

Click the column header to sort the list of values in ascending (1 to 9, or a to z) or descending (9 to 1, or z to a) order.

### <span id="page-57-2"></span>**Grouping entries**

You can organize the rows into primary and secondary sorts. For example, you can select a primary sort based on the action and a secondary sort based on the description of the action.

Use the area above the entries to set up groups of entries. For example, drag the **Action** column header to the area above the columns, and then drag the **Description** column header below the **Action** header in the same area. Data Messenger gathers all the entries with the same action in one group.

#### **To group entries**

**1** Click a column header and drag it to the grouping area with the notation **Drag a Column Header Here to Group by that Column**.

The column name moves to the grouping area, forming the primary sort.

**2** Repeat step 1 with other columns as necessary.

Data Messenger creates the next group level, forming the secondary sorts.

### **To display entries in a group**

◆ Click **Expand <sup>±</sup>** to the left of the group that you want to expand. An expanded group lists all the entries assigned to that group.

#### **To hide entries in a group**

◆ Click Collapse <sup>1</sup>to the left of the group that you want to collapse. A collapsed group displays the group title.

### **To undo grouping for a single column**

Click a column header in the grouping area and drag it below the table header.

#### **To undo grouping for all columns**

- **1** Click a column header in the grouping area and drag it to the table header.
- **2** Repeat step 1 for each column.

### **Clearing system log entries**

Data Messenger retains the system log entries for the number of days that is set on the General tab on the Data Messenger Configuration window. For more information, see [Storing system log messages on](#page-35-1)  [page 36](#page-35-1)

# **Troubleshooting system activities**

You can also use the system log to help troubleshoot the system activities. For a description of the system messages, see [System log messages on page 75](#page-74-0).

If you need additional customer support, call or email customer support. Your customer support representative might also ask you to send an email with an attachment of the system log.

### **To email the system log**

- **1** Open either the Data Messenger Configuration window or the Data Messenger Manual Process window.
- **2** On the Help menu, click **Email Customer Support**.

Data Messenger creates an email, addresses it to customer support, and attaches the system log information. You can add additional information in the body of the email message.

**3** Click **Send**.

# INTENTIONALLY BLANK

# <span id="page-60-0"></span>**AWorking with defibrillators**

This section discusses how to download case data from the supported defibrillators.

HeartStart Data Messenger can download defibrillator case data through infrared, *Bluetooth,* Ethernet or data-card access. Depending on the defibrillator, you might also need an infrared adapter, a card reader, a card adapter, or a *Bluetooth* adapter to read and download case data to Data Messenger.

This section includes the following topics:

- [Supported defibrillators on page 61](#page-60-1)
- [Reading HeartStart FR2 data on page 62](#page-61-0)
- [Reading HeartStart FR2 data on page 62](#page-61-0)
- [Downloading HeartStart FRx and HeartStart HS1 data on page 63](#page-62-0)
- [Determining the case date and time on page 66](#page-65-1)
- [Working with HeartStart MRx data on page 67](#page-66-0)
- [Downloading HeartStart MRx data using Bluetooth on page 68](#page-67-0)
- [Downloading HeartStart MRx data using batch LAN data transfer on page 71](#page-70-0)
- [Reading HeartStart XL data on page 72](#page-71-0)
- [Selecting accessories for data transfer on page 73](#page-72-0)

# <span id="page-60-1"></span>**Supported defibrillators**

Use the information in this topic to download product and user service manuals from the Philips Web site, and to identify the method that a defibrillator uses to read data.

### **To download product user and service materials**

- Click the following link and navigate to your AED or monitor defibrillator: [http://](http://www.healthcare.philips.com/main/support/ProductDocumentation/) [www.healthcare.philips.com/main/support/ProductDocumentation/](http://www.healthcare.philips.com/main/support/ProductDocumentation/)
- For HeartStart FRx, FR2 and HeartStart HS1 defibrillators, you can also click the following link[:](http://www.healthcare.philips.com/main/products/resuscitation/products/aeds/online_resources.wpd) [http://www.healthcare.philips.com/main/products/resuscitation/products/aeds/](http://www.healthcare.philips.com/main/products/resuscitation/products/aeds/online_resources.wpd) [online\\_resources.wpd](http://www.healthcare.philips.com/main/products/resuscitation/products/aeds/online_resources.wpd)

The method used to read and transfer defibrillator data varies by defibrillator model. Find your defibrillator in the following table.

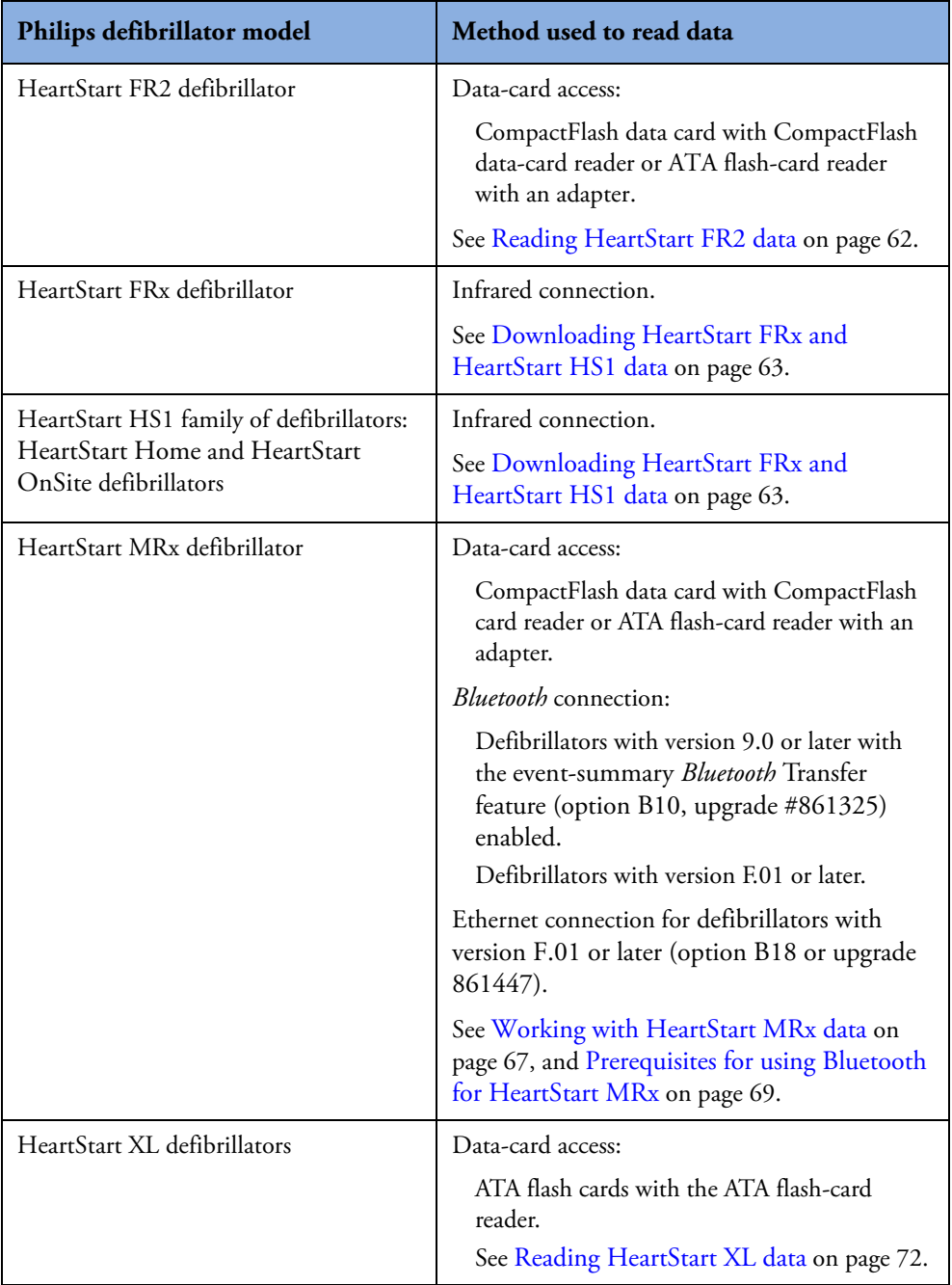

# <span id="page-61-0"></span>**Reading HeartStart FR2 data**

The HeartStart FR2 series defibrillators store patient event-summary data on a CompactFlash card. You can read these cards in the following card readers:

- CompactFlash card reader
- ATA flash-card reader with an adapter

If the computer is not equipped with an adapter, you can add an external or internal card reader. The external card reader usually plugs into the USB port.

You can use any adapter that Windows Explorer recognizes as a Removable Disk.

CompactFlash and ATA card readers are available through your Philips sales representative or local distributor. The Philips product ID is M3524A.

**CAUTION** Before removing the data card from the adapter or card reader, ensure that data transfer is completed. Premature removal of a data card can cause a data error.

### **To read a data card with an adapter**

- **1** Remove the data card from the HeartStart FR2 series defibrillator.
- **2** One end of the data card has a series of perforations. This end goes into the adapter.
- **3** One end of the adapter has a similar series of perforations. This end of the adapter goes into the computer card reader.
- **4** Insert the adapter firmly into the card reader.
- **5** Check in Windows Explorer to see that the card was recognized. This might take a few minutes. When Windows recognizes the card, it assigns a drive letter to the card.

#### **To read a data card without an adapter**

- **1** Remove the data card from the HeartStart FR2 series defibrillator.
- **2** One end of the data card has a series of perforations. This end goes into the card reader. Insert the card firmly into the card reader.
- **3** Check in Windows Explorer to see that the card was recognized. When Windows recognizes the card, it assigns a drive letter to the card.

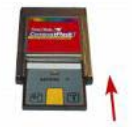

A HeartStart FR2 card being inserted into an adapter

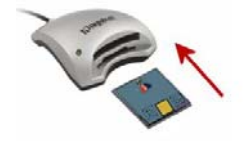

A HeartStart FR2 card being inserted into a Kingston card reader

# <span id="page-62-0"></span>**Downloading HeartStart FRx and HeartStart HS1 data**

The HeartStart FRx and HeartStart HS1 defibrillators use an infrared (IrDA) communications port to transfer information.

The infrared port is located on the lower right side of the defibrillator.

To transfer information, the receiving computer must be set up for infrared communication. Some computers might have infrared ports. If the computer does not have an infrared port or the port does not work with the defibrillator, you can add an infrared adapter.

An infrared adapter that connects to a USB port is the recommended adapter.

### **Setting up an infrared adapter**

You can use most infrared adapters to transfer data between a computer running Data Messenger and a defibrillator that uses the infrared transfer method.

**TIP** For best results, plug the hardware adapter into the USB port and use the device driver supplied with the adapter.

Data Messenger recognizes when an infrared adapter is plugged into the computer and is available. A Windows notification indicates that data can be transferred by infrared connection. You do not have to perform any additional steps. If you have to run the driver setup program, then install the CD-ROM that came with your infrared adapter and use your computer's New Hardware Wizard to guide you through setting up the adapter.

An infrared adapter is available from Philips. The Philips product ID is ACT-IR.

### **To set up the infrared adapter**

- **1** Read the setup instructions for the driver that is used by the infrared adapter.
- **2** Run the driver setup program on the Windows operating system.
- **3** Follow instructions as the New Hardware Wizard guides you through setting up the adapter.

### **Downloading HeartStart FRx data**

Downloading patient event-summary data from the HeartStart FRx defibrillator requires an infrared connection between HeartStart Data Messenger and the defibrillator.

To transfer information, you must put the defibrillator into the Administration mode.

If the HeartStart FRx does not receive a transmission within 3 minutes of starting the Administration mode, it cancels the Administration mode and you must start over.

**TIP** The Administration mode is active for 30 minutes after the last transfer is made.

### **To download HeartStart FRx patient data**

- **1** Start Data Messenger.
- **2** Return to the defibrillator and remove the pads connector.

The defibrillator voice message might tell you to plug in the pads connector so that it is ready for patient use. Do not plug in the pads connector at this time.

- **3** Set up the defibrillator to communicate with the computer. Make sure that the defibrillator infrared port and the computer infrared port face each other, are within 6 to 18 inches (16 to 45 cm) of each other, and have a clear and level path between them.
- **4** Turn on the defibrillator power.
- **5** On the defibrillator, press and hold the blue i-button for three tones. The defibrillator sounds a tone once in about two seconds after pressing the blue i-button. In about two more seconds, it sounds a tone two more times.
- **6** Release the blue i-button.

The defibrillator voice message announces Administration.

**7** Return to the Data Messenger computer and align the defibrillator's infrared port with the infrared port on the computer.

You can now send and receive information between the defibrillator and the computer.

HeartStart FRx announces Transferring data. Be sure to wait until the transmission is complete before you move the defibrillator from the computer infrared port.

- **8** When sending and receiving information is complete, remember to exit the Administration mode:
	- a Place the defibrillator in Standby Mode by pressing the on-off button.
	- b Insert the pads connector.

This ensures that the defibrillator is ready for use on the next patient.

For more information, refer to the *HeartStart FRx Defibrillator Owner's Manual.*

### **Downloading HeartStart HS1 data**

Downloading patient event-summary data from the HeartStart HS1 defibrillator requires an infrared connection between Data Messenger and the defibrillator.

If the HeartStart HS1 does not receive a transmission within 30 seconds of starting the Administration mode, you must place the defibrillator back in Administration mode.

**TIP** The Administration mode is active for 30 minutes after the last transfer is made.

### **To download HeartStart HS1 defibrillator patient data**

- **1** Start Data Messenger.
- **2** Return to the defibrillator and make sure that there is a battery in the defibrillator.
- **3** Locate the latch at the top edge of the HeartStart HS1 and slide it to the side. The HeartStart HS1 releases the pads cartridge.
- **4** Remove the pads cartridge.

The defibrillator voice message might tell you to insert the pads cartridge so this is ready for patient use. Do not insert the pads cartridge at this time.

- **5** Set up the defibrillator to communicate with the computer. Make sure that the defibrillator infrared port and the computer infrared port face each other, are within 6 to 18 inches (16 to 45 cm) of each other, and have a clear and level path between them.
- **6** Turn on the defibrillator power.
- **7** On the defibrillator, press and hold the blue i-button for three tones.

The defibrillator sounds a tone once in about two seconds after pressing the button. In about two more seconds, it sounds a tone two more times.

**8** Release the button after the third tone.

The defibrillator voice message announces Administration.

- **9** Press the blue i-button again for less than one second. The defibrillator voice message announces Mode 1.
- **10** Return to the Data Messenger computer and align the defibrillator's infrared port with the infrared port on the computer.

You can now send and receive information between the defibrillator and the computer. HeartStart HS1 announces sending. Be sure to wait until the transmission is complete before you move the defibrillator from the computer infrared port.

- **11** When sending and receiving information is complete, remember to exit the Administration mode.
	- a Place the defibrillator in Standby Mode by pressing the on-off button.
	- b Insert the pads cartridge.

This ensures that the defibrillator is ready for use on the next patient.

For more information, refer to the instructions for use provided with the defibrillator.

### <span id="page-65-1"></span>**Determining the case date and time**

The HeartStart FRx and HeartStart HS1 family of defibrillators do not have a real-time clock that keeps the defibrillator date and time. Instead, the defibrillator has a continuously running timer that starts when you insert the battery. When responders use the defibrillator, all events and data are stamped with this running timer. When you remove the battery, the timer resets and the defibrillator keeps the last-use ECG recordings for 30 days before it automatically erases the data to prepare for a future use.

Each time Data Messenger communicates with a HeartStart FRx or HeartStart HS1defibrillator, Data Messenger uses the date and time of the computer clock, and the date and time stamp of the defibrillator, to calculate the date and time of all events and data since the battery was last inserted.

**CAUTION** To ensure that you can download the defibrillator information for the last clinical use, download the last-use ECG recordings to a computer that runs software such as Data Messenger. Download the information within 30 days of the recording and before you remove the battery.

### <span id="page-65-0"></span>**Deleting cases from HeartStart FRx or HeartStart HS1 defibrillators**

Follow this process to delete patient data from your HeartStart FRx or HS1 defibrillators.

- **1** Put the defibrillator in the Administration mode, as described in the previous section on downloading data from your defibrillator.
- **2** Set up infrared communication between your defibrillator and the computer, as described in the previous section on downloading data from your defibrillator.
- **3** Make sure that the defibrillator infrared port and the computer infrared port face each other, are 6 to 18 inches (16 to 45 cm) of each other, and have a clear and level path between them.
- **4** On the **Cases** tab, select the case that you want to delete from the defibrillator. For more information, see, [Selecting cases on page 47](#page-46-1).
- **5** On the toolbar, click the **Delete** button. Data Messenger displays a message asking you to verify the deletion.

66

**6** Click **OK** to delete the selected cases immediately. Data Messenger displays the action on the Systems Log tab.

# <span id="page-66-0"></span>**Working with HeartStart MRx data**

**CAUTION** When using configurations involving Telemedicine, be sure to verify the URL for Telemedicine before working with actual cases. Incorrect connection information may result in delay of data transfer. See [Processing cases manually on page 45.](#page-44-0)

> The HeartStart MRx defibrillator stores information in internal memory. To open the information in the Philips Data Management Solutions software, such as Data Messenger, you need to transfer the information from the internal memory to an external CompactFlash card. To open the information in the Philips Data Management Solutions application, you need to transfer the information from the internal memory to an external CompactFlash card.

Follow the instructions in the *HeartStart MRx Monitor/Defibrillator Instructions for Use* guide.

After you transfer the information to a CompactFlash card, you can read these cards in the following card readers:

- CompactFlash card reader
- ATA flash-card reader with an adapter

If the computer is not equipped with an adapter, you can add an external or internal card reader. The external card reader plugs into the computer USB port. The Philips product ID for a data card and tray is M3854A.

You can use any adapter that Windows Explorer recognizes as a Removable Disk.

CompactFlash and ATA card readers are available through your Philips sales representative or local distributor. For more information, see the HeartStart MRx Monitor/Defibrillator Instructions for Use guide.

**CAUTION** Before removing the data card from the adapter or card reader, ensure that data transfer is completed. Premature removal of a data card can cause a data error.

### **To read a data card with an adapter**

- **1** Remove the data card from the HeartStart MRx data-card tray.
- **2** One end of the data card has a series of perforations. This end goes into the adapter.
- **3** One end of the adapter has a similar series of perforations. This end of the adapter goes into the PC Card reader.
- **4** Insert the adapter firmly into the card reader. Typically, the computer sounds an audio signal to indicate that the reader is active.
- **5** Check in Windows Explorer to see that the card is recognized. When Windows recognizes the card, it assigns a drive letter to the card.
- **6** If the card does not appear in Windows Explorer, remove the card from the card reader, and then insert it into the card reader again.

#### **To read a data card without an adapter**

- **1** Remove the data card from the HeartStart MRx data-card tray.
- **2** One end of the data card has a series of perforations. This end goes into the card reader. Insert the card firmly into the card reader.
- **3** Check in Windows Explorer to see that the card was recognized. When Windows recognizes the card, it assigns a drive letter to the card.
- **4** If the card does not appear in Windows Explorer, remove the card from the card reader, and then insert it into the card reader again.

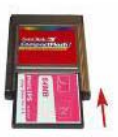

A HeartStart MRx card being inserted into an adapter

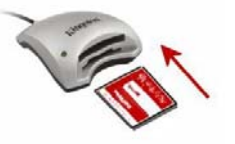

A HeartStart MRx card being inserted into a Kingston card reader

### <span id="page-67-0"></span>**Downloading HeartStart MRx data using** *Bluetooth*

You can transmit HeartStart MRx data to Data Messenger through a *Bluetooth* wireless transmission.

The HeartStart MRx data can include event-summary, 12-lead reports, and periodic clinical data. Periodic clinical data can include 12-lead reports, trigger events and waveforms, and periodic vital trends.

HeartStart MRx data might contain information which could be considered Patient Healthcare Information (PHI) or patient identifiable data. This information can be transferred from HeartStart MRx. Be sure to handle the information in accordance with HIPAA or your local patient privacy requirements.

### **Understanding** *Bluetooth* **for HeartStart MRx**

To transfer the information from the HeartStart MRx defibrillator to Data Messenger, you must set up the *Bluetooth* transmission on the defibrillator and on the computer that has Data Messenger installed.

If the computer is not equipped with *Bluetooth*, it requires a *Bluetooth* adapter to receive data from the defibrillator. The adapter connects the computer that has Data Messenger installed and the defibrillator.

Each *Bluetooth* device from a different manufacturer has a unique set of features and configuration options. To ensure reliable transmissions, familiarize yourself with the *Bluetooth* configuration choices of each.

**CAUTION** Some configuration choices (either default or chosen by the user) could prevent receipt of data from the defibrillator. For example, it is recommended that you disable features such as "Start discovery every 10 minutes." Enabling this option could interfere with transmissions from HeartStart MRx.

When you install the *Bluetooth* software on the receiving computer, the process creates the *Bluetooth* configuration folder. This folder is based on the logon of the user who configured the *Bluetooth* wireless technology. For example, the folder for *user1* is typically at the following location:

C:\Document and Settings\*user1\*My Documents\Bluetooth Exchange Folder

When the defibrillator transmits data to Data Messenger, the defibrillator creates subfolders on the computer to store the transmitted data.

### <span id="page-68-0"></span>**Prerequisites for using** *Bluetooth* **for HeartStart MRx**

The *Bluetooth* card on HeartStart MRx is inside of the defibrillator. Make sure that you purchased HeartStart MRx with the appropriate *Bluetooth* option or upgrade.

Confirm that you have a *Bluetooth* card installed and one or more of the *Bluetooth* options enabled, for example the event-summary *Bluetooth* transmission feature.

### **To print the device information on HeartStart MRx**

- **1** Turn on HeartStart MRx.
- **2** On the HeartStart MRx Main menu, select **Other**, and then press the **Enter** button.
- **3** On the Other menu, select Print Device Info, and then press the **Enter** button. HeartStart MRx prints information about the defibrillator model, components, and modules.
- **4** On the printout, locate Options.
- **5** Verify that Evnt Sum Bluetooth appears in the list of installed features.
- 6 On the printout, locate BI uetooth Card.
- **7** Verify that version number 3.14 or higher appears in the "*Bluetooth* Card" section.

See [Selecting Bluetooth accessories on page 74.](#page-73-0)

For detailed information on setting up the HeartStart MRx defibrillator for *Bluetooth* transmission, refer to the most current release of the following documentation:

- *HeartStart MRx Instructions for Use Addendum*
- *HeartStart MRx M3535A, M3536A Instructions for Use*

### **Setting up** *Bluetooth* **for HeartStart MRx**

The Data Messenger computer must support FTP Server profile to receive files from HeartStart MRx.

Setting up the *Bluetooth* software and adapter involves the following tasks:

- Installing the *Bluetooth* software and adapter
- Pairing the defibrillator *Bluetooth* option with the computer
- Testing the connection

While setting up the *Bluetooth* software and adapter, make sure that the defibrillator and the computer with the software installed are within *Bluetooth* transmission range, usually within 30 feet (9 meters) of each other. For more information, see the *HeartStart MRx M3535a/M3536A Instructions for Use.*

### **To install the** *Bluetooth* **software and adapter**

- **1** Read the instructions that came with the *Bluetooth* adapter.
- **2** Install the *Bluetooth* software and connect the adapter according to the instructions.
- **NOTE** The *Bluetooth* configuration typically creates the folder based on the logon of the user who configured it. For example, if you have the administrator logon, the default folder location is typically: *C:\Document and Settings\Administrator\My Documents\Bluetooth Exchange Folder.*

If the user who receives the wireless transmission is not the administrator, you can change the path to point to that user's *Bluetooth* exchange folder.

#### **To specify the location of the** *Bluetooth* **Exchange Folder**

Refer to your *Bluetooth* software and adapter documentation.

#### **To pair the defibrillator** *Bluetooth* **option with the computer**

Refer to your *Bluetooth* software and adapter documentation.

### **Pairing and testing the HeartStart MRx** *Bluetooth* **option**

This topic helps you to pair and test the *Bluetooth* option for HeartStart MRx.

**TIP** Make sure that the computer is turned on and that the *Bluetooth* software and adapter are installed and visible or discoverable.

### **To pair the HeartStart MRx** *Bluetooth* **option with the computer**

- **1** On HeartStart MRx, place the defibrillator in the Data Management mode.
- **2** On the HeartStart MRx Main menu, scroll to Other and press the **Enter** button**.**
- **3** On the Other menu, scroll to Bluetooth Devices and press the **Enter** button**.**
- **4** On the *Bluetooth* Devices menu, select Add Device and press the **Enter** button.

The defibrillator searches for your computer.

If your computer is not listed after the search, your computer *Bluetooth* is not enabled or set up correctly. Refer to your *Bluetooth* documentation to troubleshoot the setup.

- **5** Select your computer and press the **Enter** button.
- **6** Enter a passkey for the *Bluetooth* option.

The passkey is a user-defined character sequence, such as 000, or 1234. Use the documents listed in the [Prerequisites for using Bluetooth for HeartStart MRx on page 69](#page-68-0).

- **7** Scroll to Done and press the **Enter** button.
- **8** On the computer, locate the notification area of the taskbar. Immediately watch for a pop-up message.
- **9** Click the pop-up message.
- **10** Enter the same *Bluetooth* passkey that you entered on the defibrillator in Step 5. The defibrillator and the computer test the *Bluetooth* connection.
- **11** On the *Bluetooth* Service menu, scroll to File Transfer and then press the **Enter** button**.**  HeartStart MRx displays the "transmission test passed" message.
- 12 On the Add Device menu, scroll to Exi t and press the Enter button.

### **Sending HeartStart MRx** *Bluetooth* **transmissions**

You can download event summaries from HeartStart MRx to the computer through a *Bluetooth* transmission.

**TIP** Make sure that the computer is turned on and that the *Bluetooth* software and adapter are installed.

### **To make a** *Bluetooth* **transmission**

- **1** On HeartStart MRx, place the defibrillator in the Data Management mode. If necessary, use the HeartStart MRx documents listed in [Prerequisites for using Bluetooth for HeartStart MRx on](#page-68-0)  [page 69](#page-68-0).
- **2** Press **Next Item** or **Prev Item** to navigate to the incident of your choice.
- **3** Scroll to Send.
- **4** Press **Send**.
- **5** Select the type of information that you want to transmit to HeartStart Data Messenger and press the **Enter** button. Select the type of information that you want to transmit to the Philips Data Management Solutions application and press the **Enter** button.
- **6** The first time you send a *Bluetooth* transmission, complete steps 7 and 8. In the notification area of the task bar, immediately watch for a pop-up message.
- **7** Click the pop-up message.
- **8** Click the **Always Allow Authorization** check box.

After HeartStart MRx transmits the incident to the computer, you can attach the ECG from HeartStart MRx in HeartStart Data Messenger.

## <span id="page-70-0"></span>**Downloading HeartStart MRx data using batch LAN data transfer**

The batch LAN data transfer option is available on HeartStart MRx defibrillators with software version F.01 or later. This feature automates and streamlines data management workflows, which helps you optimize patient care information for timely retrospective reviews. This is most commonly used at the end of a work shift when a medic wants to download all cases from HeartStart MRx for quality review.

To do this, connect HeartStart MRx to a LAN cable on the network when HeartStart Data Messenger runs on a local PC or the network. HeartStart MRx downloads the event summaries from the defibrillator, and it updates the internal clock with the local computer date and time.

It is also possible to use the batch LAN data transfer option with HeartStart Data Messenger in the back of an ambulance, to transfer one or more cases.

### **Understanding the batch LAN data-transfer process**

The following describes the process of transferring event summaries from the HeartStart MRx defibrillator to HeartStart Data Messenger.

**1** Connect HeartStart MRx to the Ethernet cable.

HeartStart MRx queries the network for an IP address.

The DHCP server acknowledges the request and assigns an IP address for HeartStart MRx.

- **2** HeartStart MRx searches for the computer that runs HeartStart Data Messenger on the local subnet. HeartStart MRx detects HeartStart Data Messenger.
- **3** HeartStart MRx sends the notification to HeartStart Data Messenger. HeartStart Data Messenger passes the FTP access information to HeartStart MRx.
- **4** HeartStart MRx sends event-summary data to the FTP server based on the access information. HeartStart Data Messenger monitors the FTP server inbox and processes the received event summaries as a case, according to the configuration.

For more information, see the *HeartStart MRx Monitor/Defibrillator Instructions for Use* and *Data Management Solutions Implementation Guide*.

### **Prerequisites for using batch LAN data transfer**

The following are prerequisites for the HeartStart MRx defibrillators with software version F.01 or later that have the batch LAN data transfer option (option B18 or upgrade 861447) enabled:

- LAN Ethernet cable
- Network router that is connected to an IP address server (DHCP server)
- Computer with the following installed:
	- HeartStart Data Messenger software
	- Windows FTP Server or third-party FTP Server
- HeartStart Data Messenger operating

For each prerequisite, follow the instructions in the *HeartStart MRx Monitor/Defibrillator Instructions for Use*. Consult your IT department for help with this implementation.

### <span id="page-71-0"></span>**Reading HeartStart XL data**

The HeartStart XL defibrillators store information on an ATA flash card. Read the documentation for the defibrillator to learn how to remove the card from the defibrillator.

You can read the ATA flash cards in an ATA flash-card reader or a PC card reader. If the computer is not equipped with an adapter, you can add one as an external or internal card reader. The external card reader plugs into the computer USB port.

**NOTE** CompactFlash and ATA card readers are available through your Philips sales representative or local distributor. The product ID is SDLCF-05.

**CAUTION** Before removing the data card from the adapter or card reader, ensure that data transfer is complete. Premature removal of a data card can cause a data error.

#### **To read a data card**

- **1** Remove the data card from the defibrillator.
- **2** One end of the card has a series of perforations. This end goes into the card reader. Insert the card firmly into the card reader.
- **3** Check in Windows Explorer to see that the card was recognized. When Windows recognizes the card, it assigns a drive letter to the card.
- **4** If the card does not appear in Windows Explorer, remove the card from the card reader, and then insert it into the card reader again.

# **Selecting accessories for data transfer**

Before equipping your organization for data transfer, determine the defibrillators you need to transfer data from.

Several HeartStart defibrillators use an infrared connection to transfer the information to HeartStart Data Messenger. You need an infrared adapter to read and transfer this information to HeartStart Data Messenger.

Most of the HeartStart defibrillators that HeartStart Data Messenger supports store data on data cards. Each defibrillator uses a specific type of data card. Select a compatible card reader or adapter to read and transfer this information to HeartStart Data Messenger.

# **Selecting data transfer adapters and readers**

If your computer did not come installed with the appropriate software or adapter for the transfer method, you can use an adapter or reader. Use the following table to identify the requirements for the adapter or drive that you need.

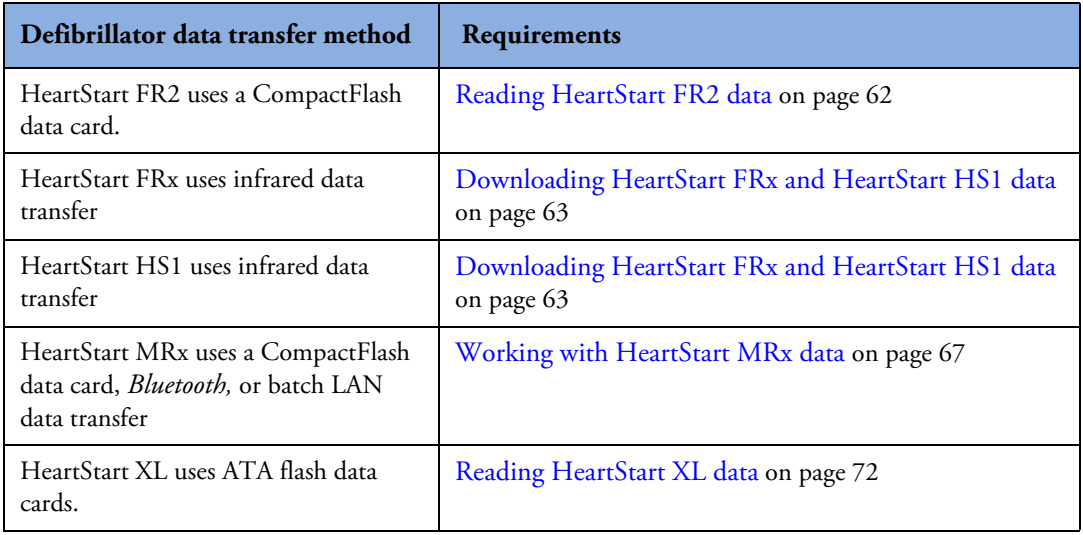

#### **Quick reference to data cards**

The following table shows the defibrillators with their associated data cards

For Philips part numbers, see [System requirements on page 17.](#page-16-0)

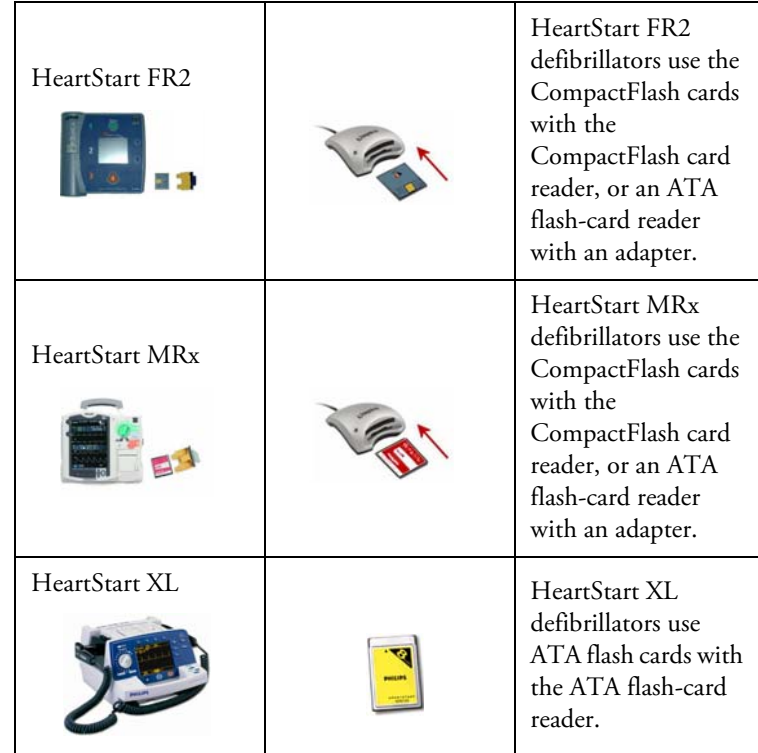

### <span id="page-73-0"></span>**Selecting** *Bluetooth* **accessories**

HeartStart MRx defibrillators support Data Messenger data transfer using *Bluetooth* wireless technology.

Data Messenger was tested with the following Windows systems and *Bluetooth* stacks:

- Windows XP or Windows 7: Microsoft *Bluetooth* stack
- Windows XP or Windows 7: Widcomm *Bluetooth* stack

If your computer did not come with the installed *Bluetooth* option, you must use a *Bluetooth* adapter that supports these stacks.

Data Messenger Mobile Edition was tested on the following Windows 6.5 mobile devices, with the Widcomm *Bluetooth* stack:

- HTC TouchPro2
- HTC HD2

# <span id="page-74-0"></span>**B System log messages**

Use the system log to all HeartStart Data Messenger activity, and to troubleshoot the processing of patient data. For more information about using the System Log, see Working with the system log on [page 57](#page-56-0).

There are three types of system log messages for the actions that Data Messenger completes: error, warning, and information. Each message includes an explanation of possible issues and solutions.

- Error messages describe incomplete actions.
- Warning messages alert you to incomplete actions that might be due to unexpected results.
- Information messages describe the actions that the software completes successfully.

The following table identifies the type of message, the message that appears in the action column, and the description of the message.

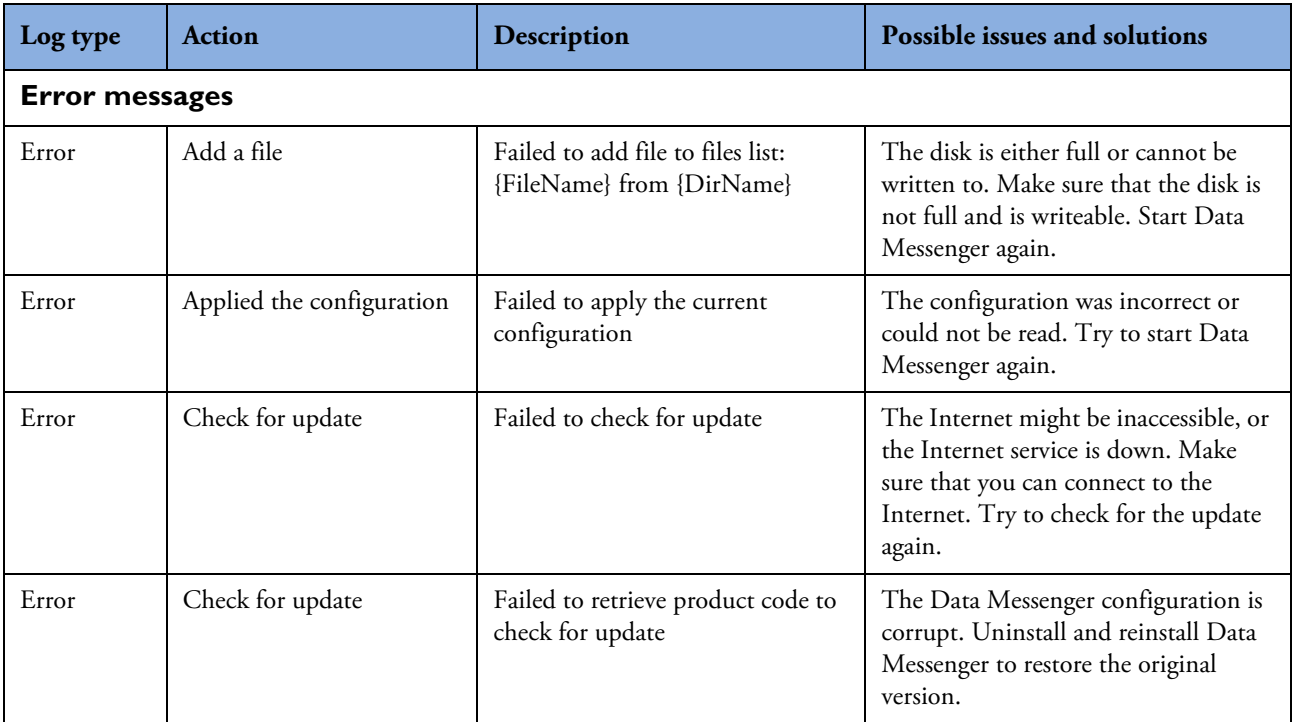

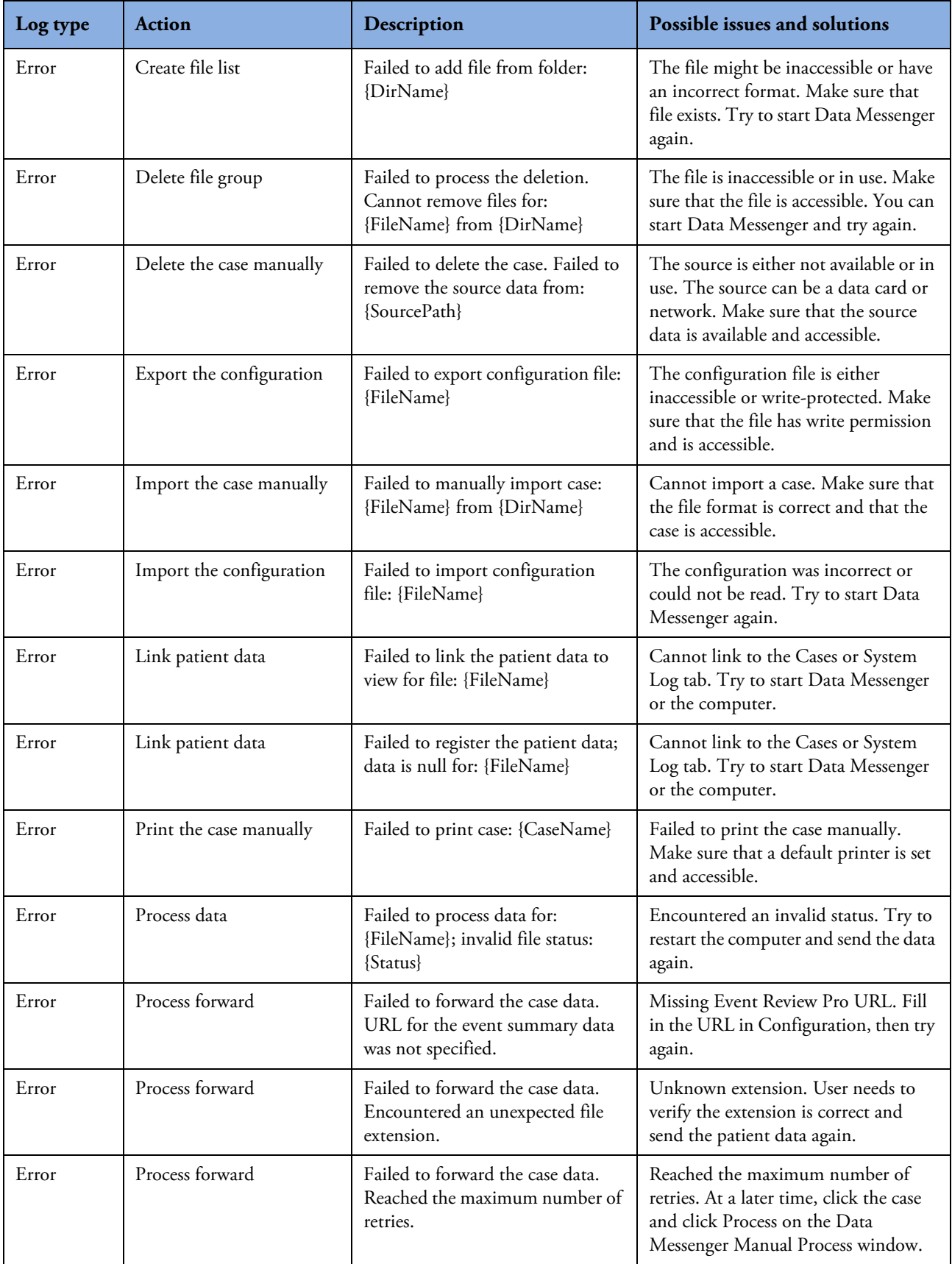

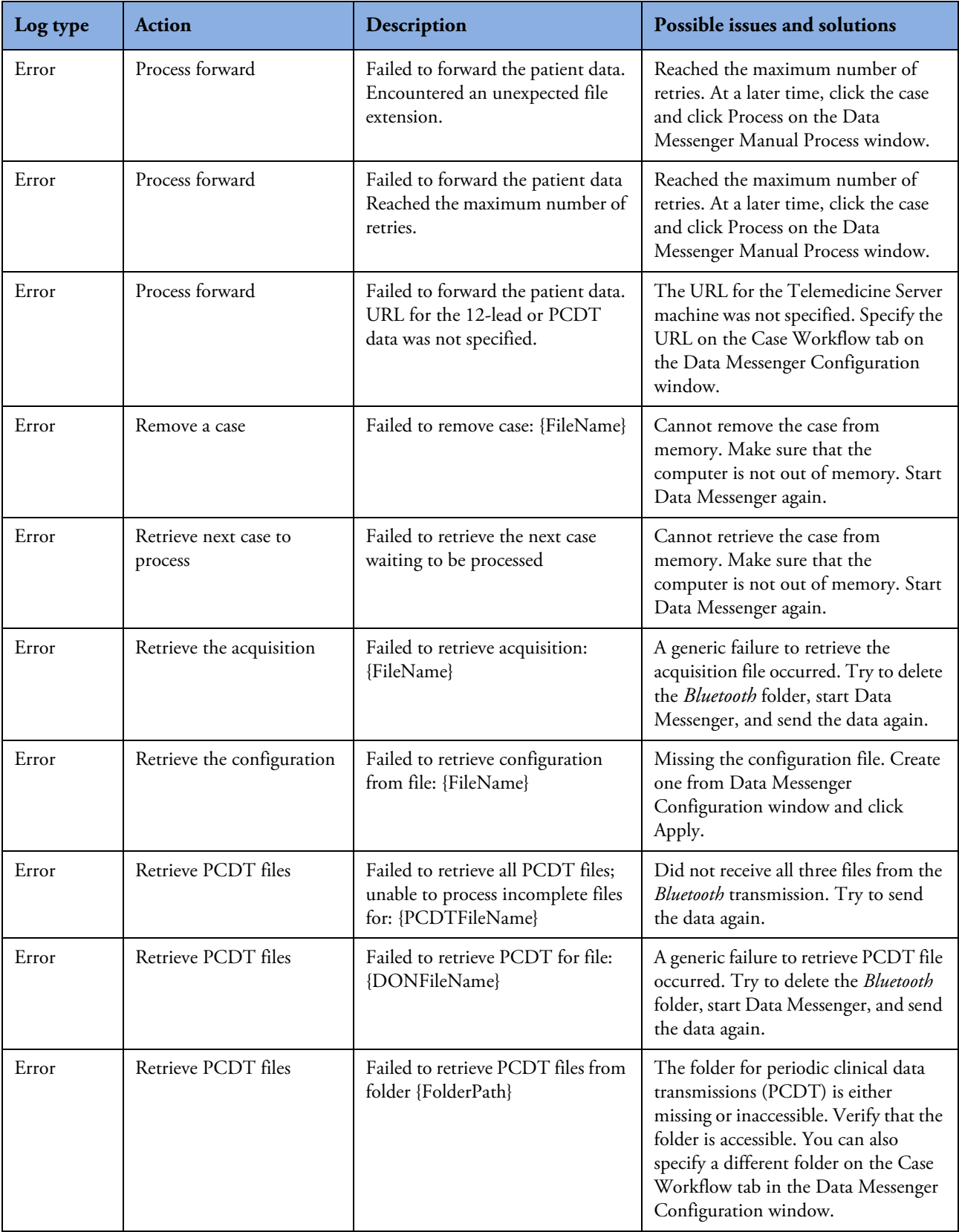

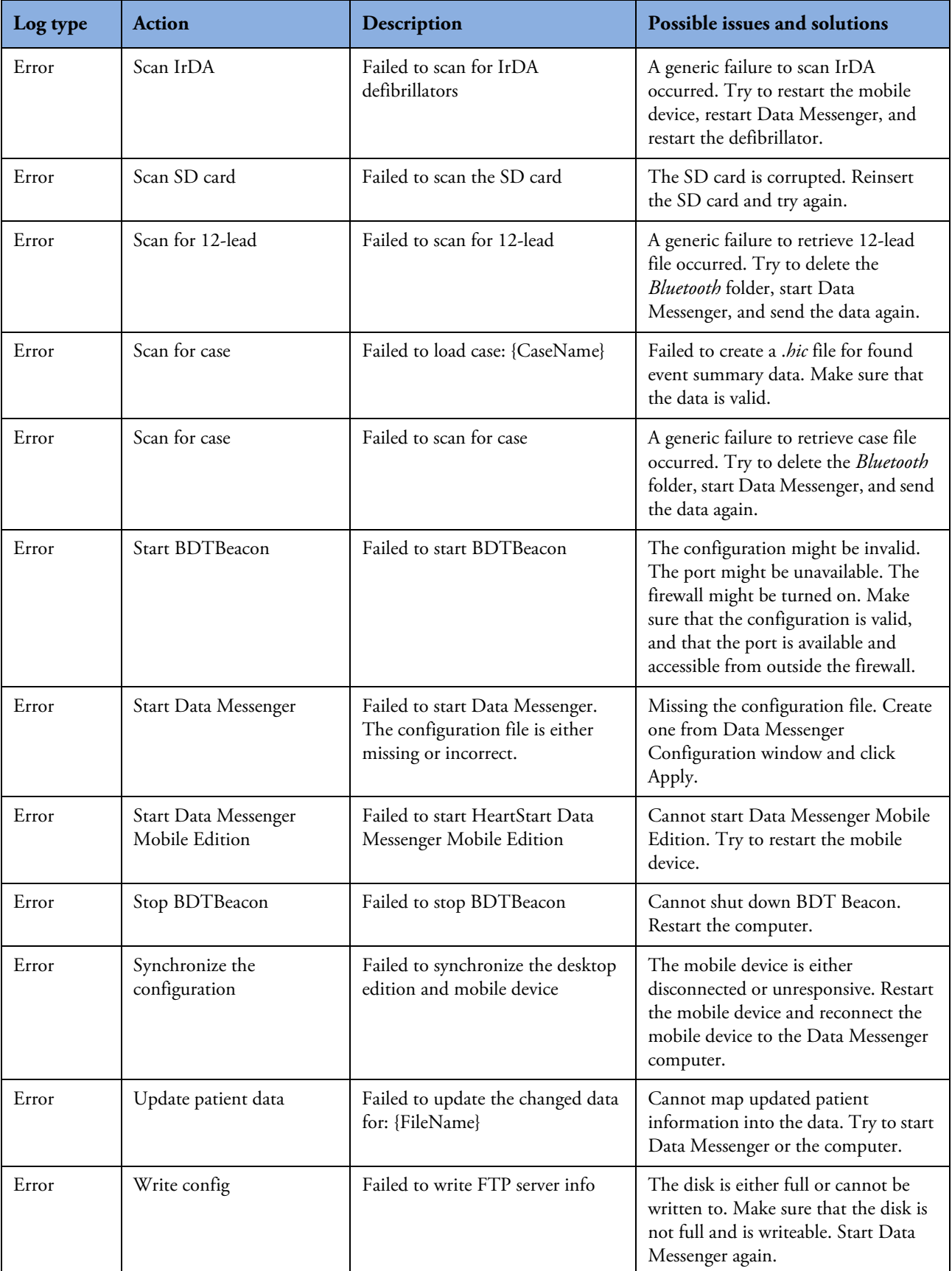

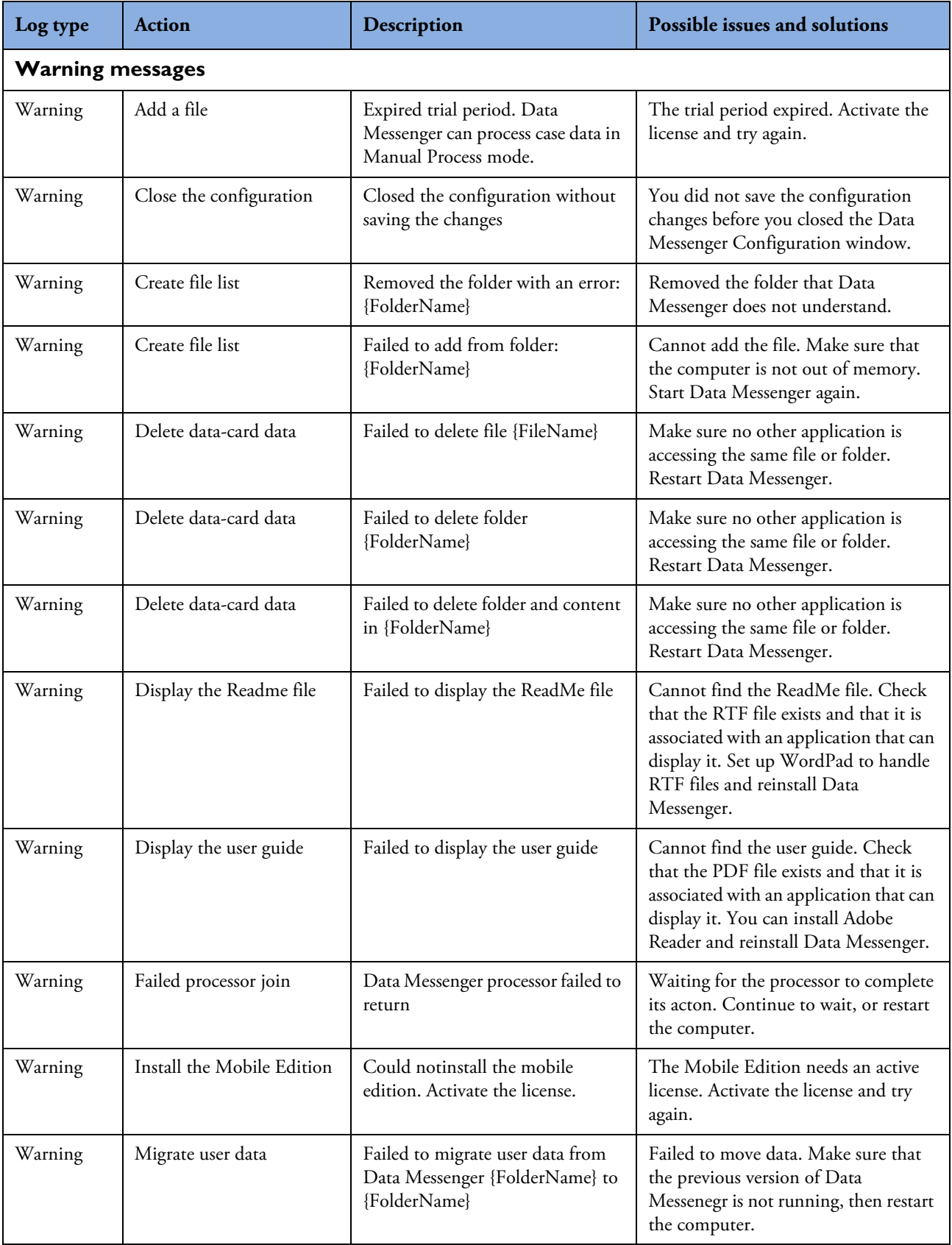

#### **B System log messages**

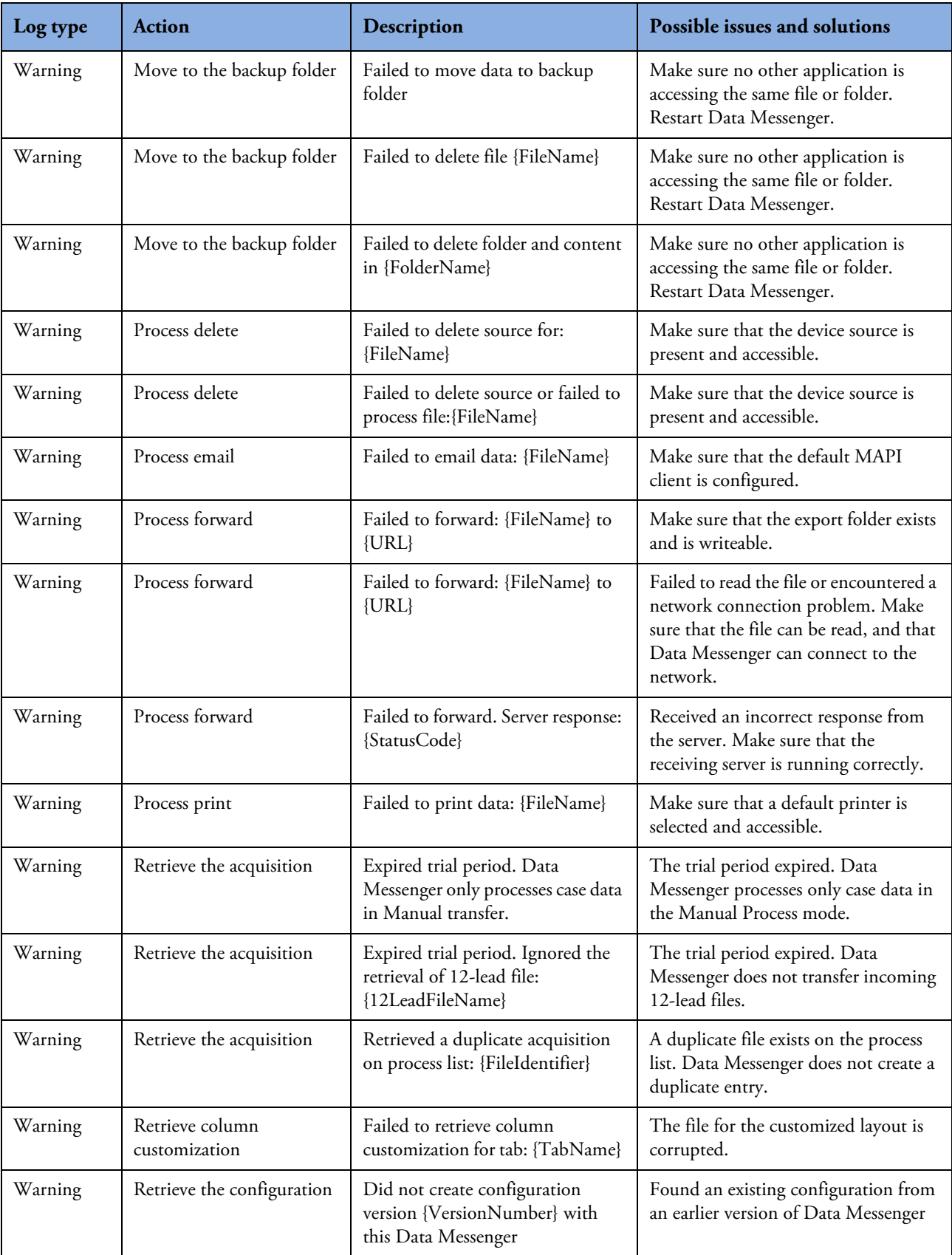

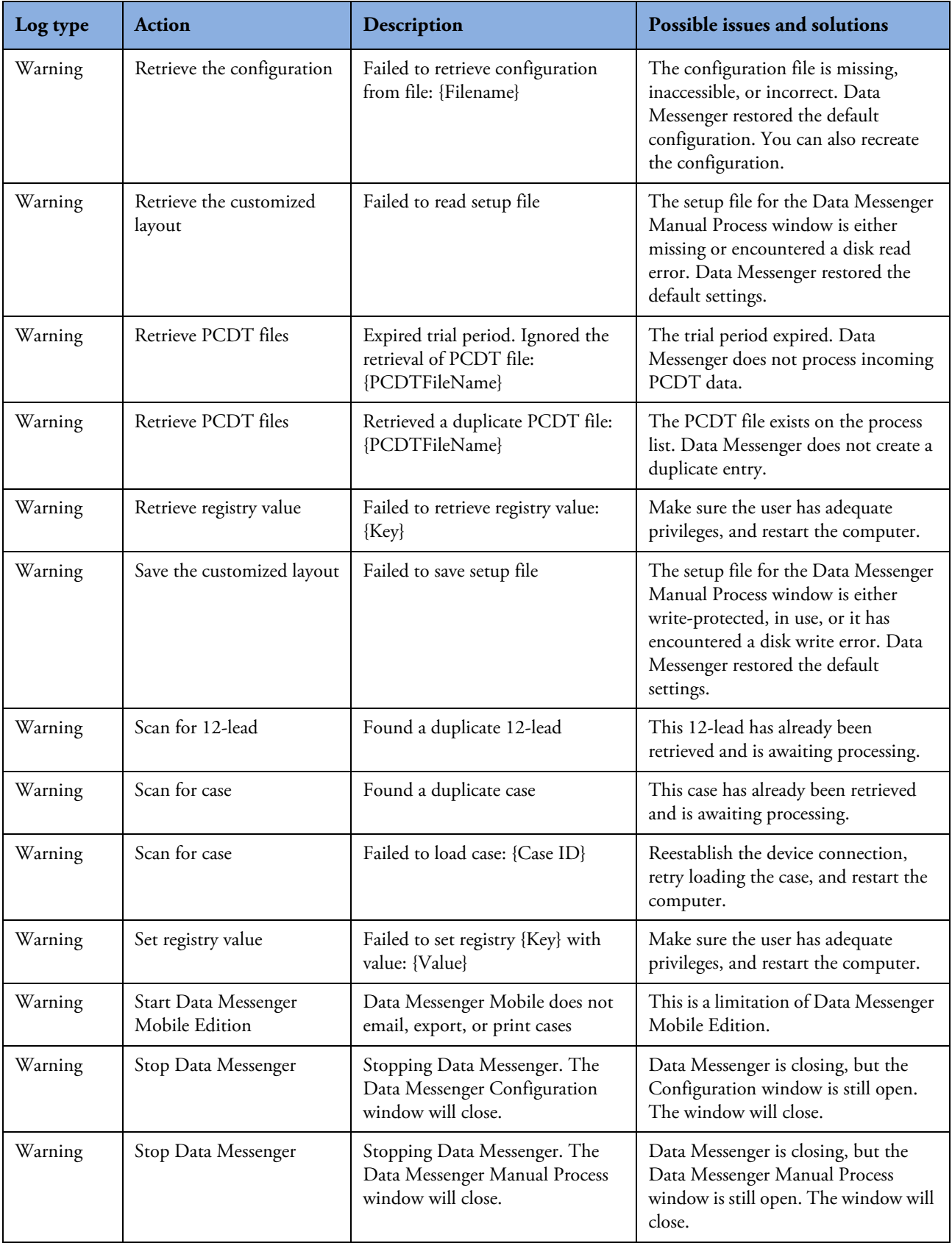

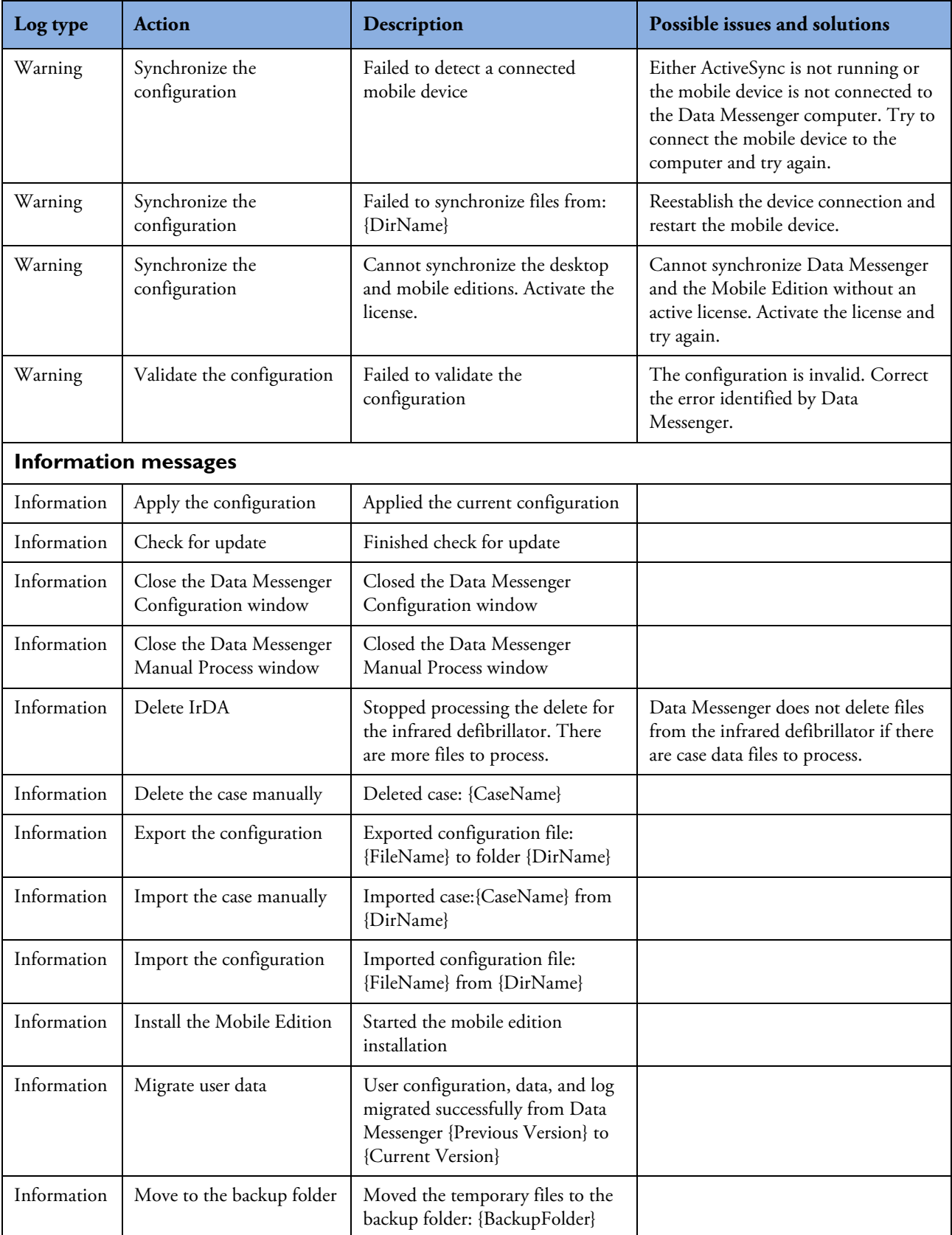

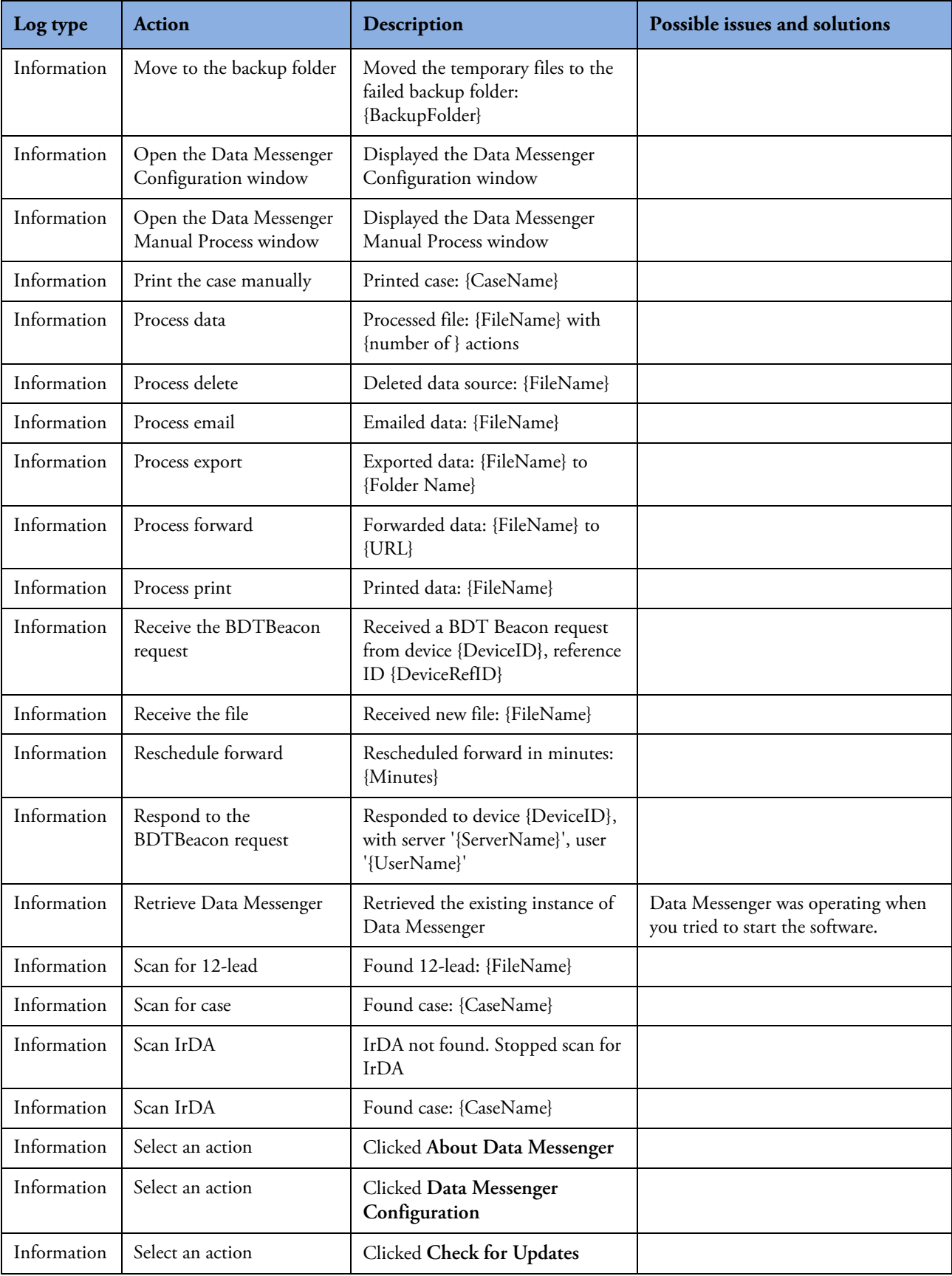

#### **B System log messages**

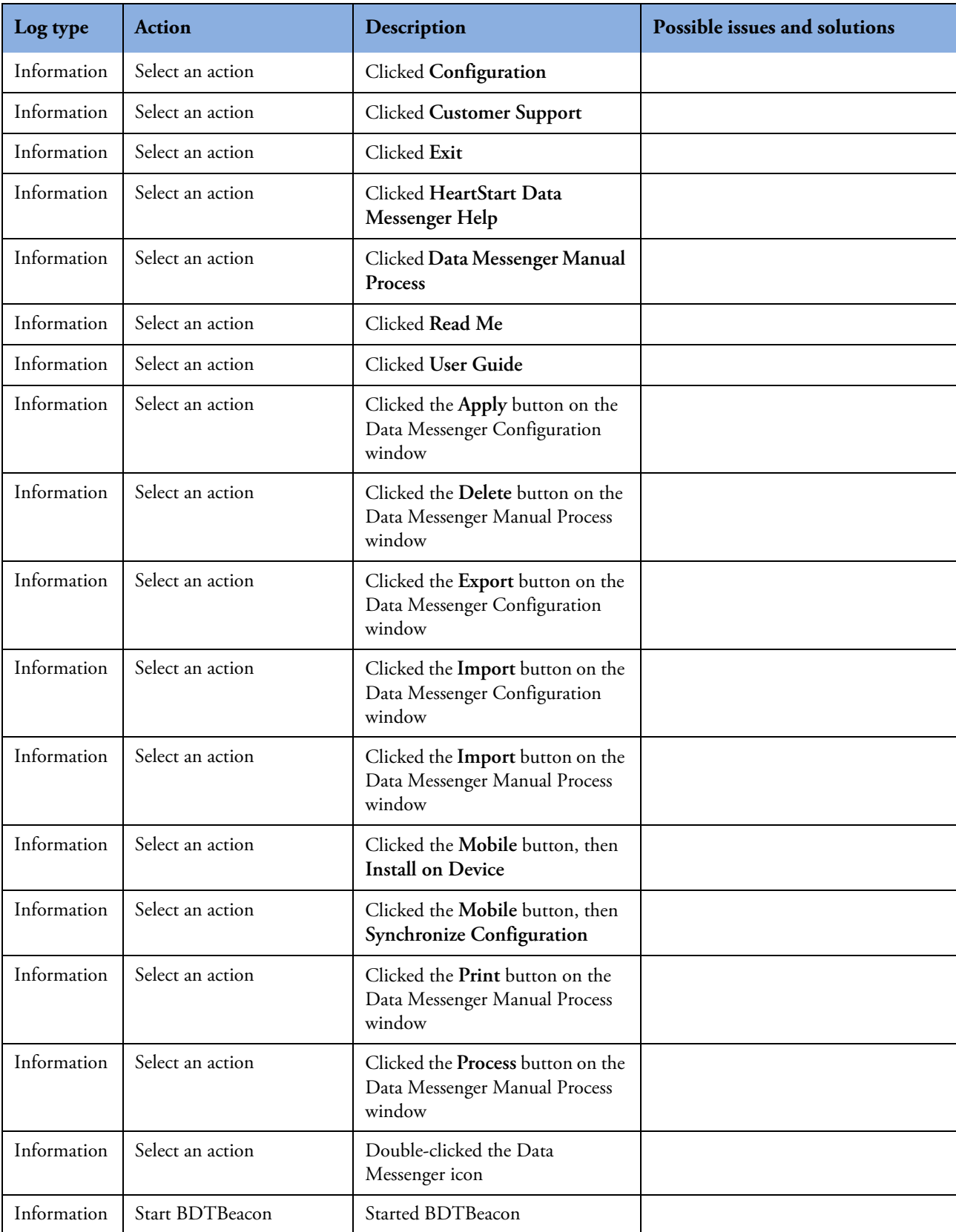

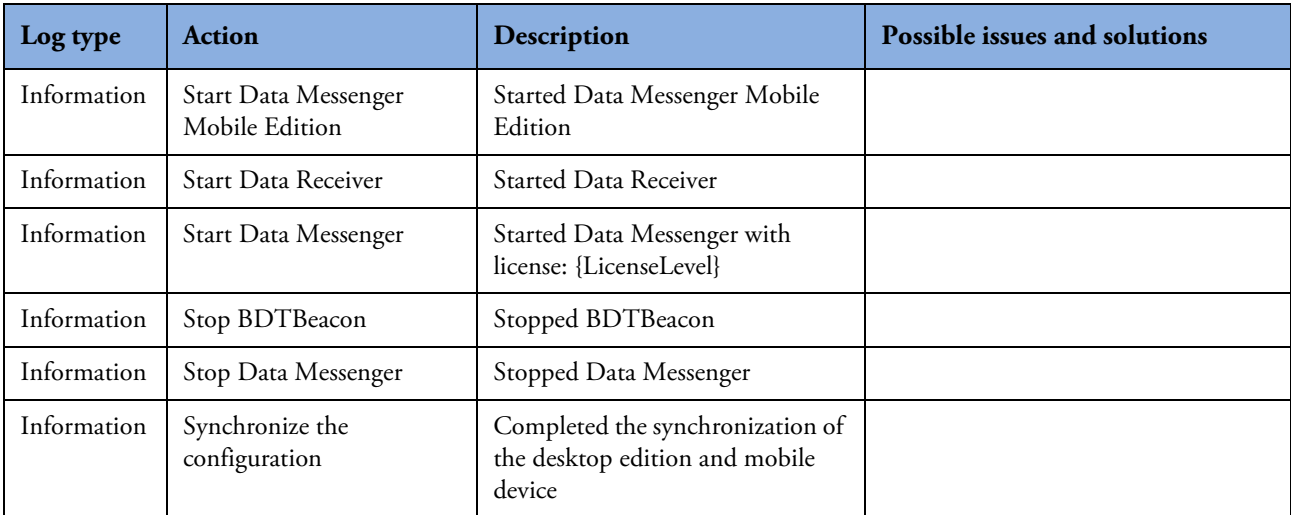

# INTENTIONALLY BLANK

# **CUsing HeartStart Data Messenger Mobile Edition**

HeartStart Data Messenger Mobile Edition (Mobile Edition) is used by some defibrillator programs that need to transmit data wirelessly from the field to a data management system in another location, for example, from an ambulance to a hospital. Mobile Edition is available only in English.

After you install and activate the English version of Data Messenger software on your computer, you can install the Mobile Edition on a pocket PC or smartphone that is equipped with infrared, *Bluetooth,* or data-card access. See [Mobile Edition prerequisites on page 87.](#page-86-0)

The Mobile Edition receives patient data from defibrillators, and prepares and forwards (processes) the data according to the preconfigured workflow. The Mobile Edition displays system log messages as Data Messenger processes the data. It can also prepare the defibrillator for the next patient by removing the current patient data from Data Messenger and its data source, either the defibrillator, a data card, or the *Bluetooth* folder. The Mobile Edition does not display or print reports.

# <span id="page-86-0"></span>**Mobile Edition prerequisites**

The Mobile Edition is contained only in the English Data Messenger software,. To use Mobile Edition, you need to meet these prerequisites:

- Install the English version of Data Messenger on a computer with a supported Windows operating system, and activate the license.
- Install synchronization software for your operating system, as described in the system requirements for Mobile Editon.
- Your mobile device must have a supported wireless operating system, and must be equipped with *Bluetooth* wireless technology, infrared (IrDA), or data-card access.

**CAUTION** Before using Mobile Edition to manage actual cases, test Mobile Edition on your mobile device by receiving and forwarding data to ensure that the device and configuration are working properly.

# **System requirements for the Mobile Edition**

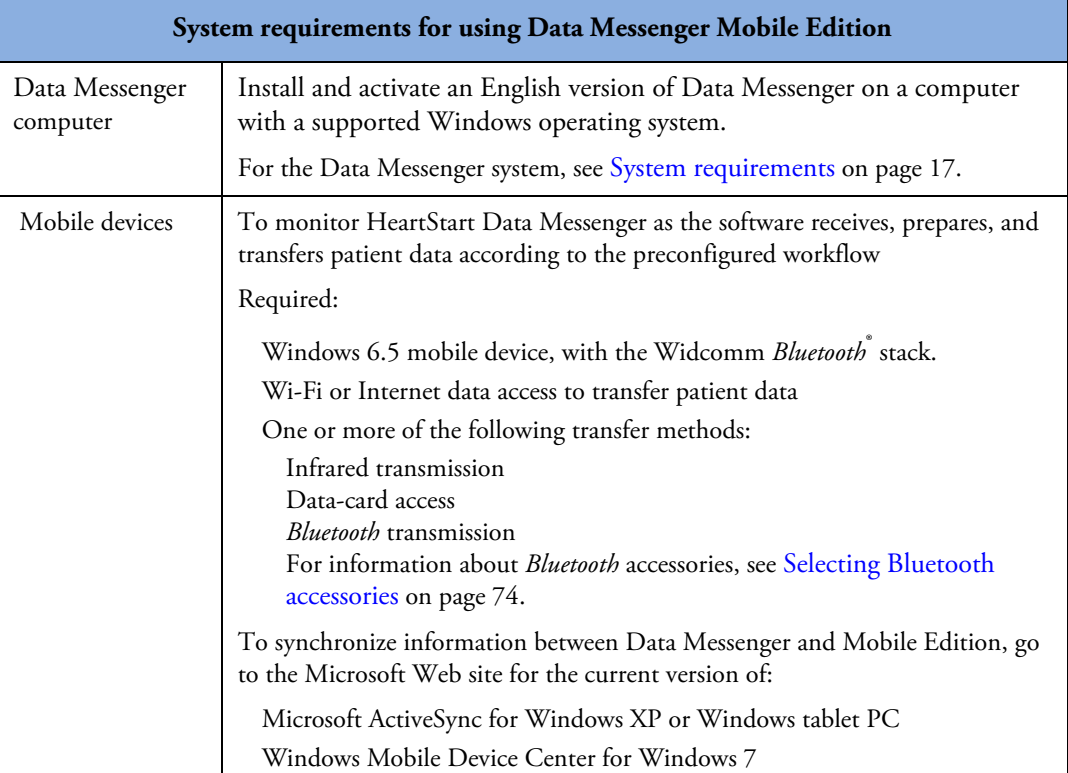

# **Guidelines for using the Mobile Edition**

Philips recommends that you keep the following guidelines in mind when using the Mobile Edition.

Mobile Edition supports the following features:

- Forwards defibrillator data within the constraints of your network.
	- If a computer is within the company firewall, then the Mobile Edition can forward data to computers within the firewall.
	- If the mobile device connects to the Internet from outside the company firewall, then the destinations must be on a registered Internet domain.
- Transfers defibrillator data using the following transfer methods, when supported by the mobile device:
	- Infrared port
	- *Bluetooth* from HeartStart MRx
	- Data card
- Transfers data directly from the defibrillator, instead of from Data Messenger on the computer. If the defibrillator data contains the reference ID and institution information, then Mobile Edition includes this information in the file.
- Automatically backs up cases that fail to process on the Mobile Edition. The software backs up the cases onto the computer when you synchronize Mobile Edition and Data Messenger. After the synchronization, Data Messenger lists these cases on the Data Messenger Manual Process window. You can then process selected cases manually from the Cases tab.

Mobile Edition does not support the following features:

- Does not send emails to a configured destination
- Does not display or print reports
- Does not export case data to a folder or a URL
- Does not back up processed data, due to space limitations

# **Installing Data Messenger Mobile Edition**

After you activate the English version of Data Messenger on your computer, you can install the Mobile Edition. For information about installing Data Messenger on your computer, see [Installing Data](#page-19-0)  [Messenger on page 20.](#page-19-0)

You must perform the following procedures from the Data Messenger computer to complete the Mobile Edition installation and setup.

- Install the Mobile Edition software on the Data Messenger computer and the mobile device.
- Synchronize the mobile device with the Data Messenger computer.

### **Installing the Mobile Edition using a Windows 7 computer**

Follow these installation instructions if you are running Data Messenger on a Windows 7 computer.

#### **To install Mobile Edition using a Windows 7 computer**

- **1** Turn on the mobile device.
- **2** On the Data Messenger computer Start menu, click **Windows Mobile Device Center**.

If the Windows Mobile Device Center window does not display, complete the following steps:

- a Click the Windows **Start** button.
- b Click All Programs.
- c Click **Windows Mobile Device Center**
	- The Windows Mobile Device Center window appears.
- **3** With the Windows Mobile Device Center window open, connect the mobile device to the Data Messenger computer. For information about how to connect your mobile device to a computer, consult your mobile device manual.

Wait until the Windows Mobile Device Center window displays the **Connected** status.

If the connected status does not display, disconnect and reconnect the mobile device on the computer.

- **4** In Data Messenger, complete the following steps:
	- a Open the Data Messenger Configuration window.
- b On the toolbar, click the down-arrow to the right of the **Mobile** button. The toolbar button displays a drop-down menu.
- c Click **Install on Device**. Data Messenger starts the installation process.
- d Follow the on-screen instructions.
	- A message might display. The message states that the Data Messenger installation will make changes to the computer.
- e Click **Yes** to continue with the installation.
- **5** On the WMDC, hold the cursor over **Programs and Service**. When the list appears, click **More**.
- **6** From the choices that appear, click **Add/Remove Programs.**
- **7** Make sure that both **Microsoft .NET CF 3.5** and **Philips HeartStart Data Messenger Mobile** are checked.
- **8** Click **OK**. The installation completes successfully.
- **9** On the mobile device, follow the on-screen instructions to complete the following steps:
	- a Install Microsoft .NET 3.5 CF.
	- b Install Philips HeartStart Data Messenger Mobile.
- **10** After successfully installing the software on the mobile device, click **OK** to close the mobile device installation window.
- **11** On your computer, return to Data Messenger and click **Finish** to complete the installation.
- **12** Synchronize Data Messenger on the computer with Data Messenger on the mobile device. See [Synchronizing Data Messenger with the Mobile Edition on page 91.](#page-90-0)

### **Installing the Mobile Edition using a Windows XP computer**

Follow these installation instructions if you are running Data Messenger on a Windows XP computer.

#### **To install the Mobile Edition from Microsoft Windows XP Pro or Windows XP Tablet Edition**

- **1** Connect the mobile device to the Data Messenger computer. Wait until the Synchronization Setup Wizard displays.
	- a Follow the on-screen instructions.
	- b Click **Finish**.
- **2** If the ActiveSync window does not display, complete the following steps:
	- a Click the Windows **Start** button.
	- b Click **All Programs.**
	- c Click **Microsoft ActiveSync**. The ActiveSync window appears.
- **3** In Data Messenger, open the Data Messenger Configuration window.
- **4** On the toolbar, click the **Mobile** button.
- **5** Click **Install on Device**. Data Messenger starts the installation process.
- **6** Follow the on-screen instructions on the Data Messenger computer and on the mobile device. The Add/Remove Programs window appears on the Data Messenger computer.
- **7** Verify that both **Microsoft .NET CF 3.5** and **Philips HeartStart Data Messenger** are selected, and click **OK**.
- **8** Synchronize Data Messenger on the computer with Data Messenger on the mobile device. See [Synchronizing Data Messenger with the Mobile Edition on page 91.](#page-90-0)

### **Understanding synchronization**

When you configure the Data Messenger computer, the configuration also controls the configuration on the Mobile Edition. You must synchronize the Data Messenger computer and Mobile Edition after you install the Mobile Edition and after you modify the configuration for the Data Messenger computer,.

The synchronization process downloads the configuration settings to the Mobile Edition, and uploads and merges the system logon the Mobile Edition with that of the Data Messenger computer.

During synchronization, the Mobile Edition also uploads any case that did not process successfully. The Data Messenger computer lists the data on the Cases tab. You can then process the data manually. For more information, see [Processing cases on page 50](#page-49-0).

### <span id="page-90-0"></span>**Synchronizing Data Messenger with the Mobile Edition**

Philips recommends that you synchronize the Data Messenger computer and the Mobile Edition frequently, such as at the end of your work shift. This will help ensure that the system log contains a complete record of the Mobile Edition system activity.

#### **To synchronize Data Messenger and Mobile edition**

- **1** Connect the mobile device to your Data Messenger computer.
- **2** Open the Data Messenger Configuration window.
- **3** On the toolbar, click the **Mobile** button.
- **4** On the drop-down menu, click **Synchronize Configuration**. Data Messenger completes the following:
	- Downloads the configuration to the mobile device
	- Uploads the system log to the Data Messenger computer
	- Uploads any cases that did not process successfully

When the synchronization is complete, Data Messenger displays the Mobile Sync window.

- **5** Click **OK**.
- **6** To use the new configuration, restart the mobile device by turning it off, and then on. For more information, see your mobile device documentation.

# **Starting the Mobile Edition**

The Mobile Edition starts automatically when you turn on the mobile device.

You can also start the Mobile Edition manually.

#### **To start the Mobile Edition manually**

 On the mobile device Start menu, tap **Programs**, and then tap **Philips HeartStart Data Messenger Mobile**.

The Data Messenger Mobile screen displays all log messages. As the patient event-summary data, 12-lead reports, and periodic clinical data are processed, the messages appear with the most recent message at the top of the list. For more information, see [System log messages on page 75](#page-74-0).

# **Using the Mobile Edition**

Mobile Edition uses the configuration on the Data Messenger computer to process and monitor patient data. For example, if you set up Data Messenger to erase the original data on the Case Workflow tab, the Mobile Edition processes the cases and erases it from Data Messenger and its data source, either the defibrillator, a data card, or the *Bluetooth* folder.

**NOTE** If you use the Mobile Edition to transfer cases to HeartStart Event Review Pro, the Mobile Edition transfers the original defibrillator data in the .*hic* file format. If you add reference ID to a case on the General tab, the reference ID transfers to HeartStart Event Review Pro.

Status messages display on the mobile device as Data Messenger processes the patient event summary, 12-lead reports, or periodic clinical data.

### **Waking the mobile device before transmissions**

Philips recommends that you also "wake up" your mobile device just before transmitting defibrillator data to Philips Data Messenger Mobile (Data Messenger Mobile). This ensures that the mobile device receives transmissions and does not "time-out" during the transmission.

### **Monitoring activity on the mobile device**

In addition to monitoring Data Messenger activity on the **System Log** tab on the Data Messenger computer, you can monitor system activity on the mobile device.

As the Mobile Edition transfers the cases to the configured destinations, it displays the system log messages.

#### **To view Data Messenger activity**

Turn on the mobile device. For more information, see your mobile device documentation.

The Data Messenger Mobile screen displays all log messages.

#### **To manage the list of messages**

◆ Tap **Clear** to clear the list of messages from the screen, not from the system log.

#### **To close the Mobile Edition**

Use one of the following methods:

- Tap **Exit** to close Data Messenger Mobile.
- On touch-screen devices, tap the **X** in the upper right corner to hide the software.

# **Uninstalling the Mobile Edition**

This topic discusses how to remove the Mobile Edition software from the mobile device.

For information about uninstalling Data Messenger from your computer, see [Uninstalling Data](#page-22-0)  [Messenger on page 23.](#page-22-0)

## **Removing the Mobile Edition using Windows 7**

#### **To remove Mobile Edition from the mobile device**

- **1** Turn on the mobile device.
- **2** From the Data Messenger computer Start menu, click **All Programs**.
- **3** Click **Windows Mobile Device Center**.
- **4** With the Windows Mobile Device Center window open, connect the mobile device to the Data Messenger computer.

Wait until the Windows Mobile Device Center window displays the **Connected** status. If the status does not display, disconnect the mobile device from the computer, and then reconnect.

- **5** If the Windows Mobile Device Center window does not display, complete the following steps:
	- a Click the Windows **Start** button.
	- b Click **All Programs.**
	- c Click **Windows Mobile Device Center**. The Windows Mobile Device Center window appears.
- **6** On the mobile device, exit the Data Messenger Mobile software.
- **7** On the Windows Mobile Device Center window, complete the following steps:
	- a Click **Connect without Setting Up Your Device.**
	- b Place the mouse over **Programs and Service.** The text expands.
	- c Click **More >**.
	- d Click **Add/Remove Programs**.
	- e Verify that **Philips Data Messenger Mobile** is not selected.
	- f Click **OK**.
- **8** Follow the on-screen instructions on the Data Messenger computer and mobile device.
- **9** From the mobile device Start menu, verify that the Data Messenger Mobile software was removed.
- **10** Close the Windows Mobile Device Center window.

For information about uninstalling Data Messenger from your computer, see [Uninstalling Data](#page-22-0)  [Messenger on page 23.](#page-22-0)

For information about synchronizing, see [Synchronizing Data Messenger with the Mobile Edition on](#page-90-0)  [page 91](#page-90-0).

### **Removing the Mobile Edition using Windows XP**

#### **To remove Mobile Edition from the mobile device**

- **1** Open the Microsoft ActiveSync window on the computer that runs Data Messenger.
	- a Click the Windows **Start** button.
	- b Click **All Programs.**
	- c Click **Microsoft ActiveSync**. The ActiveSync window appears.
- **2** On the Tools menu, click **Add/Remove Programs**.

The Microsoft ActiveSync window displays a dialog box.

- **3** Verify that Philips Data Messenger Mobile is not selected.
- **4** Click **OK**.

For information about uninstalling Data Messenger from your computer, see [Uninstalling Data](#page-22-0)  [Messenger on page 23.](#page-22-0)

For information about synchronizing, see [Synchronizing Data Messenger with the Mobile Edition on](#page-90-0)  [page 91](#page-90-0).

# **Implementation references**

You can use the references listed in this topic lists while you set up and troubleshoot Philips HeartStart Event Review Pro and HeartStart Telemedicine Server for use with Data Messenger.

To obtain a copy of the documents, contact your Philips representative. You can also visit the Philips Web site at the following URL address: <http://www.healthcare.philips.com/main/support/index.wpd>

#### **NOTE** The *Data Management Solutions Implementation Guide* is available only in English.

- To plan the data management implementation, see *Data Management Solutions Implementation Guide*, and the "Streamlining Data Management Workflow" application note, part number 453564176311.
- To set up the FTP server to use the HeartStart MRx Batch LAN data transfer feature, see *HeartStart MRx M3535A/M3536A Instructions for Use* and *Data Management Solutions Implementation Guide*.
- To set up the *Bluetooth* transmission option to receive HeartStart MRx data, see [Downloading](#page-67-0)  [HeartStart MRx data using Bluetooth on page 68](#page-67-0) and *Data Management Solutions Implementation Guide*.
- To troubleshoot HeartStart Data Messenger, see *Data Management Solutions Implementation Guide*.
- To set up and use Philips HeartStart Event Review Pro, see *HeartStart Event Review Pro User Guide.*
- To set up and use HeartStart Telemedicine Server, see *HeartStart Event Review Pro User Guide.*
- To plan the data transmission implementation for HeartStart MRx and HeartStart Telemedicine Server, see the "Emergency Care Clinical Data Transmission Networks" application note, part number 453564176301.

# INTENTIONALLY BLANK

# **ECustomer support**

Philips strives to provide you with excellent customer service and technical support. Customer support is available through email, Internet, and telephone.

Software updates are available from the Help menu. From the Help menu, click **Check for** 

**Updates** .

Product support through email is available in English only at: [datamessenger.support@philips.com](mailto:datamessenger.support@philips.com?subject=HeartStart Data Messenger Technical Support Request)

You can also email the HeartStart Data Messenger system log information to customer support. On the Help menu, click **Email Customer Support**.

Product support is available in English only by calling the following numbers between 8:00 AM and 4:00 PM, Monday through Friday, Pacific Time. Please select the Data Management option.

- +1(800) 263-3342, inside the United States
- +1(978) 659-3332, outside the United States

# **Sales support contacts**

Sales support by telephone is available by calling your sales representative or the local sales office listed in the following table.

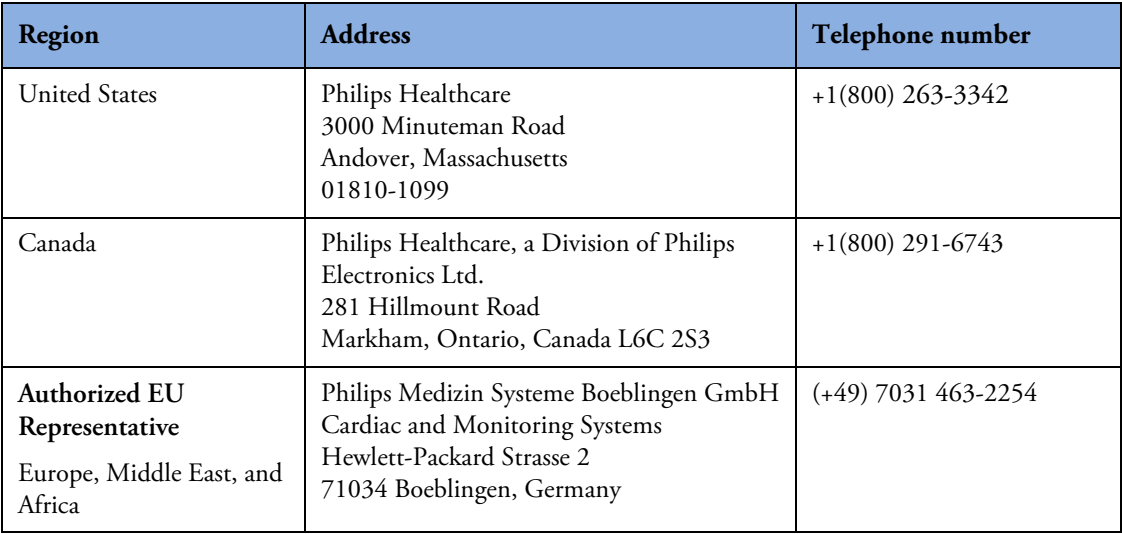

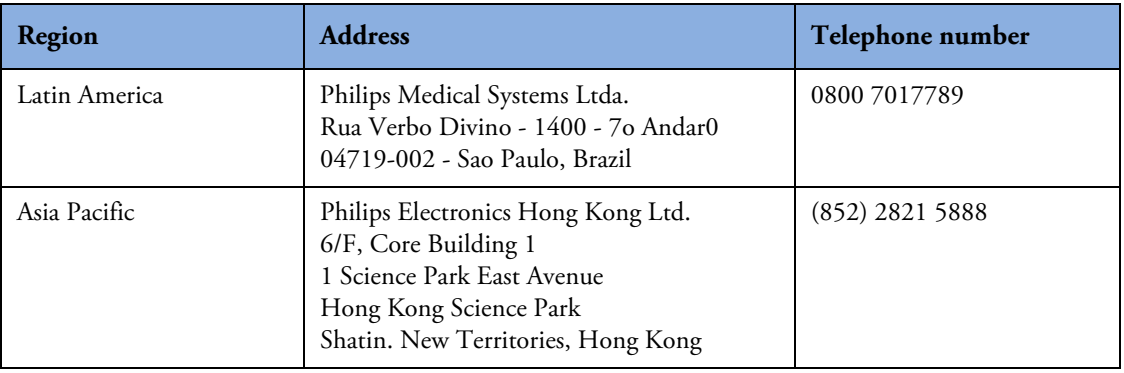

# **Philips Response Center telephone numbers**

The following table contains telephone numbers for Philips Response Centers around the world.

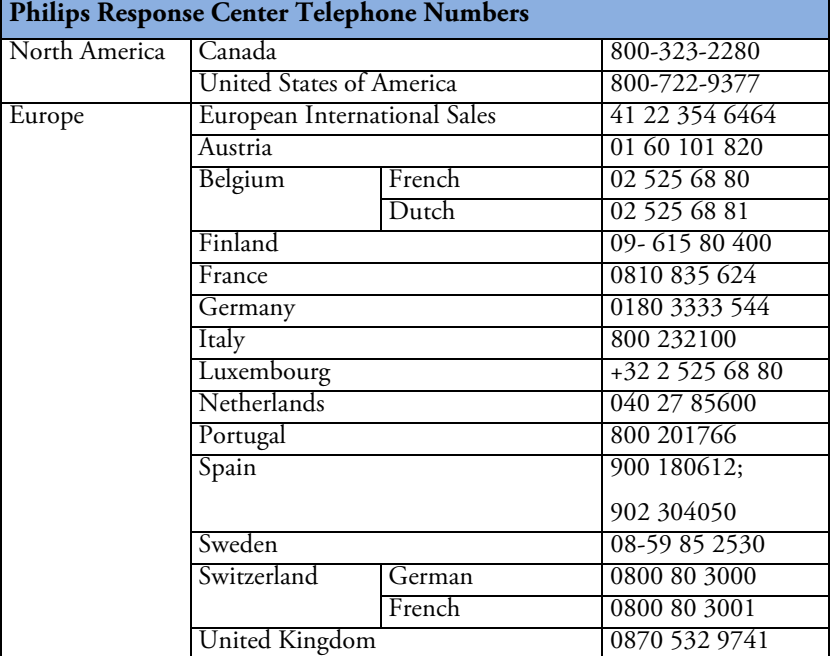

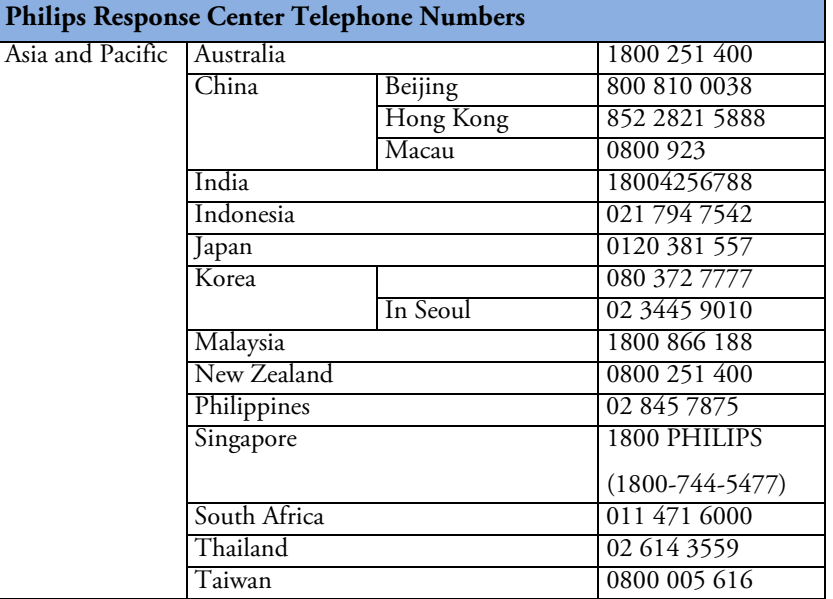

# **Supported help**

Customer support technicians provide help for the following:

- Explaining the proper use of Data Messenger features
- Answering your questions about how Data Messenger works
- Explaining the proper installation and maintenance of the software
- Assisting you in selecting and configuring card readers

Customer support technicians do not provide help for the following:

- Interpreting ECG or medical data. Contact your medical director or clinical specialist.
- Repairing hardware. The support technicians can help you determine if you have a hardware problem, but they cannot help you fix problems that are not related to Data Messenger software.
- Troubleshooting defibrillators. Call Philips Customer Support, listed in your defibrillator documentation.
- Troubleshooting non-Philips products.

# **Helping us help you**

You can help our technicians give you good support by following these steps:

- **1** Call from a phone near your computer.
- **2** Be at the Data Messenger computer and have it started, if possible.
- **3** Have the following information:
	- Windows version.
	- Data Messenger version number. This is available from the About HeartStart Data Messenger option on the Help menu.
- A written copy of the error message text.
- The activity and task you were doing when the error occurred.

Please send your feedback and suggestions to: [datamessenger.support@philips.com](mailto:datamessenger.support@philips.com?subject=HeartStart Data Messenger Comment or Suggestion)

# **FGlossary**

**F**

#### **#**

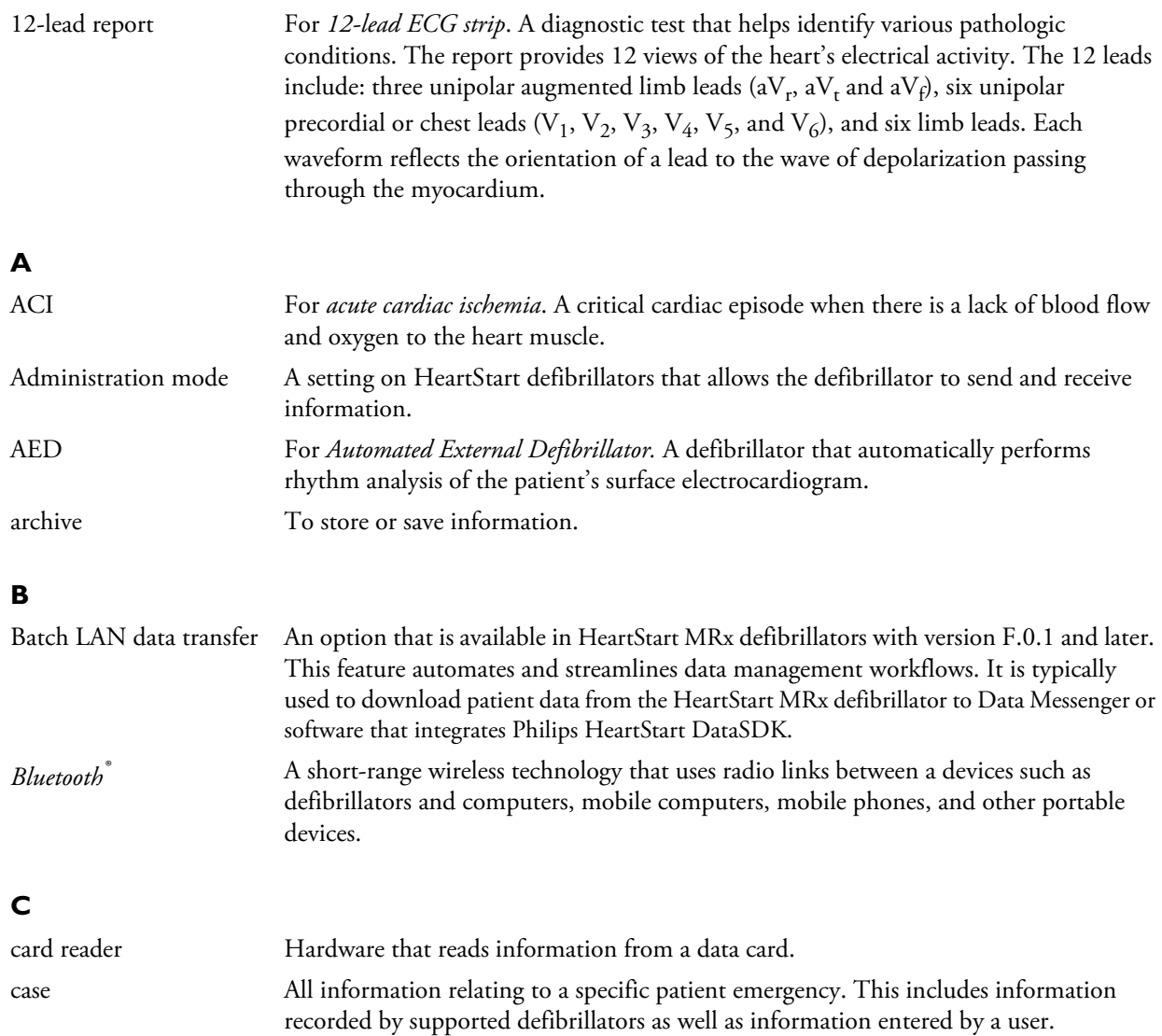

COD or .*cod* The generic term for files created by the HeartStart Event Review family of products and CodeRunner version 2.x.

### **D**

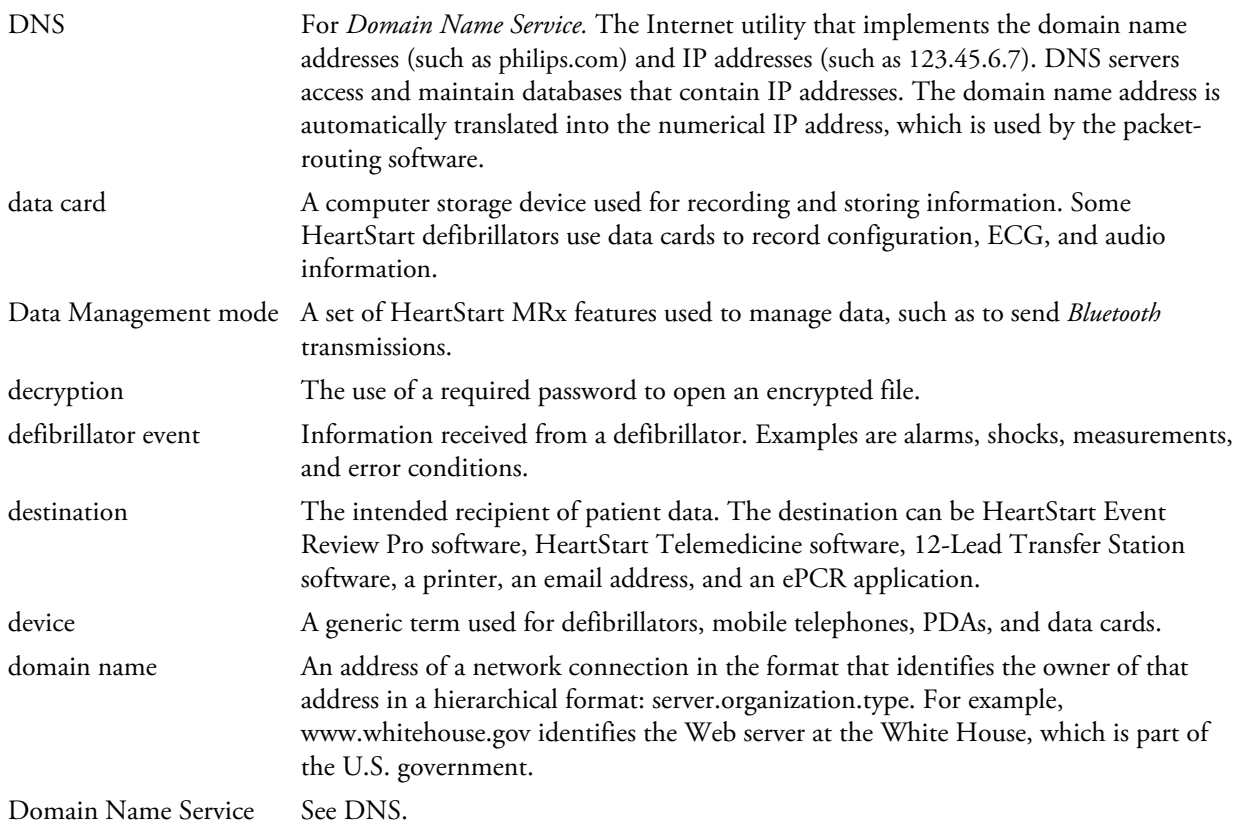

### **E**

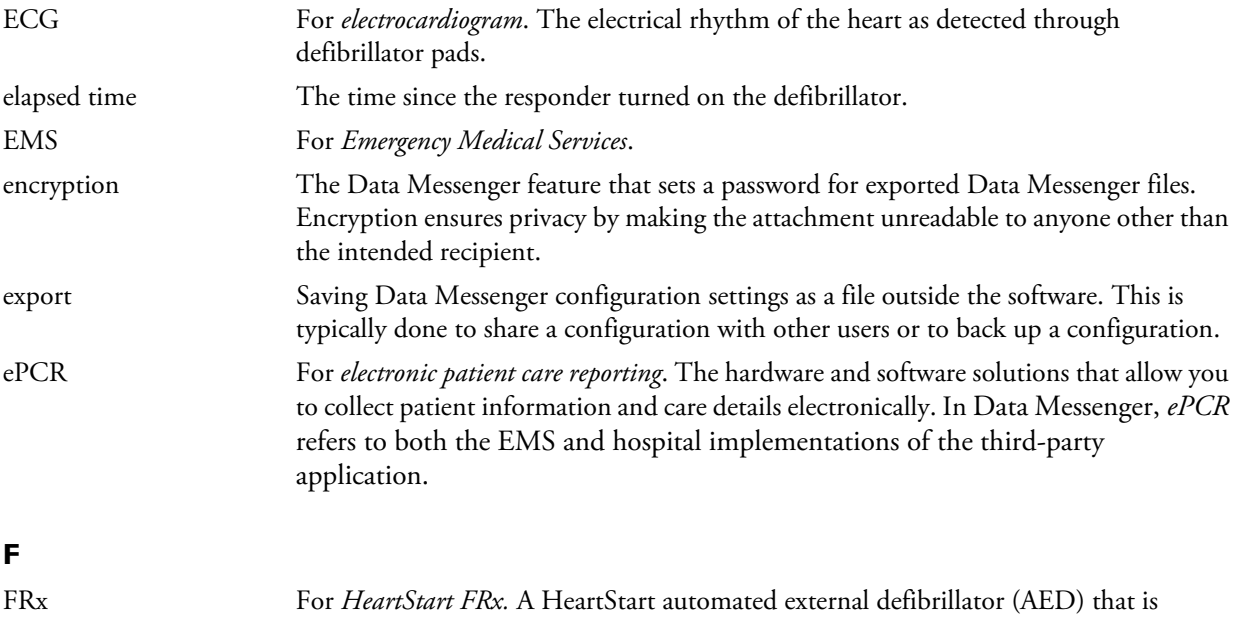

designed for simple and reliable operation by minimally trained users.

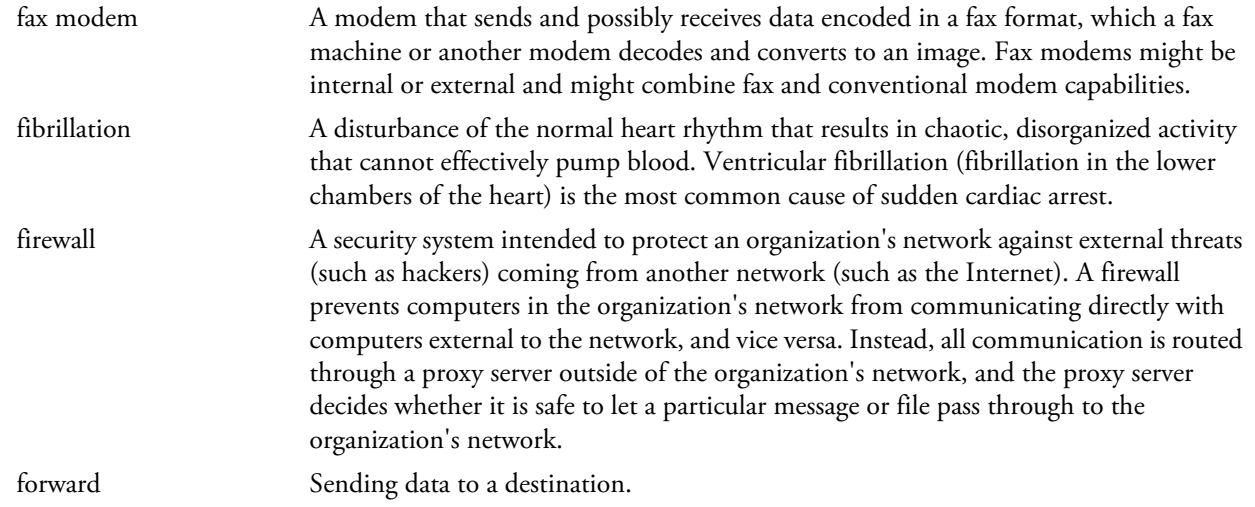

### **G**

(No glossary terms for this letter.)

### **H**

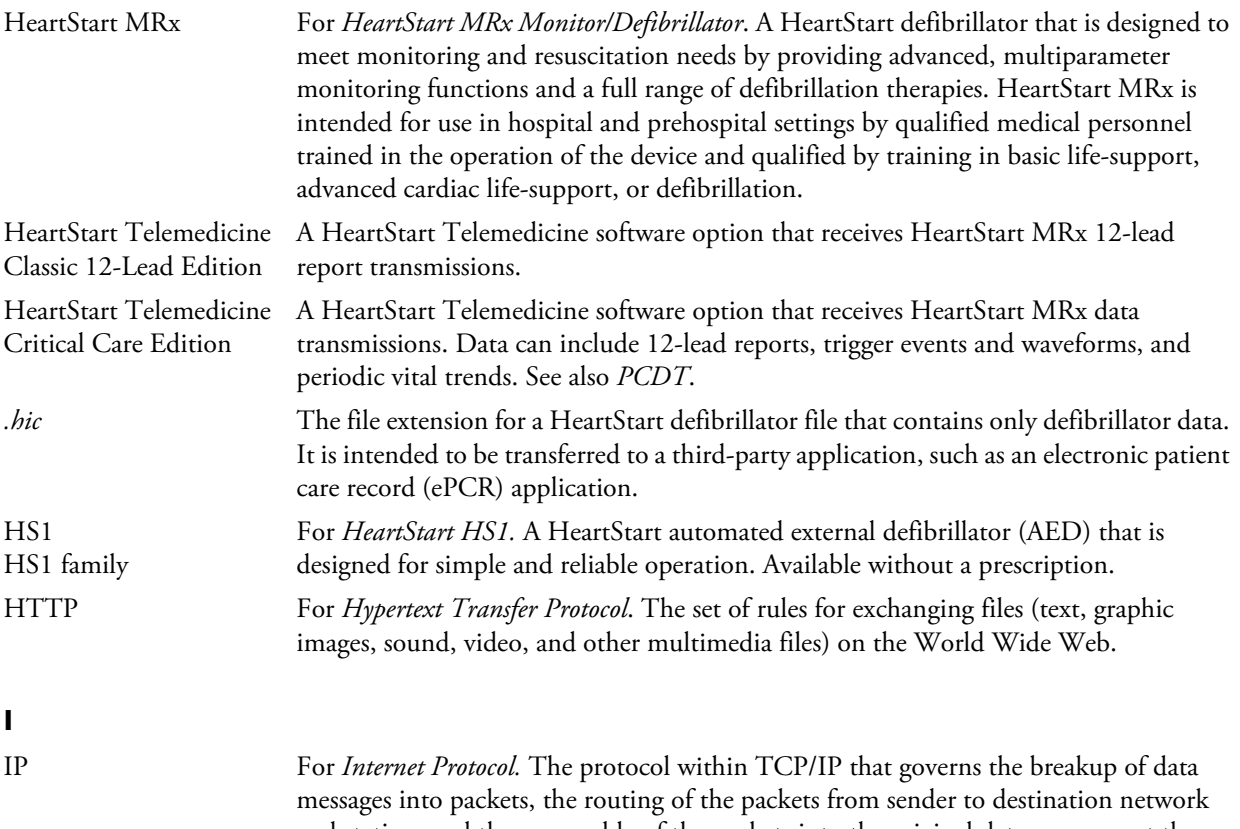

and station, and the reassembly of the packets into the original data messages at the destination. IP corresponds to the network layer in the ISO/OSI model.

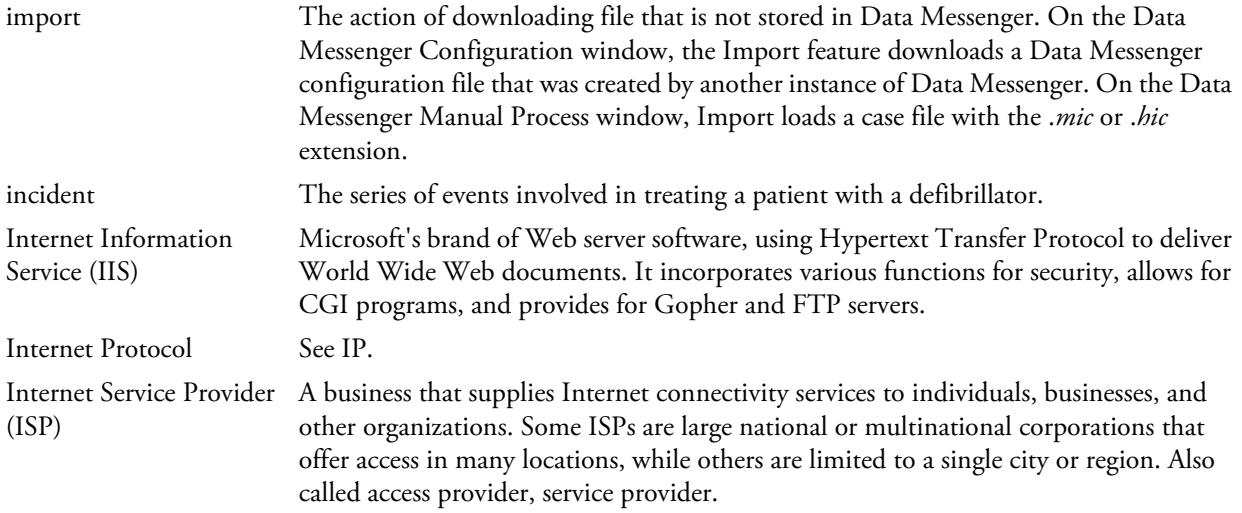

## **J**

(No glossary terms for this letter.)

## **K**

(No glossary terms for this letter.)

# **L**

(No glossary terms for this letter.)

### **M**

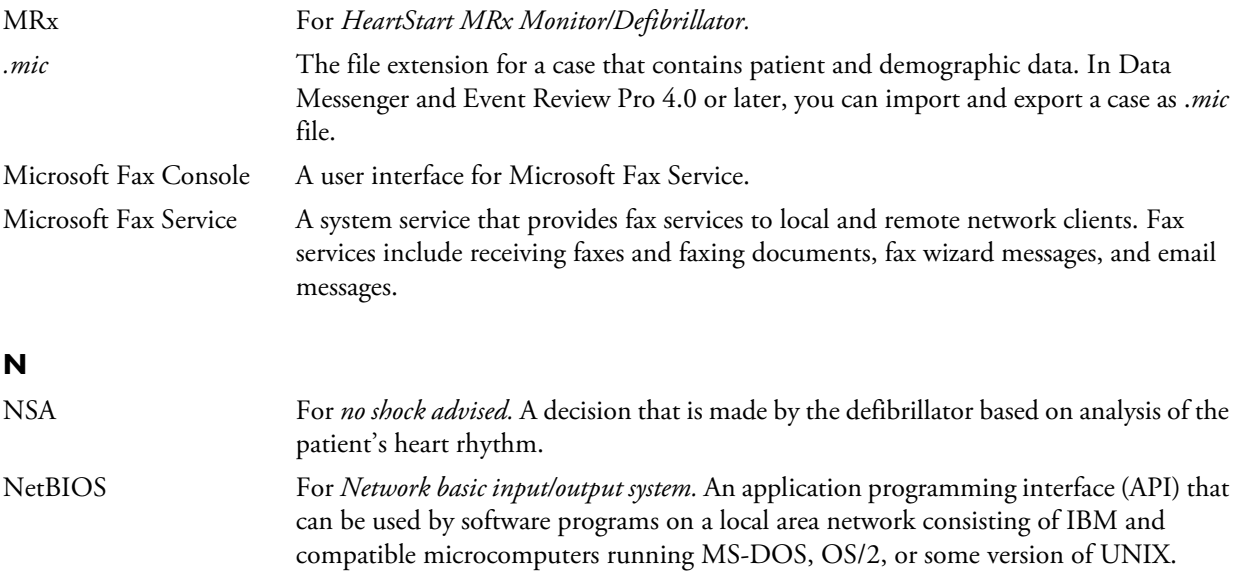

### **O**

(No glossary terms for this letter.)

### **P**

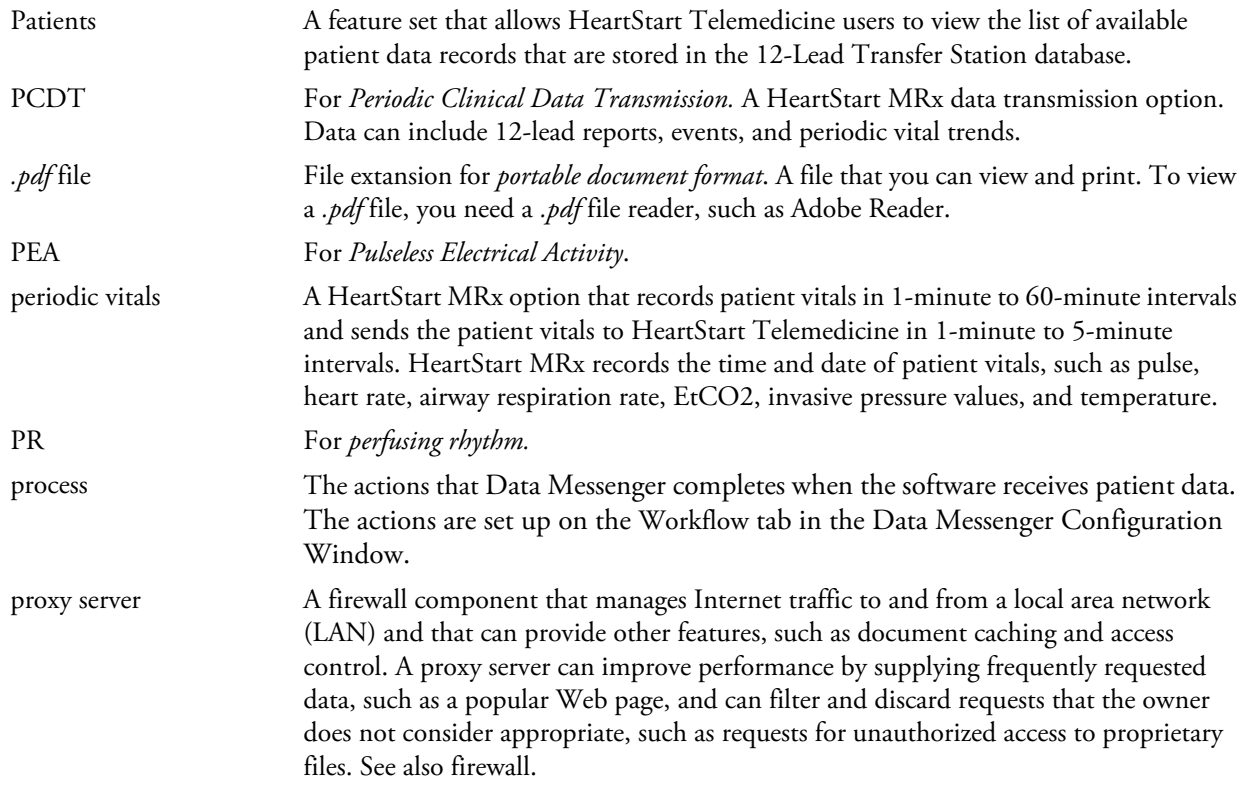

# **Q**

(No glossary terms for this letter.)

# **R**

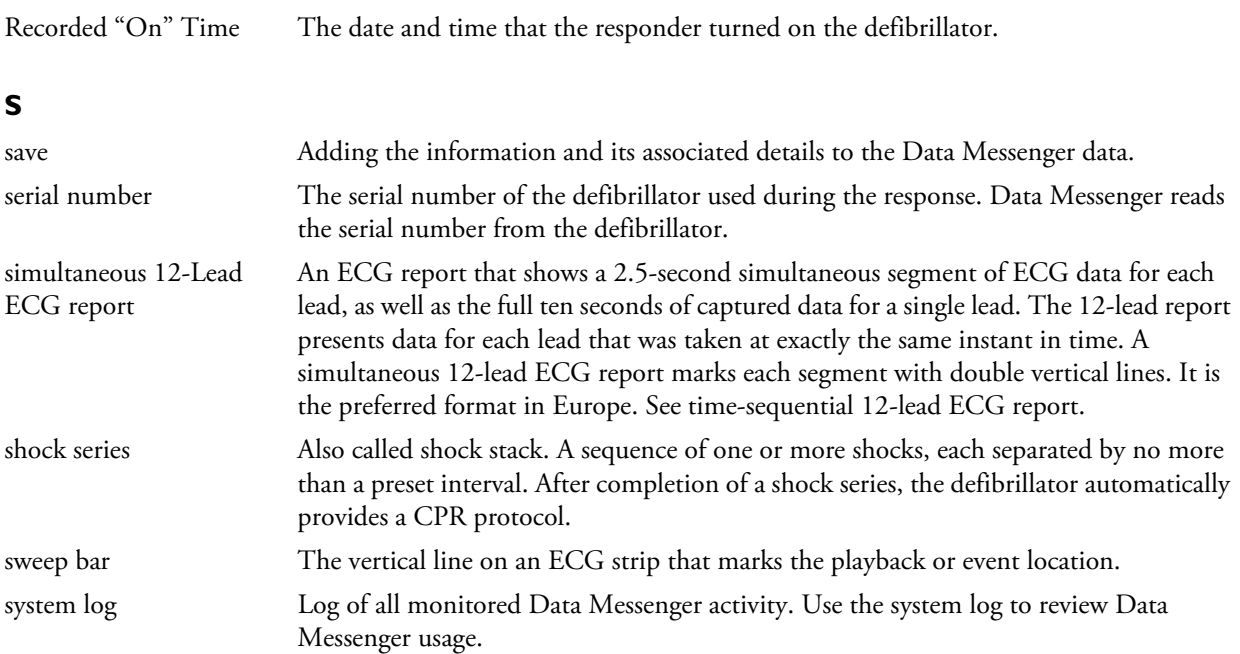

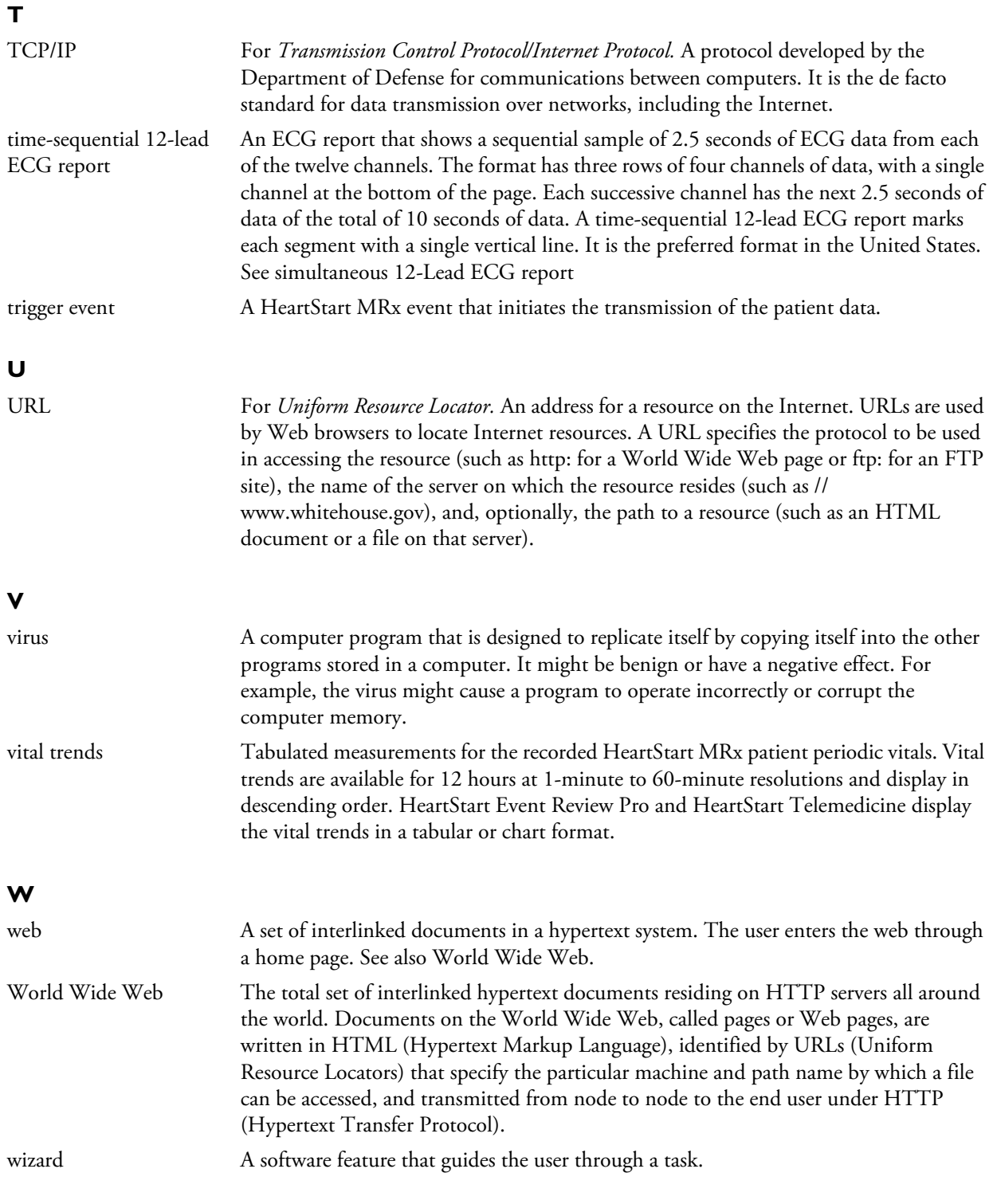

# **X**

(No glossary terms for this letter.)

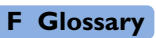

## **Y**

(No glossary terms for this letter.)

# **Z**

(No glossary terms for this letter.)

# INTENTIONALLY BLANK
#### **#**

12-lead report (faxing automatically) [37](#page-36-0)

#### **A**

Automatic mode closing [55](#page-54-0) customizing settings [53](#page-52-0)

#### **B**

batch LAN data transfer [42](#page-41-0) Bluetooth® Data Messenger mobile edition [88](#page-87-0) installing adapter [70](#page-69-0)

# **C**

card reader requirements [73](#page-72-0) case Automatic mode [53](#page-52-1) defined [27](#page-26-0) deleting a case [50](#page-49-0) downloading automatically [53](#page-52-1) emailing [38](#page-37-0) erasing source data [38](#page-37-1) exporting [38](#page-37-2) Full Disclosure report [49](#page-48-0) printing a report [38](#page-37-3) selecting [48](#page-47-0) Check for Updates [22](#page-21-0) configuration manage [43](#page-42-0) confirmation message default settings in the Manual Process mode [37](#page-36-1) Continuous ECG report [49](#page-48-0) customer support [97](#page-96-0)

#### **D**

data card requirements [73](#page-72-1) defibrillators supported [12](#page-11-0)

# **E**

ECG Full Disclosure report [39](#page-38-0) emailing cases password-protecting PDF file [41](#page-40-0) setting up for [41](#page-40-1) event summary selecting [48](#page-47-0)

event-summary data editing [48](#page-47-1) manual processing [46](#page-46-0) export case data [38](#page-37-4)

### **F**

FTP address setup [42](#page-41-1) inbox folder [42](#page-41-2) server [42](#page-41-0) Full Disclosure report [49](#page-48-0)

#### **H**

HeartStart Event Review Pro [38](#page-37-5) HeartStart FR2 [62](#page-61-0) HeartStart FRx [62](#page-61-1) administration mode [64](#page-63-0) HeartStart HS1 administration mode [65](#page-64-0), [71](#page-70-0) receiving patient data from [26](#page-25-0) HeartStart HS1 family of defibrillators HeartStart Home [62](#page-61-2) HeartStart HS1 [12](#page-11-1) HeartStart OnSite [62](#page-61-3) HeartStart MRx data card requirements [73](#page-72-2) Ethernet connection [62](#page-61-4) FTP server [19](#page-18-0) pairing and testing Bluetooth® [70](#page-69-1) periodic clinical data [68](#page-67-0) USB port [67](#page-66-0) HeartStart Telemedicine [42](#page-41-3) HeartStart XL data card [73](#page-72-3)

# **I**

implementation references [95](#page-94-0) infrared adapter requirements [19,](#page-18-1) [73](#page-72-4) data transmission [25](#page-24-0) reader [73](#page-72-4) setting up a connection [71](#page-70-1) installation planning [26](#page-25-1) IrDA requirements [19](#page-18-1)

# **L**

limited version restrictions [13](#page-12-0)

#### **M**

Manual Process mode exiting Data Messenger [33](#page-32-0) starting from notification area [46](#page-45-0) Mobile Edition forwarding data within a firewall [88](#page-87-1) guidelines [88](#page-87-2) messages [92](#page-91-0) monitoring system activity [92](#page-91-1) system requirements [88](#page-87-3) Mobile Edition with Pocket PC or smartphone [88](#page-87-4)

#### **N**

notification default settings in the Automatic mode [37](#page-36-2) notification default settings in the Manual Process mode [37](#page-36-3)

# **P**

Post-shock seconds [40](#page-39-0) Presenting seconds [40](#page-39-1) Pre-shock seconds [40](#page-39-2) print case report [38](#page-37-3)

#### **R**

reports Full Disclosure report [39,](#page-38-1) [49](#page-48-0) Pre- and Post-shock [39](#page-38-2) printing [49](#page-48-1) setting up [39](#page-38-3)

#### **S**

sales support information [97](#page-96-1) software activation [20](#page-19-0) synchronize with the Mobile Edition [91](#page-90-0) system log customizing columns [58](#page-57-0) grouping entries [58](#page-57-1) monitoring system activity [57](#page-56-0) re-ordering columns [58](#page-57-2) sorting entries 46, [58](#page-57-3) storage requirements [36](#page-35-0) troubleshooting [59](#page-58-0) system requirements [88](#page-87-5)

# **Index**

# **T**

tabs (in Data Messenger Manual Process window) Cases [45](#page-44-0) System Log [45](#page-44-1) tabs (in the Configuration window) [32](#page-31-0) transferring patient data, by defibrillator type [25](#page-24-1) typographical conventions, description [8](#page-7-0)

# **W**

workflow configuring [42](#page-41-1) planning [26](#page-25-2)